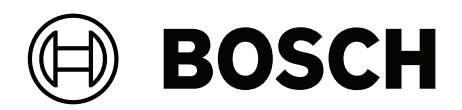

# **Visitor Management V5.5**

Mobile Access مع

ل التشغيل **ar**

## **جدول المحتويات**

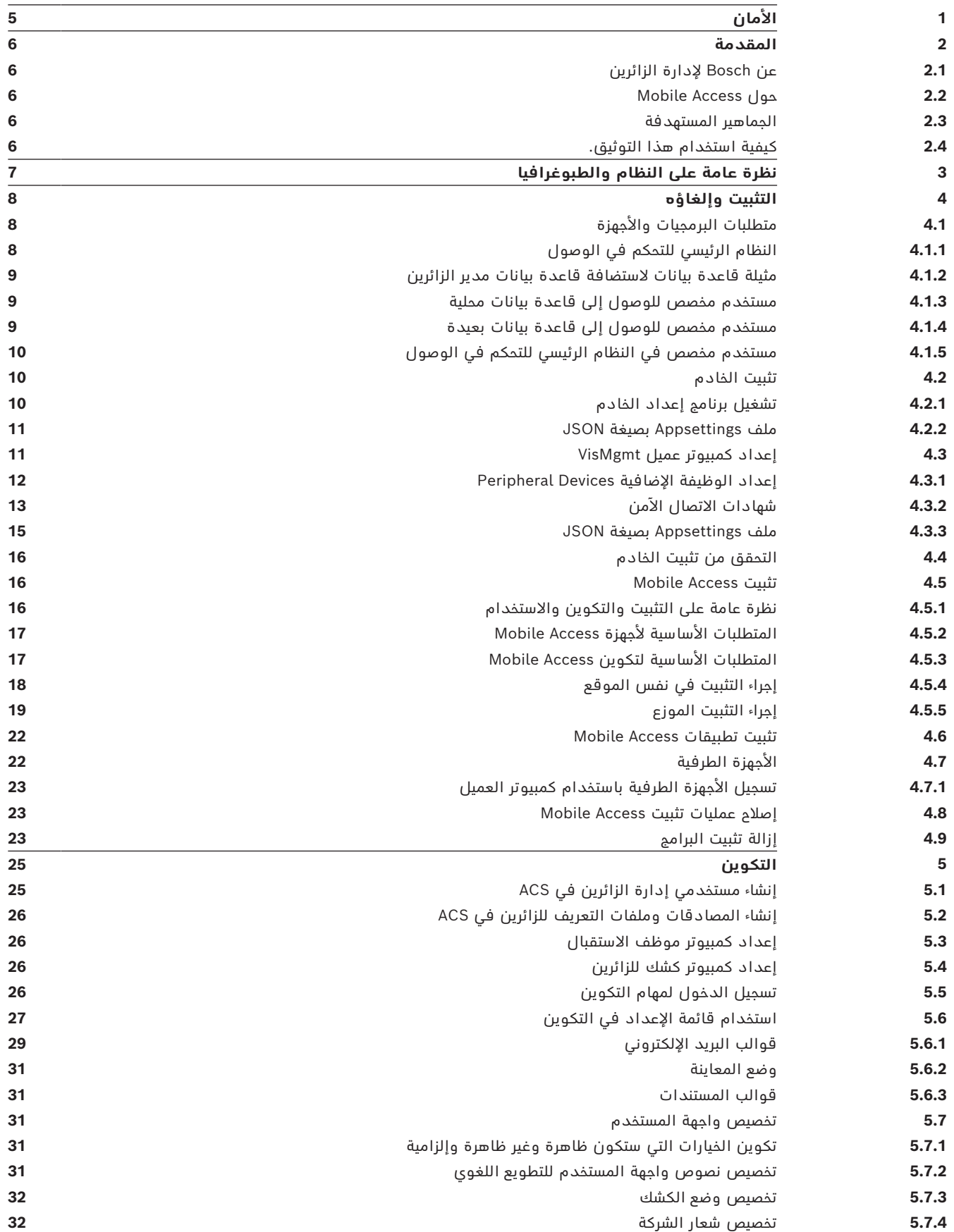

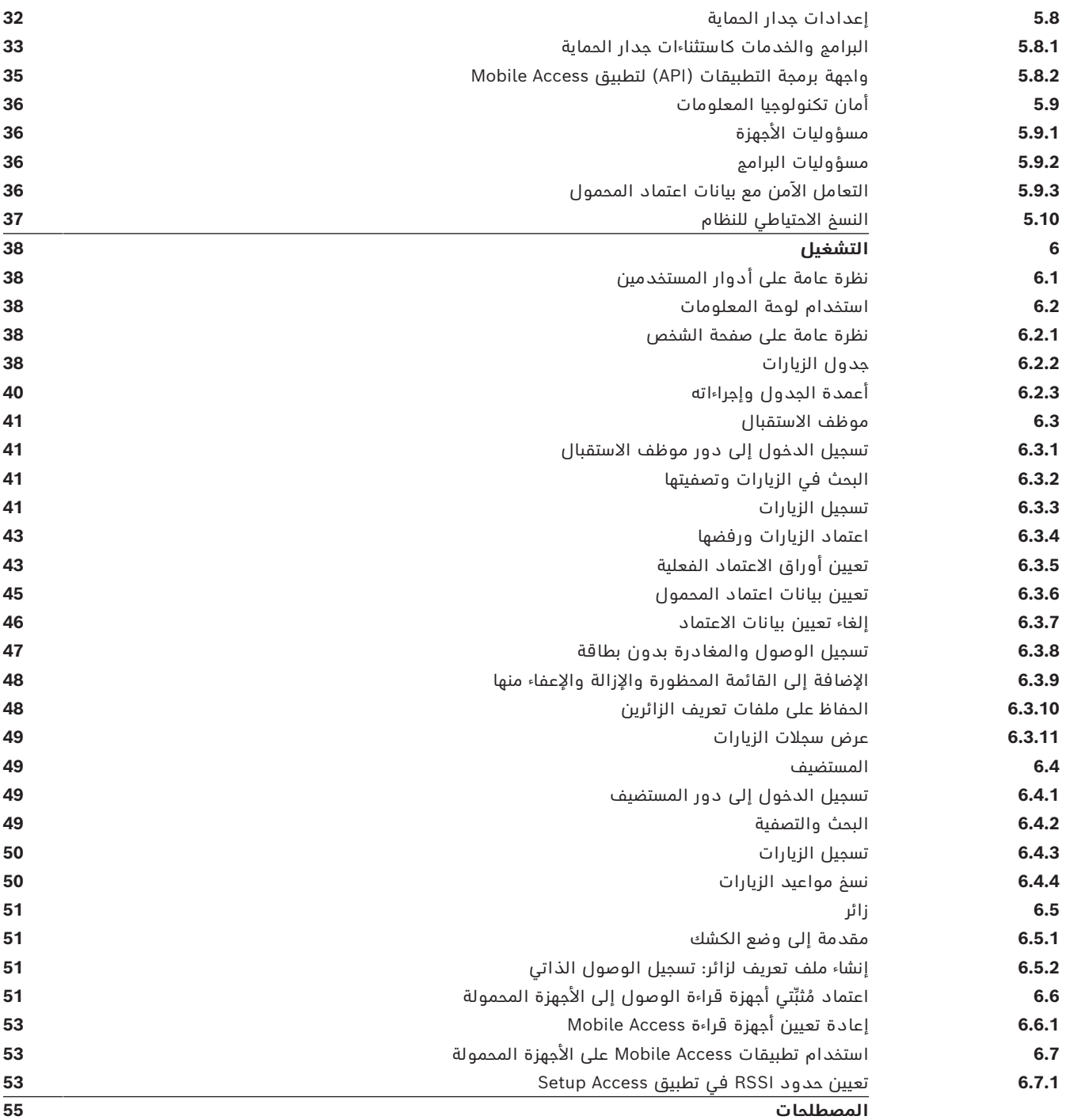

## **1 األمان**

## **استخدام البرنامج األحدث**

<span id="page-4-0"></span>قبل تشغيل الجهاز للمرة الأولى، تأكد من تثبيت الإصدار الأحدث القابل للتطبيق من البرنامج. لضمان التناسق على مستوى الوظائف والتوافق والأداء والأمان، عليك تحديث البرامج بشكل منتظم طوال فترة عمل الجهاز. اتبع الإرشادات الواردة في وثائق المنتج فيما يتعلق بتحديثات البرامج. توفر الروابط التالية المزيد من المعلومات:

[/https://www.boschsecurity.com/xc/en/support/product-security](https://www.boschsecurity.com/xc/en/support/product-security/) :عامة معلومات–

– التنبيهات الأمنية، وهي عبارة عن قائمة تتضمن نقاط الضعف التي تم التعرف عليها والحلول [https://www.boschsecurity.com/xc/en/support/product-security/security-](https://www.boschsecurity.com/xc/en/support/product-security/security-advisories.html) :المقترحة [advisories.html](https://www.boschsecurity.com/xc/en/support/product-security/security-advisories.html)

ال تتحمل Bosch ً إطالقا مسؤولية أي ضرر ناتج عن تشغيل منتجاتها باستخدام مكونات برمجية قديمة.

## **2 المقدمة**

## **2.1 عن Bosch إلدارة الزائرين**

<span id="page-5-1"></span><span id="page-5-0"></span>Management Visitor، يُشار إليه في ما بعد باسم VisMgmt عبارة عن أداة برمجية تعمل على المستعرض وبالتناغم مع نظم Bosch للتحكم في الوصول. إنه يدير الزيارات إلى موقع تحت التحكم في الدخول، بما في ذلك جدولة الزيارات، والبيانات المهنية للزائر، والمستندات والعقود المرتبطة، وتعيين بيانات اعتماد مؤقتة.

واجهة المستخدم قابلة للتخصيص ويجوز ألي مستخدم أن يغير لغته أثناء التشغيل من دون تسجيل الخروج. المستخدمون الرئيسيون وحالات استخدامهم هي:

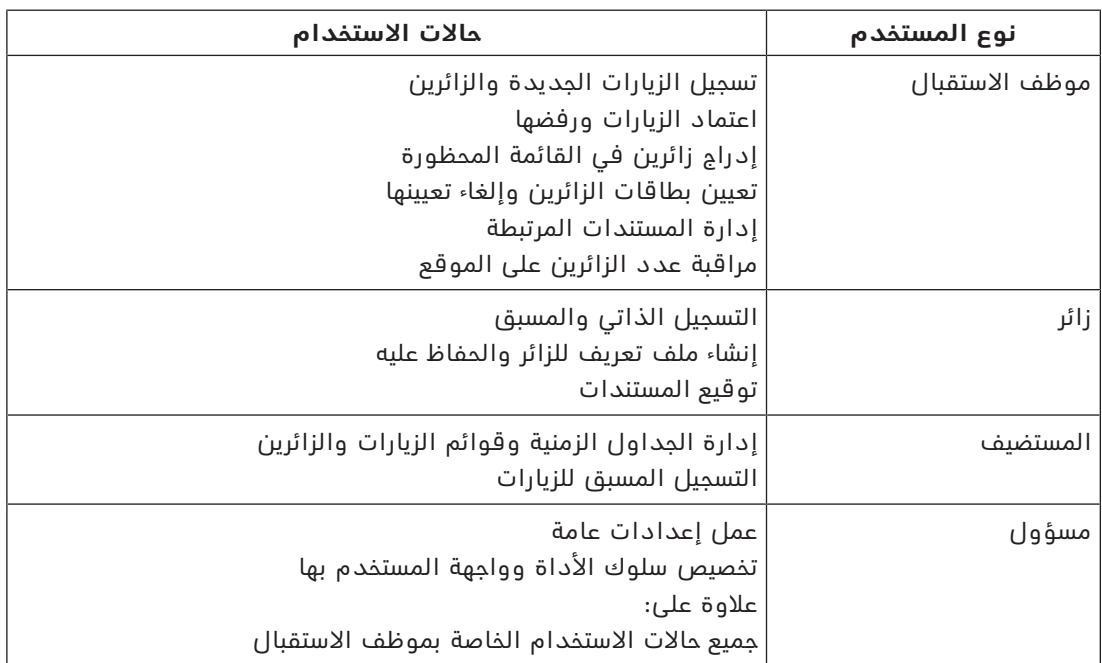

## **Mobile Access حول 2.2**

<span id="page-5-2"></span>Access Mobile هو التحكم في وصول األشخاص الذين يستخدمون بيانات اعتماد افتراضية مخزنة على أحد الأجهزة المحمولة مثل الهاتف الذكي للشخص. يتم الاحتفاظ ببيانات الاعتماد الافتراضية في نظام التحكم في الوصول الأساسي أو ما يعرف اختصارًا باسم [ACS](#page-54-2).

- يقوم مشغلو ACS بإنشاء بيانات الاعتماد الافتراضية هذه وتعيينها وإرسالها إلى الأشخاص عبر تطبيق ويب تعاوني.
	- يقوم أصحاب بيانات اعتماد المحمول بتشغيل أجهزة قراءة التحكم في الوصول عبر Bluetooth من تطبيق Access Mobile على أجهزتهم المحمولة.
		- يقوم مثبتو أنظمة Access Mobile بتكوين أجهزة قراءة التحكم في الوصول عبر Bluetooth من تطبيق إعداد خاص على أجهزتهم المحمولة.
			- لا يخزن النظام أي بيانات شخصية على الأجهزة المحمولة.

## **2.3 الجماهير المستهدفة**

- المثبتون والمسؤولون في Management Visitor
- أنواع المستخدمين الرئيسيين في Management Visitor

## **2.4 كيفية استخدام هذا التوثيق.**

- استخدم وظيفة **البحث** في عارض المساعدة لديك لتحديد موقع المحتوى المعني.
- <span id="page-5-4"></span><span id="page-5-3"></span>ُعتبر أقسام **النظرة العامة على النظام والتثبيت والتكوين** ذات أهمية أساسية بالنسبة إلى – ت مسؤولي النظام
	- ُعتبر أقسام **التشغيل** ذات أهمية أساسية بالنسبة إلى مستخدمي النظام. – ت

## **3 نظرة عامة على النظام والطبوغرافيا**

<span id="page-6-0"></span>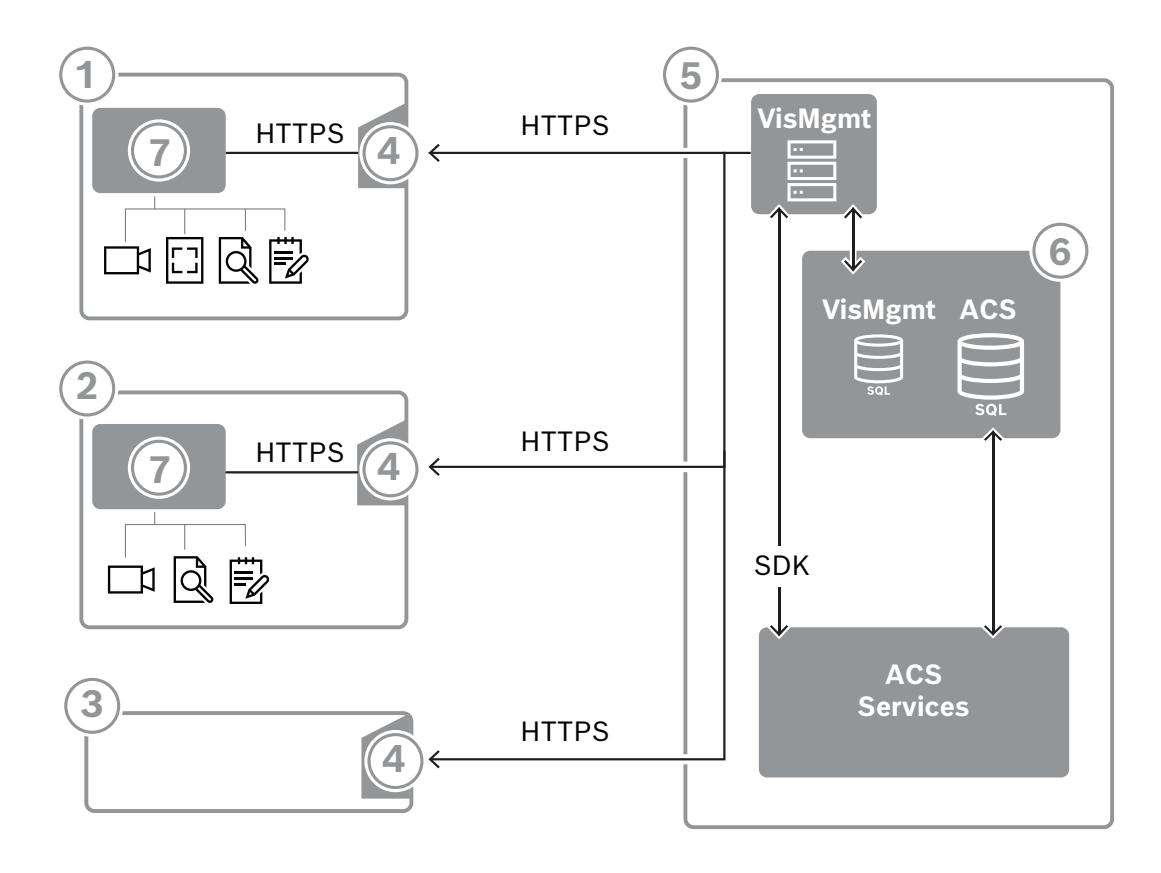

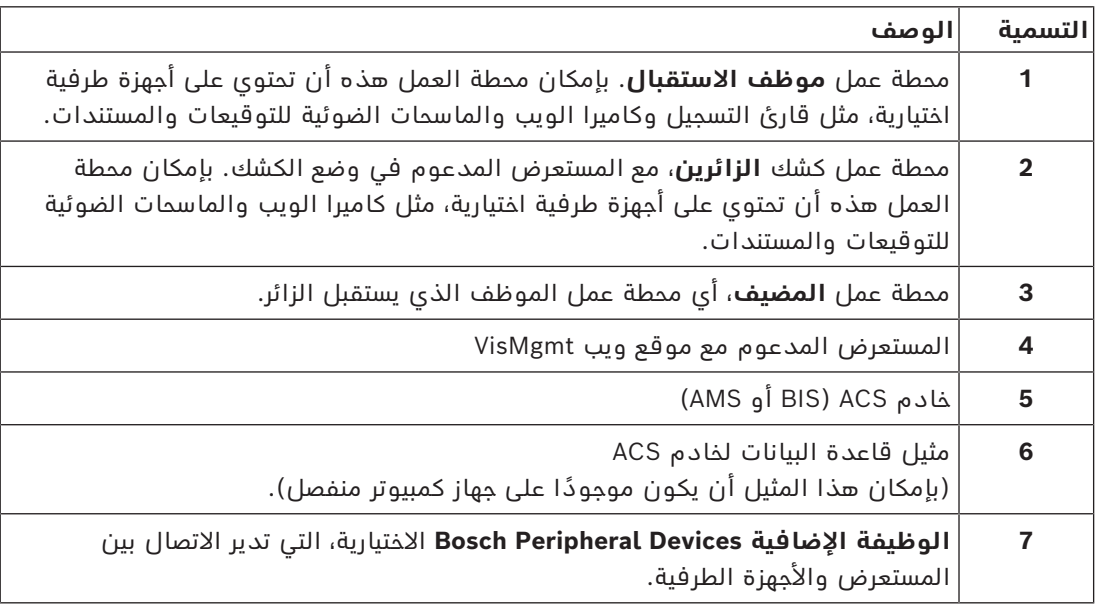

تحتوي الطبوغرافيا الموصى بها للنظام على خادم VisMgmt على الكمبيوتر نفسه الخاص بخادم النظام الرئيسي للتحكم في الوصول وقاعدة بياناته على مثيل قاعدة البيانات نفسها.

يتم تثبيت الوظيفة اإلضافية Devices Peripheral Bosch فقط على محطات العمل التي تتطلب الوصول إلى الأجهزة الطرفية.

ً عادة ما تتطلب محطة عمل المضيف فقط وصول المستعرض إلى خادم VisMgmt.

## **4 التثبيت وإلغاؤه 4.1 متطلبات البرمجيات واألجهزة**

## <span id="page-7-1"></span><span id="page-7-0"></span>قم بتثبيت خادم VisMgmt على نفس الكمبيوتر حيث تم تثبيت نظام التحكم في الوصول الرئيسي: تنطبق متطلبات البرامج والأجهزة نفسها.

إذا لم يكن نظام التحكم في الوصول الرئيسي مثبتًا بعد، فتأكد من تثبيته أولاً قبل تثبيت Visitor .Management

بالنسبة للتثبيت أو التحديثات ألول مرة، يجب أن يكون ترتيب التثبيت كما يلي:

- 1. نظام التحكم في الوصول الرئيسي Access Management System.
	- .Visitor Management أو/و Credential Management .2
		- .Mobile Access .3

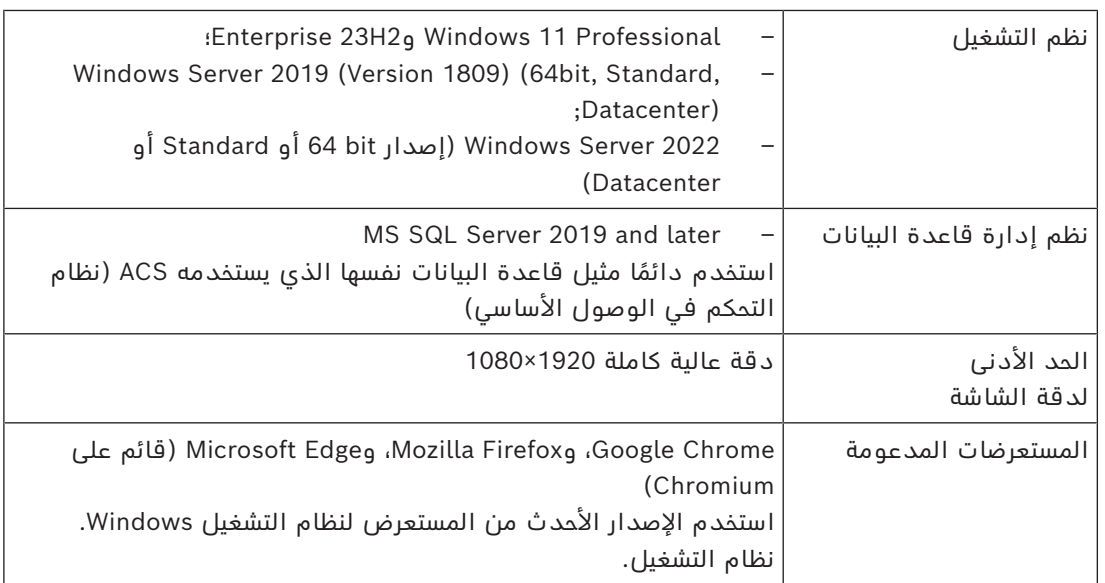

#### **متطلبات الخادم**

## **متطلبات الوظيفة اإلضافية Devices Peripheral Bosch**

إن **الوظيفة اإلضافية Devices Peripheral Bosch** هي البرنامج الذي يتعامل مع االتصال اإللكتروني بين المستعرض والأجهزة الطرفية مثل قارئ التسجيل وكاميرا الويب والماسح الضوئي للتوقيعات والماسح الضوئي للمستندات.

كمبيوتر العميل هو الكمبيوتر المتصل فعليًا بالأجهزة الطرفية. وهو يقوم أيضًا بتشغيل المستعرض الذي يتصل بالخادم VisMgmt.

على الرغم من أن الأجهزة الطرفية ليست ضمن المتطلبات الصارمة للتثبيت، لكن يوصى بها بطريقة ملحة ألنها تؤدي إلى زيادة كبيرة في كفاءة عملية تسجيل الزائرين.

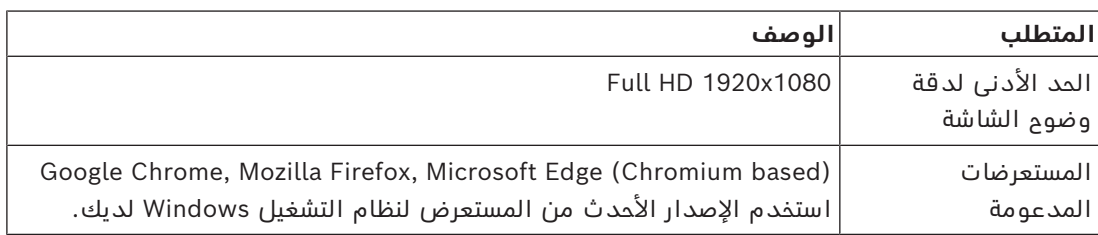

## **4.1.1 النظام الرئيسي للتحكم في الوصول**

## **Mobile Access بدون**

<span id="page-7-2"></span>إذا لم يكن Access Mobile مطلوبًا، فإن اإلصدار 5.5 من VisMgmt يعمل مع أنظمة التحكم في الوصول التالية من Bosch: الالحق واإلصدار 5.5 اإلصدار Access Management System (AMS) –

#### **Mobile Access مع**

إذا تم اختيار Access Mobile كترخيص إضافي، فإن اإلصدار 5.5 من VisMgmt يعمل مع أنظمة التحكم

- في الوصول التالية من Bosch:
- (Mobile Access ملحق الجصدارات 5.5 (يتضمن ملحق ) Mobile Access ( واإلصدارات الالحقة

ً أكمل عملية تثبيت نظام التحكم في الوصول الرئيسي وتحقق منه، وفقا لدليل التثبيت الخاص به، قبل متابعة عملية تثبيت VisMgmt.

## **4.1.2 مثيلة قاعدة بيانات الستضافة قاعدة بيانات مدير الزائرين**

<span id="page-8-0"></span>يؤدي تثبيت النظام الرئيسي للتحكم في الوصول إلى إنشاء مثيل قاعدة بيانات يمكنك استخدامه الستضافة ملف قاعدة بيانات dbVisitorManagement ،VisMgmt.

يختلف االسم االفتراضي لهذا المثيل، بحسب ACS

- بالنسبة إلى AMS، االسم هو ACE
- بالنسبة إلى ACE BIS، االسم هو ACE\_BIS

## **4.1.3 مستخدم مخصص للوصول إلى قاعدة بيانات محلية**

<span id="page-8-1"></span>يدخل المستخدم VMUser إلى قاعدة بيانات مدير الزائرين بالنيابة عن تطبيق VisMgmt. ينشئ برنامج تثبيت الخادم VisMgmt ً مستخدما لنظام VMUser Windows على خادم VisMgmt.

## **4.1.4 مستخدم مخصص للوصول إلى قاعدة بيانات بعيدة**

<span id="page-8-2"></span>إذا كان VisMgmt سيستخدم قاعدة بيانات على خادم قاعدة بيانات بعيدة، فقم بإنشاء وتكوين مستخدم VMUser في Windows وعلى Server SQL كما سيرد وصفه أدناه. ّ مهم: ال تشغل إعداد VisMgmt قبل إتمام هذا اإلجراء.

- .1 على خادم قاعدة البيانات البعيد، أنشئ مستخدم Windows باإلعدادات التالية:
	- **اسم المستخدم** (حساس لحالة األحرف): VMUser
- **كلمة المرور** ً : قم بتعيين كلمة المرور وفقا لسياسات األمان التي تنطبق على جميع أجهزة الكمبيوتر لديك. سجّل كلمة المرور بتأن لأنها ستكون مطلوبة لإعداد VisMgmt.
	- **عضو في المجموعة**: Administrators
	- **يجب على المستخدم تغيير كلمة المرور عند تسجيل الدخول التالي**: NO
		- **يتعذر على المستخدم تغيير كلمة المرور**: YES
			- **ً عدم انتهاء صالحية كلمة المرور إطالق** – **ا**: YES
				- **تسجيل الدخول كخدمة**: YES
					- **الحساب معطل**: NO

(إضافة VMUser كتسجيل دخول إلى Server SQL البعيد)

- SQL Management Studio فتح .1
	- .2 االتصال بمثيل SQL البعيد
- .3 االنتقال إلى **األمان** > **تسجيل الدخول**
- .4 إضافة VMUser المستخدم مع دور الخادم sysadmin

في وقت الحق، عندما تقوم بتنفيذ إعداد VisMgmt على خادم VisMgmt، ستحدد خيار كمبيوتر **خادم قاعدة البيانات البعيدة** وتُدخل كلمة المرور التي حددتها أعلاه لـ VMUser.

## **4.1.5 مستخدم مخصص في النظام الرئيسي للتحكم في الوصول**

.1 في النظام الرئيسي للتحكم في الوصول، قم بإنشاء مستخدم لديه ميزة **االستخدام غير المحدود لواجهة برمجة التطبيقات**.

<span id="page-9-0"></span>لالطالع على إرشادات تفصيلية، انظر الفصل **تعيين ملفات تعريف المستخدم (المشغل)** في دليل المشغل للنظام الرئيسي للتحكم في الوصول.

- .2 إذا كنت تستخدم ACE BIS، فسجل دخولك إلى عميل BIS الكالسيكي أو الذكي مرة واحدة مع هذا المستخدم، لتعيين كلمة المرور.
	- .3 قم بتدوين اسم المستخدم وكلمة المرور بعناية ألن معالجات تثبيت VisMgmt ستطلبهما.

## **4.2 تثبيت الخادم**

ال تبدأ تشغيل برنامج اإلعداد قبل أن تقدم كل متطلبات البرمجيات.

<span id="page-9-1"></span>عند استخدام AMS، Visitor Management، Credential Management، Mobile Access في بيئة شبكة شركة، يوصى باستخدام الشهادات الصادرة عن مرجع مصدق في الشركة. يجب ترتيب الشهادات قبل تثبيت أي من أنظمة الواجهة الخلفية. يرجى الرجوع إلى القسم *استخدام الشهادات المخصصة* في دليل تثبيت AMS.

## **4.2.1 تشغيل برنامج إعداد الخادم**

- <span id="page-9-2"></span>.1 على خادم VisMgmt المقصود، قم بتشغيل exe.BoschVisitorManagementServer كمسؤول.
	- .2 انقر فوق **التالي** لقبول حزمة التثبيت االفتراضية.
	- .3 إذا كنت توافق على اتفاقية ترخيص المستخدم النهائي (EULA(، فاقبلها وانقر فوق **التالي**.
		- .4 حدد مجلد الوجهة للتثبيت. المجلد االفتراضي هو المجلد المستحسن.
			- على شاشة **تكوين خادم SQL**
	- .5 حدد ما إذا كنت ترغب في إنشاء قاعدة بيانات على مثيل خادم SQL المحلي، أي على مثيل قاعدة البيانات على الخادم VisMgmt أو على كمبيوتر خادم قاعدة بيانات بعيدة.
- **مالحظة:** إذا اخترت خادم قاعدة بيانات بعيدة، فيطلب برنامج اإلعداد كلمة مرور VMUser، وهو المستخدم المسؤول الذي قمت بإعداده على خادم قاعدة البيانات البعيدة (انظر قسم "متطلبات البرمجيات").
	- 6. تحقق من قيم المعلمات التالية وقم بتعديلها، إذا لزم الأمر:

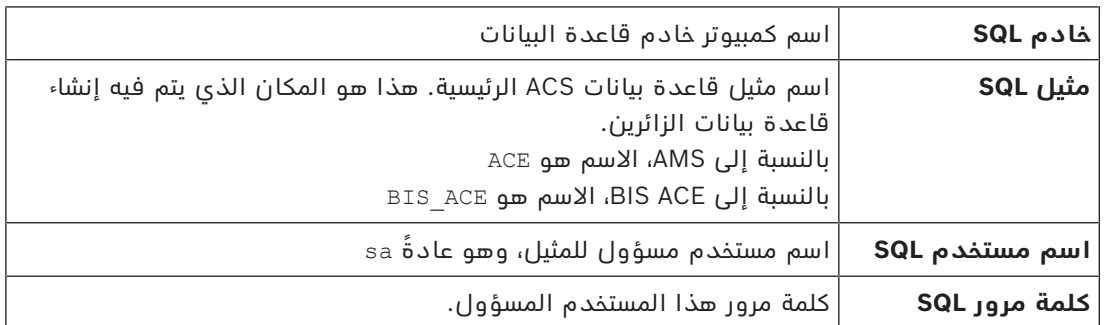

- .7 انقر فوق **اختبار االتصال** الختبار ما إذا كان يمكن الوصول إلى مثيل قاعدة البيانات باستخدام قيم المعلمات التي أدخلتها. إذا فشل االختبار، فأعد فحص المعلمات.
	- .8 انقر فوق **التالي** للمتابعة
	- في شاشة **تكوين الوصول إلى ACS**) حيث يشير ACS إلى النظام الرئيسي للتحكم في الوصول، وهو AMS أو ACE(
		- .9 ً أدخل قيما للمعلمات التالية:

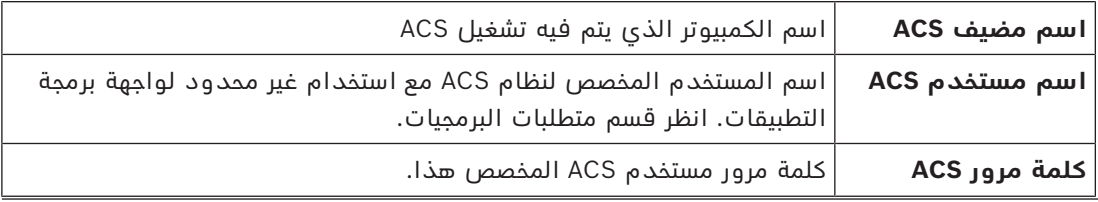

- .10 انقر فوق **التالي** للمتابعة
- على شاشة **تكوين خادم الهوية**
- .11 أدخل URI لخادم هوية ACS المناظر:
- AMS: HTTPS://<NameOfACSserver>:44333 –
- BIS: HTTPS://<NameOfACSserver>/BisIdServer –
- .12 انقر فوق **اختبار االتصال** الختبار ما إذا كان يمكن الوصول إلى خادم الهوية.
- .13 انقر فوق **التالي** لالطالع على شاشة الملخص، ثم انقر فوق **تثبيت** لبدء تثبيت خادم VisMgmt.
	- .14 بعد التثبيت، أعد تمهيد الكمبيوتر.

## **4.2.2 ملف Appsettings بصيغة JSON**

<span id="page-10-0"></span>يتم تخزين عدد من معلمات التكوين لخادم VisMgmt في ملف .JSON التالي: installation drive>:\Program Files (x86)\Bosch Sicherheitssysteme\> Bosch Visitor Management\appsettings.json

ليس من الضروري عمومًا تغيير القيم الافتراضية، لكن قد يكون من المفيد تعديل المعلمات التالية في .ً قسم **اإلعدادات** في الملف. إذا قمت بضبط المعلمات، فعليك إنشاء نسخة احتياطية من الملف أوال ستساعدك النسخة الاحتياطية على التراجع عن التغييرات بسرعة إذا تسببت تغييراتك في حدوث خلل. احفظ تغييراتك وأعد تشغيل خدمة VisMgmt في Windows لتصبح المعلمات المعدلة سارية المفعول. اسم الخدمة هو Management Visitor Bosch.

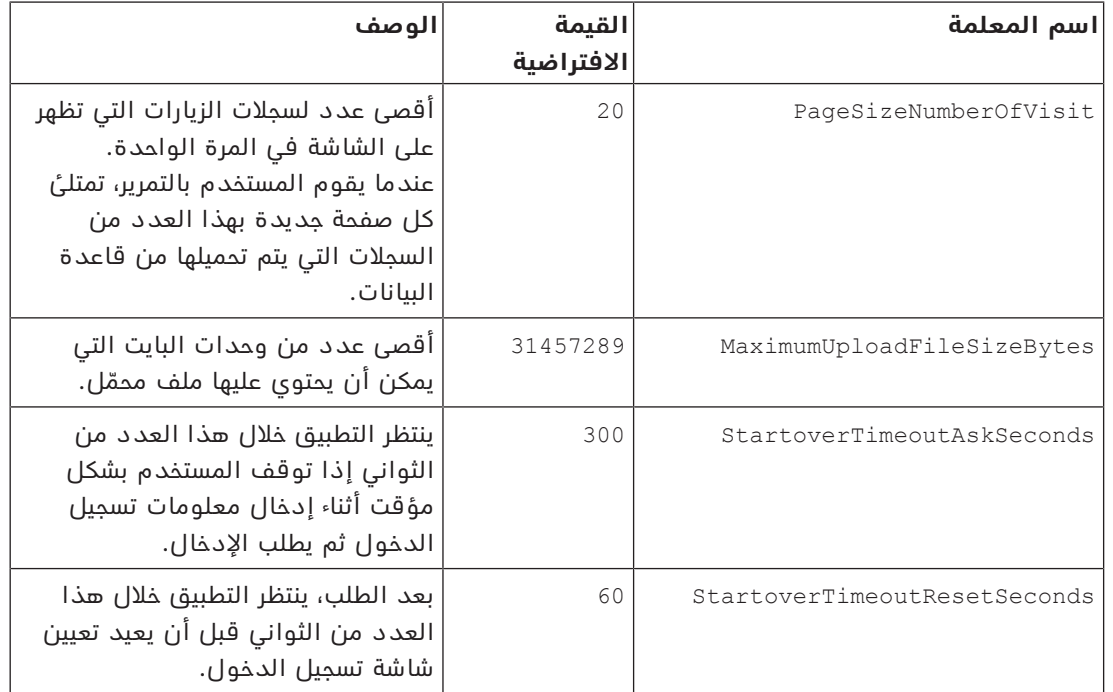

## **4.3 إعداد كمبيوتر عميل VisMgmt**

<span id="page-10-1"></span>يمكن تثبيت الوظيفة اإلضافية Devices Peripheral Bosch على كمبيوتر الخادم، لكن يجري تثبيتها في العادة على كمبيوتر العميل في الشبكة نفسها. إذا كان األمر كذلك، فانسخ شهادة HTTPS من خادم ACS ً وقم بتثبيتها على كمبيوتر العميل أيضا. راجع *[شهادات االتصال اآلمن, الصفحة 13](#page-12-0)* أدناه لالطالع على التعليمات.

ُعد الوظيفة اإلضافية Devices Peripheral Bosch برنامج الربط لألجهزة الطرفية مثل أجهزة قراءة ت التسجيل والماسحات الضوئية. إذا لم تكن مثل هذه األجهزة مطلوبة، على سبيل المثال، للمستخدم [المضيف](#page-54-1)، فإن الوصول إلى المستعرض يكفي لتسجيل الدخول إلى تطبيق VisMgmt وتشغيله. يتم دعم أجهزة قراءة التسجيل وتنسيقات البطاقات التالية.

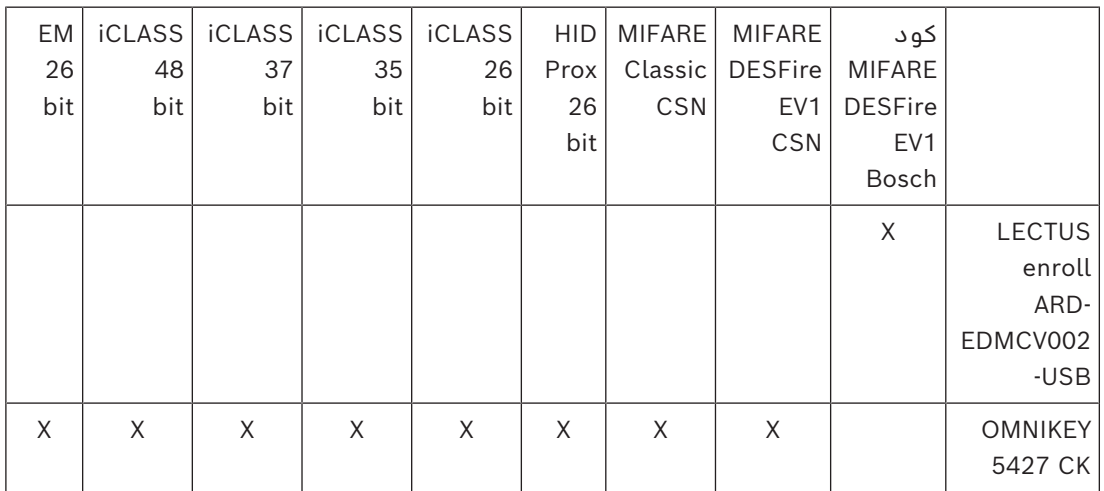

## **راجع**

*– [شهادات االتصال اآلمن, الصفحة 13](#page-12-0)*

## **4.3.1 إعداد الوظيفة اإلضافية Devices Peripheral**

<span id="page-11-0"></span>يجب توفير الوظيفة اإلضافية Devices Peripheral فقط على أجهزة الكمبيوتر العميل التي تتصل بأجهزة قراءة التسجيل أو الماسحات الضوئية أو الأجهزة الطرفية الأخرى. كرر الإجراء أدناه على كل كمبيوتر عميل به هذا المطلب.

- .1 على كمبيوتر العميل المقصود، قم بتشغيل exe.BoschPeripheralDeviceAddon من وسيط التثبيت، باعتبارك المسؤول.
- يتم إدراج المكونات الأساسية، وهي برامج العميل وبرامج الأجهزة الطرفية المعتادة. نوصي بأن تثبت جميع المكونات المدرجة، حتى لو لم تكن الأجهزة متاحة لك حاليًا.
	- .2 انقر فوق **التالي** لقبول حزم التثبيت االفتراضية.
		- .3 على شاشة **تكوين العميل**
	- **دليل التثبيت:** اقبل اإلعدادات االفتراضية (موصى بها)، أو قم بتغييرها على النحو المطلوب.
		- **منفذ COM:**
	- إذا كنت تستخدم قارئ تسجيل LECTUS، فأدخل رقم منفذ COM، على سبيل المثال3COM، الذي يتصل به قارئ التسجيل. تحقق من هذه القيمة في إدارة الأجهزة في Windows.
		- إذا كنت تستخدم قارئ OMNIKEY HID ً ، فاترك هذا الحقل فارغا.
- تعمل الكاميرا، وSignopad والماسح الضوئي للمستندات بنظام "التوصيل والتشغيل" وال تحتاج إلى منفذ COM. انقر فوق **سماح** عندما يطالب المستعرض بإذن االتصال.
	- **عنوان** الخادم **والمنفذ:**
	- أدخل اسم أي كمبيوتر خادم، وهو بصورة افتراضية على الأقل كمبيوتر خادم ACS الأساسي، وأرقام المنافذ لأي خدمات خلفية تحتاج إلى التحكم في الأجهزة الطرفية. في كل حالة، انقر فوق **اختبار االتصال** وانتظر التأكيد.
		- انقر فوق **إضافة** إلضافة المزيد من الخوادم.
			- انقر فوق **حذف** إلزالة الخوادم.
		- المنافذ الافتراضية لخدمات الواجهة الخلفية المعتادة هي: 5806 لـ CredMgmt 5706 لـ VisMgmt
		- .4 انقر فوق **التالي** لالطالع على ملخص للمكونات المطلوب تثبيتها.
			- .5 انقر فوق **تثبيت** لبدء عملية التثبيت.
				- .6 انقر فوق **إنهاء** إلنهاء عملية التثبيت.
					- .7 بعد التثبيت، أعد تمهيد الكمبيوتر.

## **4.3.2 شهادات االتصال اآلمن**

<span id="page-12-0"></span>إلنشاء اتصال آمن بين المستعرض على جهاز العميل وخادم ACS، انسخ الشهادة التالية من خادم ACS إلى أجهزة الكمبيوتر العميل. استخدم حسابًا يتمتع بحقوق مسؤول Windows لتثبيتها.

المسار المعتاد للشهادة هو:

– <محرك أقراص التثبيت>:

Bosch Sicherheitssysteme\Access Management System\Certificates\Bosch\ Security System Internal CA - BISAMS.cer

**مالحظة:** بعد نشر الشهادة، أعد تشغيل إما خدمة الواجهة الخلفية لتطبيق Access Mobile أو خدمة .Bosch Visitor Management وخدمة Bosch Credential Management

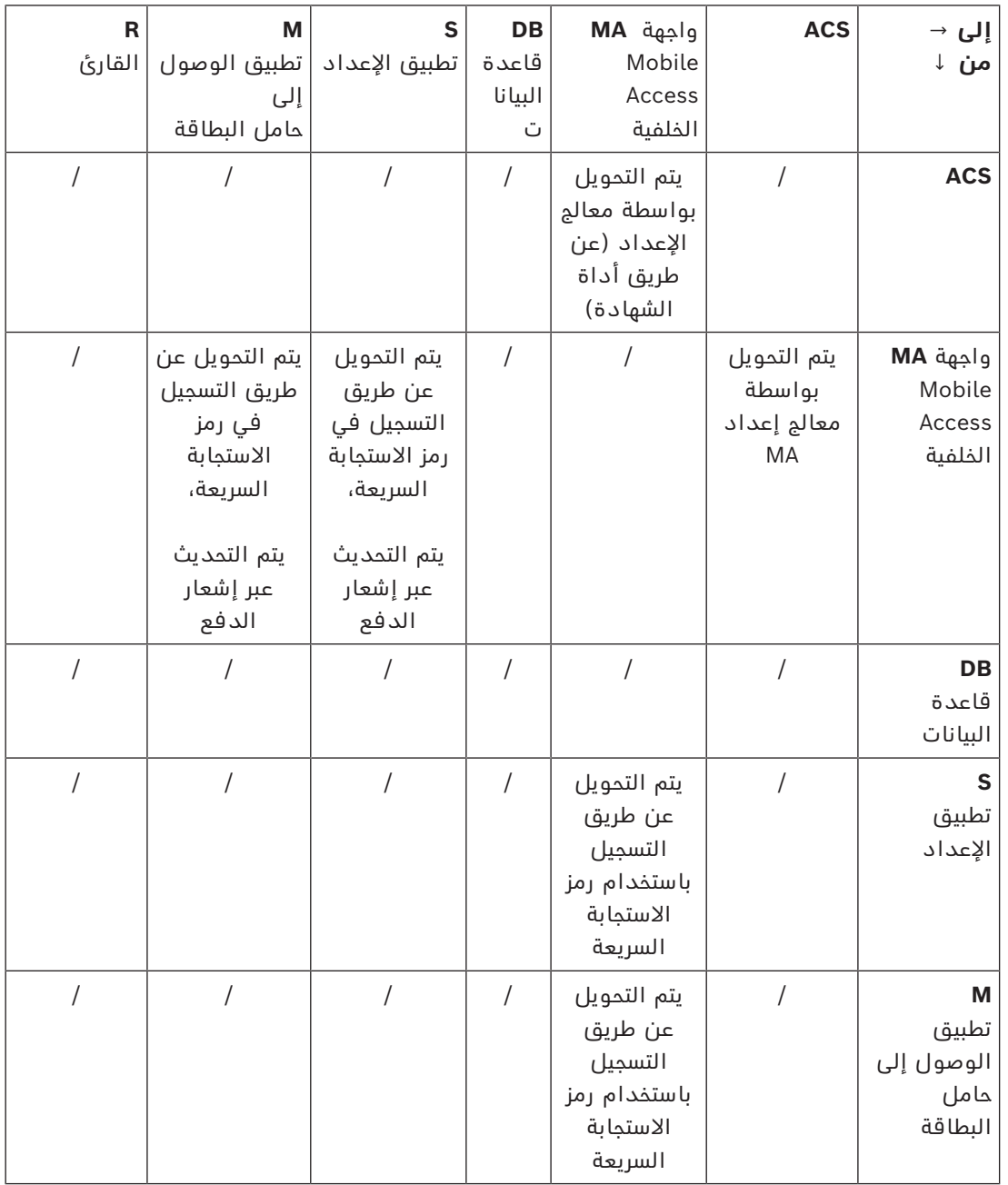

## **نظرة عامة على تحويل الشهادات**

## **4.3.2.1 شهادات للمستعرض Firefox**

يمكنك تجاهل هذا القسم إذا كنت ال تستخدم المستعرض Firefox.

يتعامل المستعرض Firefox مع شهادات الجذر بشكل مختلف: ال يستشير Firefox مخزن شهادات Windows للحصول على شهادات الجذر الموثوقة. بدلاً من ذلك، يحتفظ كل ملف تعريف مستعرض بمخزن خاص به للشهادات الجذر. لمزيد من التفاصيل، يرجى الرجوع إلى [/US-en/org.mozilla.support://https](https://support.mozilla.org/en-US/kb/setting-certificate-authorities-firefox) [kb/setting-certificate-authorities-firefox](https://support.mozilla.org/en-US/kb/setting-certificate-authorities-firefox)

ً تقدم صفحة الويب هذه أيضا إرشادات تفرض على Firefox استخدام مخزن شهادات Windows لجميع المستخدمين.

بدلاً من ذلك، يمكنك استيراد الشهادات الافتراضية كما هو موضح أدناه. ملاحظة:

- يجب عليك استيراد الشهادات لكل مستخدم وملف تعريف Firefox.
- تُعد شهادة الخادم الموضحة أدناه الشهادة الافتراضية التي تم إنشاؤها بواسطة عملية التثبيت. إذا كنت قد اشتريت شهادتك الخاصة من مرجع مصدق، فيمكنك استخدامها بدلاً من ذلك.

## **استيراد الشهادات إلى مخزن شهادات Firefox**

للوصول إلى خادم ACS من Firefox على الكمبيوتر العميل، يمكنك استيراد الشهادة االفتراضية التالية من الخادم:

– <محرك أقراص التثبيت>:

```
Bosch Sicherheitssysteme\Access Management System\Certificates\Bosch\
                 Security System Internal CA - BISAMS.cer
```
أو، بالنسبة إلى ACE BIS ً ، يمكنك أيضا تنزيل الشهادة من خالل الويب:

– HTTP//:>اسم المضيف>/<اسم المضيف>.cer

**األجهزة الطرفية:** للوصول إلى جهاز طرفي متصل، مثل ماسح ضوئي للمستندات أو ماسح ضوئي التوقيعات، من Firefox على الكمبيوتر العميل، يمكنك استخدام الشهادة االفتراضية. يمكنك العثور عليه على الكمبيوتر العميل في الموقع التالي:

installation drive>:\Program Files (x86)\Bosch Sicherheitssysteme\>

Bosch Peripheral Device Addon\BoschAcePeripheralDeviceAddonHardware CA.cer

## **اإلجراء (كرر لكل شهادة وملف تعريف Firefox(:**

استخدم اإلجراء التالي على الكمبيوتر العميل لتثبيت الشهادات التي تحتاج إليها:

- .1 حدد موقع الشهادة التي تريد تثبيتها.
- .2 افتح المستعرض Firefox واكتب preferences:about في شريط العنوان.
	- تفتح صفحة خيارات.
	- .3 في الحقل **بحث في الخيارات**، اكتب certificate
		- يظهر الزر **عرض الشهادات** على الصفحة.
			- .4 انقر فوق الزر **عرض الشهادات**.
	- يفتح مربع الحوار **إدارة الشهادات** مع عدة عالمات تبويب
		- .5 حدد عالمة التبويب **الشهادات**
			- .6 انقر فوق **استيراد**...
		- يفتح مربع حوار محدد الشهادة.
	- .7 حدد الشهادة التي حددتها في الخطوة ،1 وانقر فوق **فتح**.
		- يفتح مربع الحوار **تنزيل الشهادة**.
- .8 حدد **الثقة بالمرجع المصدق هذا لتحديد مواقع الويب** وانقر فوق **موافق**.
	- يُغلق مربع الحوار **تنزيل الشهادة**
	- .9 في مربع الحوار **مدير الشهادات**، انقر فوق **موافق**.
		- انتهى إجراء استيراد الشهادة.

## **4.3.2.2 شهادات للمستعرض Chrome**

يمكنك تجاهل هذا القسم إذا كنت ال تستخدم المستعرض Chrome. يرجى الرجوع إلى مالحظات اإلصدار الخاصة بـ [ACS](#page-54-2) لمعرفة التغييرات التي تم إجراؤها على معالجة الشهادة في المستعرض Chrome.

لتثبيت شهادة على المستعرض Chrome ضمن نوافذ Microsoft:

- .1 قم بتنزيل ملف الشهادة.
- .2 انتقل إلى صفحة إعدادات (settings://chrome (Chrome وانقر فوق **خيارات متقدمة**.
	- .3 ضمن **الخصوصية واألمان**، انقر فوق **إدارة الشهادات**
	- .4 في عالمة التبويب **الشهادات الخاصة بك**، انقر فوق **استيراد** لبدء عملية تثبيت الشهادة:
		- يظهر معالج استيراد الشهادة.
		- .5 حدد ملف الشهادة وأكمل المعالج.
		- .6 سيتم عرض الشهادة المثبتة في عالمة التبويب **الشهادات الجذر الموثوقة**.

#### **4.3.2.3 تثبيت تطبيقات Access Mobile**

#### **المقدمة**

توفر Bosch التطبيقات التالية لتطبيق Access Mobile

<span id="page-14-1"></span>– Access Mobile Bosch: تطبيق حامل البطاقة لتخزين بيانات االعتماد االفتراضية ونقلها عبر Bluetooth إلى أجهزة القراءة التي تم تكوينها من أجل Access Mobile. ثم يمنح هذا القارئ ً الوصول أو يرفضه اعتمادا على ما إذا كانت إحدى بيانات االعتماد المخزنة للتطبيق صالحة له.

– Access Setup Bosch: تطبيق مثبت لفحص القراء وتكوينهم عبر Bluetooth. بإمكان المشغلين المصرح لهم لكل من Visitor Management وManagement إرسال بيانات

اعتماد افتراضية لكل من تطبيقات حامل البطاقة والمثبت.

طالما أن تطبيق حامل البطاقة قيد التشغيل ويتم تنشيط Bluetooth على الجهاز المحمول، يمكنك استخدامه كما لو كان بطاقة فعلية. ال حاجة إلعطاء أوامر من التطبيق أو حتى لفتح الشاشة.

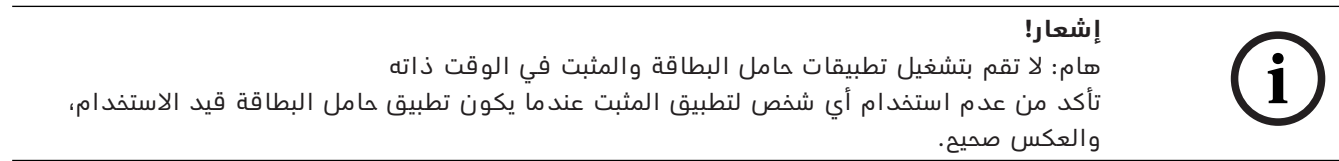

#### **اإلجراء**

يمكن تنزيل تطبيقات Access Mobile Bosch من متاجر تطبيقات Google وApple وتثبيتها بالطريقة المعتادة. وأسماؤها في متاجر التطبيقات هي:

- Bosch Mobile Access –
- Bosch Setup Access –

## **4.3.3 ملف Appsettings بصيغة JSON**

يتم تخزين عدد من معلمات التكوين لكمبيوتر العميل VisMgmt في ملف .JSON التالي: Program Files (x86)\Bosch Sicherheitssysteme\\:<التثبيت أقراص محرك< Bosch Visitor Management\appsettings.json

<span id="page-14-0"></span>ليس من الضروري عمومًا تغيير القيم الافتراضية، لكن قد يكون من المفيد تعديل المعلمات التالية في قسم **AppSettings** في الملف.

احفظ تغييراتك وأعد تشغيل خدمة VisMgmt في Windows لتصبح المعلمات المعدلة سارية المفعول. Bosch Ace Visitor Management Client هو Bosch Ace Visitor

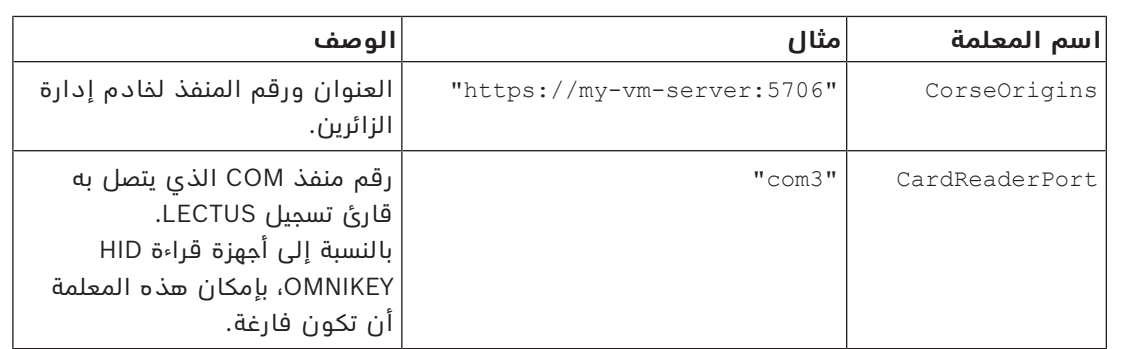

## **4.4 التحقق من تثبيت الخادم**

<span id="page-15-0"></span>من كمبيوتر في الشبكة نفسها، وباستخدام أحد المستعرضات المدعومة، افتح عنوان URL التالي: VisMgmt>:5706/main خادم كمبيوتر<//:https

إذا كان الخادم يعمل، فإنه يعرض صفحة تسجيل الدخول إلى التطبيق.

## **Mobile Access تثبيت 4.5**

## **المقدمة**

<span id="page-15-1"></span>توفر خدمة الواجهة الخلفية لتطبيق Access Mobile وظيفة [الوصول عبر المحمول](#page-54-3) لكل من Credential .Visitor Managementو Management

احرص على استخدام الإصدار الأحدث من نظام التحكم في الوصول الرئيسي والإصدار الأحدث من الواجهة الخلفية لتطبيق Access Mobile.

**مالحظة:** عند قيامك باستخدام كل من CredMgmt وVisMgmt، عليك تثبيت Access Mobile مرة واحدة فقط.

- يمكنك تثبيته على نفس الخادم حيث تم تثبيت ACS) التثبيت في نفس الموقع)، أو على خادم منفصل (التثبيت الموزع).
	- يمكنك تثبيته الستخدام قاعدة بيانات محلية أو بعيدة.

## **قابلية الوصول إلى خدمة الواجهة الخلفية Access Mobile**

يجب أن يكون وصول الأجهزة المحمولة إلى خدمة الواجهة الخلفية لتطبيق Mobile Access ممكنًا بشكل مستمر.

لأسباب تتعلق بالأمان، من غير المرجح أن يتم منح الأجهزة المحمولة إمكانية الوصول إلى خادم ACS عبر الشبكة. وبالتالي، يوصى باستخدام التثبيت الموزع. يسمح لك ذلك بتشغيل خدمة الواجهة الخلفية لتطبيق Access Mobile على خادم "سحابي" متاح على نطاق واسع.

## **4.5.1 نظرة عامة على التثبيت والتكوين واالستخدام**

<span id="page-15-2"></span>يتطلب Access Mobile عدة مكونات للعمل بصورة متسقة. نسرد المراحل اإلجمالية هنا، ونتناول المتطلبات والإجراءات الخاصة بكل منها في الأقسام التالية من هذا الفصل:

## **إعداد خادم ACS**

.1 يتم تثبيت [ACS](#page-54-2) وترخيصه وتشغيله، مع شهادة جذر دائمة وأجهزة قراءة وصول متوافقة. يتم تعريف المشغلين فيه مع تصريحات إلدارة Access Mobile.

## **Mobile Access إعداد**

- .1 يقوم مسؤول النظام بتثبيت تطبيق واحد أو كليهما من تطبيقات الويب التي تستخدم Mobile .ACS على Visitor Management أو Credential Management إما ،Access
	- .2 يقوم مسؤول النظام بتثبيت الواجهة الخلفية لتطبيق Access Mobile.
	- .3 يقوم مسؤول النظام بتنشيط Access Mobile في تطبيقات الويب المثبتة هذه.

#### **إعداد أجهزة القراءة**

- .1 يقوم مسؤول النظام بإنشاء مثبت (شخص مصرح له بتكوين أجهزة قراءة Access Mobile (في التطبيق CredMgmt.
- .2 يقوم المثبت بتنزيل تطبيق المثبت ("Access Setup ("على جهازه المحمول من Store App العام المعتاد على الجهاز.
	- .3 يرسل مسؤول النظام دعوة إلى المثبت المعين.
- .4 ّ يقبل المثبت الدعوة في تطبيق المثبت. تخول هذه الدعوة المثبت تكوين أجهزة قراءة الوصول لـ .Mobile Access
	- .5 تقوم المثبت بتكوين أجهزة القراءة باستخدام تطبيق المثبت.

### **Mobile Access استخدام**

- .1 يقوم حاملو بيانات االعتماد المؤهلون الستخدام Access Mobile بتنزيل تطبيق حامل بيانات االعتماد ("Access Mobile ("إلى أجهزتهم المحمولة من Store App العام المعتاد للجهاز.
- .2 يرسل المشغلون من CredMgmt و/ أو VisMgmt بيانات اعتماد الهاتف المحمول عن طريق رمز الاستجابة السريعة أو البريد الإلكتروني إلى حاملي بيانات الاعتماد المؤهلين.
- 3. يقرأ حاملو بيانات الاعتماد رمز الاستجابة السريعة أو البريد الإلكتروني في تطبيق حامل بيانات الاعتماد ("Mobile Access"). يمكّن ذلك أجهزتهم المحمولة من العمل كبيانات اعتماد فعلية عند تشغيل التطبيق.

## **4.5.2 المتطلبات األساسية ألجهزة Access Mobile**

<span id="page-16-0"></span>يحتاج Access Mobile إلى أجهزة قراءة الوصول مع وحدة نمطية [BLE.](#page-54-4) تعد أجهزة القراءة من Bosch التالية مناسبة:

ARD-SELECT -BOM, -WOM, -BOKM, -WOKM

- يشير B وW إلى اللونين، األسود أو األبيض
	- يشير O إلى [OSDP](#page-54-5)
	- يشير K إلى وجود لوحة مفاتيح
	- يعني الحرف M مالءمة Access Mobile

## **4.5.3 المتطلبات األساسية لتكوين Access Mobile**

### **مستخدم مخصص لقاعدة بيانات بعيدة (إذا كنت تستخدم قاعدة بيانات بعيدة)**

<span id="page-16-1"></span>إذا كان Access Mobile سيستخدم قاعدة بيانات على خادم قاعدة بيانات بعيدة، فقم بإنشاء مستخدم مسؤول باسم MAUser وتكوينه على هذا الخادم البعيد، في كل من Windows وServer SQL. في أثناء اإلعداد الموضح أدناه، حدد خيار خادم قاعدة البيانات البعيدة وأدخل كلمة المرور التي حددتها لـ .MAUser

مهم: ال تقم بتشغيل إعداد Access Mobile قبل إكمال هذا اإلجراء.

**اإلجراء**

- .1 على خادم قاعدة البيانات البعيدة، قم بإنشاء مستخدم مجال Windows في نفس المجال حيث يوجد [ACS](#page-54-2). استخدم اإلعدادات التالية:
	- **اسم المستخدم** (اسم المستخدم بحد ذاته حساس لحالة األحرف): <MAUser>\Domain-ACS
- **كلمة المرور** ً : قم بتعيين كلمة المرور وفقا لسياسات األمان التي تنطبق على جميع أجهزة الكمبيوتر لديك. سجّل كلمة المرور بتأن لأنها ستكون مطلوبة لإعداد Mobile Access.
	- **يجب على المستخدم تغيير كلمة المرور عند تسجيل الدخول التالي**: NO
		- **يتعذر على المستخدم تغيير كلمة المرور**: YES
			- **ً عدم انتهاء صالحية كلمة المرور إطالق** – **ا**: YES
				- **تسجيل الدخول كخدمة**: YES
					- **الحساب معطل**: NO

ثم أضف MAUser كتسجيل الدخول عن بُعد إلى Server SQL على النحو التالي:

SQL Management Studio افتح .1

- .2 اتصل بمثيل SQL البعيد
- .3 انتقل إلى **األمان** > **تسجيل الدخول**
	- .4 في الجزء **تحديد صفحة**، حدد **عام**
		- .5 حدد المستخدم MAUser
- .6 في الجزء **تحديد صفحة**، حدد **أدوار الخادم**
	- .7 حدد خانتي االختيار public وdbcreator

## **مستخدم مخصص لقاعدة البيانات المحلية (إذا كنت تستخدم قاعدة بيانات محلية)**

يدخل المستخدم MAUser إلى قاعدة بيانات ACS بالنيابة عن تطبيق Access Mobile. لست بحاجة إلى إنشاء هذا المستخدم إذا كنت تستخدم إحدى قواعد البيانات المحلية. يقوم برنامج إعداد Access Mobile بإنشاء مستخدم MAUser Windows على خادم ACS تلقائيًا.

## **4.5.4 إجراء التثبيت في نفس الموقع**

<span id="page-17-0"></span>يعني **التثبيت في نفس الموقع** أن خدمة الواجهة الخلفية لتطبيق Access Mobile تعمل على نفس الخادم، مثل ACS.

يعني **التثبيت الموزع** أن خدمة الواجهة الخلفية لتطبيق Access Mobile تعمل على خادم مختلف، على سبيل المثال "خادم سحابي".

بالنسبة لخيار التثبيت الموزع، راجع القسم التالي **إجراء للتثبيت الموزع**.

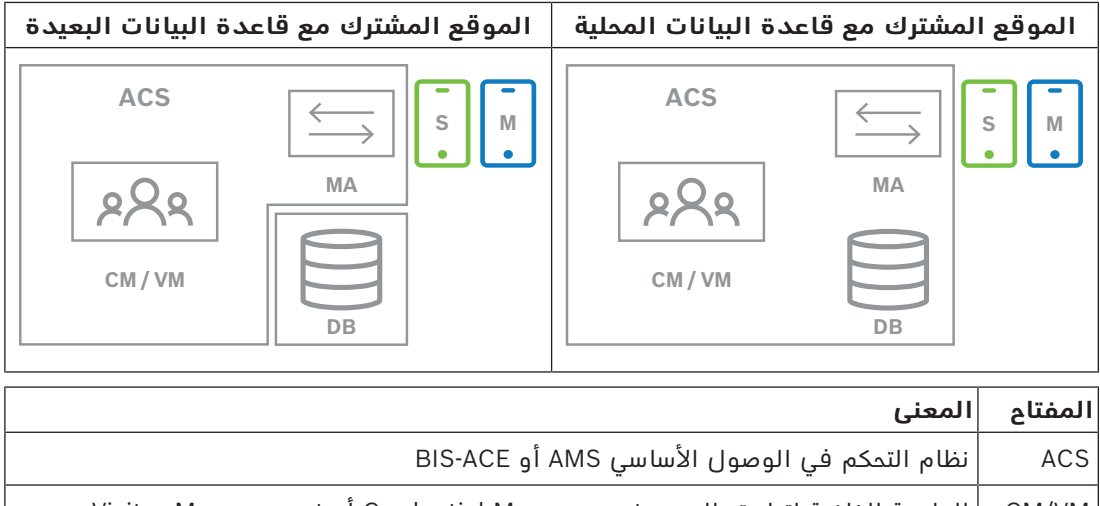

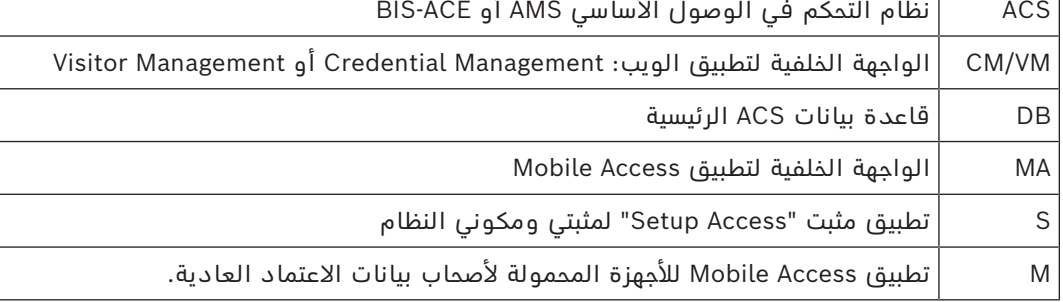

#### **اإلجراء**

- .1 على خادم ACS ً ، والذي يعتبر أيضا خادم Access Mobile للتثبيت في نفس الموقع، قم بتشغيل كمسؤول BoschMobileAccessBackend.exe
	- يفتح برنامج اإلعداد
	- .2 على شاشة **الموقع،** حدد نوع اإلعداد: **الموقع المشترك**
	- .3 في شاشة **المكونات**، تحقق من تحديد Access Mobile Bosch وانقر فوق **التالي**
- .4 على شاشة **اتفاقية ترخيص المستخدم النهائي،** اقرأ بعناية وانقر فوق **قبول** إذا كنت ترغب في قبول اتفاقية ترخيص المستخدم النهائي (EULA(. يمكن متابعة التثبيت فقط إذا قمت بذلك.
	- .5 في الشاشة **دليل التثبيت**:
- استعرض وحدد مجلد وجهة للتثبيت، أو اقبل الوجهة االفتراضية (مستحسن)
- أدخل اسم شركتك كما سيتم عرضه في تطبيق الجوال وفي قوالب البريد اإللكتروني بتنسيق HTML
	- انقر فوق **التالي**
	- .6 على شاشة **الشهادة**
	- أدخل اسم المضيف حيث سيتم تشغيل الواجهة الخلفية لتطبيق Access Mobile
	- إذا رغبت في ذلك، أو إذا لم توفر الشبكة أي تحليل السم مضيف، فأدخل عنوان IP لهذا المضيف
		- انقر فوق **التالي**
- 7. في الشاشة **SQL Server،** حدد أحد بديلين لموقع قاعدة البيانات. التكوينات مختلفة قليلاً. اختر بديلًا للخطوة التالية:
	- البديل 1 خيار **قاعدة البيانات المحلية**:
	- ً يعثر برنامج اإلعداد على قاعدة البيانات المحلية ويحددها مسبقا.
	- أدخل كلمة مرور SQL لمستخدم مسؤول (القيمة االفتراضية هي sa(
		- انقر فوق **اختبار االتصال**
			- انقر فوق **التالي**
		- البديل 2 خيار **قاعدة البيانات البعيدة**
		- أدخل اسم Server SQL الموجود على الشبكة
			- أدخل اسم مثيل SQL
	- أدخل كلمة مرور SQL لمستخدم مسؤول (القيمة االفتراضية هي sa(
		- انقر فوق **اختبار االتصال**
- تحقق من اسم المستخدم وأدخل كلمة مرور مستخدم مسؤول Windows وSQL التي أنشأتها الستخدام قاعدة البيانات البعيدة (انظر المتطلبات األساسية أعاله)
	- انقر فوق **التالي**
	- .8 على شاشة **تكوين خادم الهوية**
	- خادم الهوية الافتراضي (المحدد مسبقًا) هو خادم ACS الأساسي مع المنفذ 14333 //ttps:// <NameOfACSserver>:44333
		- انقر فوق **اختبار االتصال**
		- إذا فشل االختبار، فأعد التحقق من توفر خادم الهوية.
			- انقر فوق **التالي**
		- .9 على شاشة **المكونات األساسية**، تأكد من تحديد **Access Mobile Bosch** وانقر فوق **تثبيت**
			- يكتمل معالج التثبيت
				- .10 انقر فوق **التالي**
			- .11 في الشاشة **المكونات األساسية**، تحقق من اكتمال التثبيت بنجاح، وانقر فوق **إنهاء**
			- 12. في تطبيق Windows Services، تحقق من تشغيل الخدمة Bosch Mobile Access.

## **4.5.5 إجراء التثبيت الموزع**

<span id="page-18-0"></span>يعني **التثبيت في نفس الموقع** أن خدمة الواجهة الخلفية لتطبيق Access Mobile تعمل على نفس الخادم، مثل ACS.

يعني **التثبيت الموزع** أن خدمة الواجهة الخلفية لتطبيق Access Mobile تعمل على خادم مختلف، على سبيل المثال "خادم سحابي".

بالنسبة لخيار الموقع المشترك، راجع القسم السابق **إجراء التثبيت في نفس الموقع**.

على خادم الواجهة الخلفية الموزع لتطبيق Mobile Access، يلزم توفر المتطلبات الأساسية التالية قبل بدء تثبيت Access Mobile أو عند تحديث النظام. هذا غير مطلوب في البيئة ذات الموقع المشترك:

- ثبّت **Bundle Hosting) 8.0.2v (Runtime 8.0 Core NET.ASP** على خادم الواجهة الخلفية الموزع لتطبيق Access Mobile قبل تشغيل مثبت Access Mobile.
	- استخدم الرابط التالي لتنزيل حزمة الاستضافة المطلوبة: /https://dotnet.microsoft.com/en-us [download/dotnet/thank-you/runtime-aspnetcore-8.0.2-windows-hosting-bundle-](https://dotnet.microsoft.com/en-us/download/dotnet/thank-you/runtime-aspnetcore-8.0.2-windows-hosting-bundle-installer) .[installer](https://dotnet.microsoft.com/en-us/download/dotnet/thank-you/runtime-aspnetcore-8.0.2-windows-hosting-bundle-installer)

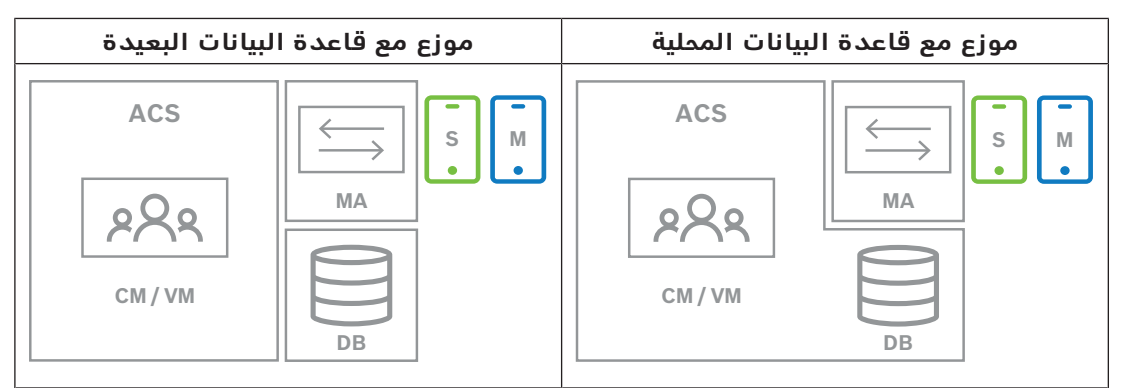

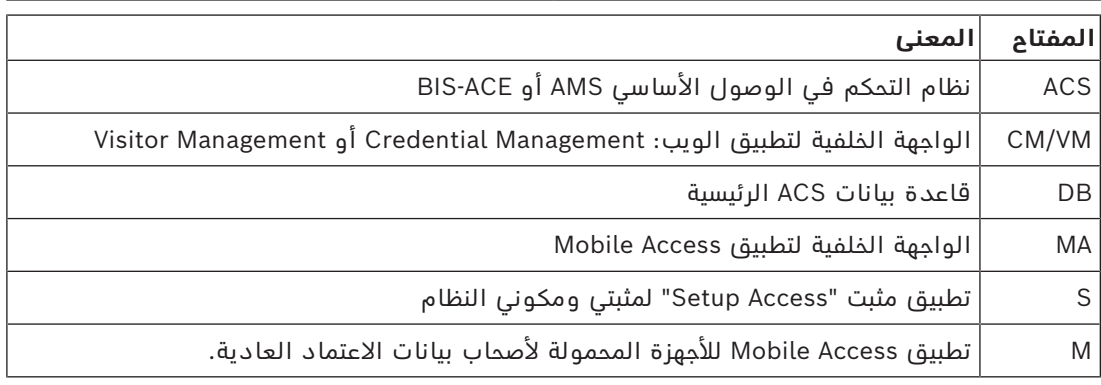

## **اإلجراء**

تأكد من أنك تستخدم الإصدار الأحدث من نظام التحكم في الوصول الرئيسي.

- .1 على خادم الواجهة الخلفية لتطبيق Access Mobile، قم بتشغيل .كمسؤول BoschMobileAccessBackend.exe
	- يفتح برنامج اإلعداد
	- .2 على الشاشة **الموقع**، حدد نوع اإلعداد: **موزع**
- .3 على شاشة **المضيف**، حدد **Access Mobile الواجهة الخلفية** وانقر فوق **التالي**
- مالحظة: سيتم استخدام خيار **ACS** ً الحقا في هذا اإلجراء، عندما نقوم بتثبيت Access Mobile على خادم ACS.
	- .4 على شاشة **المكونات**، تأكد من تحديد **Access Mobile Bosch**، وانقر فوق **التالي**
- .5 على شاشة **اتفاقية ترخيص المستخدم النهائي،** اقرأ بعناية وانقر فوق **قبول** إذا كنت ترغب في قبول اتفاقية ترخيص المستخدم النهائي (EULA(. يمكن متابعة التثبيت فقط إذا قمت بذلك.
	- .6 في الشاشة **دليل التثبيت**:
	- استعرض وحدد مجلد وجهة للتثبيت، أو اقبل الوجهة االفتراضية (مستحسن)
- أدخل اسم شركتك كما سيتم عرضه في تطبيق الجوال وفي قوالب البريد اإللكتروني بتنسيق HTML – انقر فوق **التالي**
- 7. في الشاشة **SQL Server،** حدد أحد بديلين لموقع قاعدة البيانات. التكوينات مختلفة قليلاً. اختر بديلًا للخطوة التالية:
	- البديل 1 خيار **قاعدة البيانات المحلية**:
	- ً يعثر برنامج اإلعداد على قاعدة البيانات المحلية ويحددها مسبقا.
	- أدخل كلمة مرور SQL لمستخدم مسؤول (القيمة االفتراضية هي sa(
		- انقر فوق **اختبار االتصال**
			- انقر فوق **التالي**
		- البديل 2 خيار **قاعدة البيانات البعيدة**
		- أدخل اسم Server SQL الموجود على الشبكة
			- أدخل اسم مثيل SQL
	- أدخل كلمة مرور SQL لمستخدم مسؤول (القيمة االفتراضية هي sa(
		- انقر فوق **اختبار االتصال**
- تحقق من اسم المستخدم وأدخل كلمة مرور مستخدم مسؤول Windows وSQL التي أنشأتها لاستخدام قاعدة البيانات البعيدة (انظر المتطلبات الأساسية أعلاه)
	- انقر فوق **التالي**

*في هذه المرحلة من التثبيت الموزع، يجب عليك التبديل إلى الكمبيوتر حيث يتم تشغيل خادم ACS وتكوين* Access Mobile *ً هناك، بحيث يمكنه االتصال الحقا بالواجهة الخلفية لتطبيق* Access Mobile *على الكمبيوتر المحلي.*

*بعد االنتهاء من الخطوات المشار إليها هناك، سيرشدك برنامج اإلعداد إلى الخادم المحلي للتأكيد والمتابعة.*

- .1 على كمبيوتر خادم ACS، قم بتشغيل exe.BoschMobileAccessBackend كمسؤول
	- يفتح برنامج اإلعداد
	- .2 على الشاشة **الموقع**، حدد نوع اإلعداد: **موزع**
	- .3 على شاشة **المضيف**، حدد **ACS** وانقر فوق **التالي**
	- .4 في شاشة **معالج المرافق**، اقرأ النص التوضيحي وانقر فوق **التالي**
		- .5 على شاشة **الشهادة**
	- أدخل اسم المضيف حيث سيتم تشغيل الواجهة الخلفية لتطبيق Access Mobile
- إذا رغبت في ذلك، أو إذا لم توفر الشبكة أي تحليل السم مضيف، فأدخل عنوان IP لهذا المضيف
	- انقر فوق **التالي**
	- .6 على شاشة **تكوين خادم الهوية**
- ً خادم الهوية االفتراضي (المحدد مسبقا) هو خادم ACS األساسي مع المنفذ 44333 ://https <NameOfACSserver>:44333
	- انقر فوق **اختبار االتصال**
	- إذا فشل االختبار، فأعد التحقق من توفر خادم الهوية.
		- انقر فوق **التالي**
		- .7 في الشاشة **إنشاء ملف**

، ننشئ ملف تكوين في ملف ZIP محمي بكلمة مرور، ونجعله متاحًا للواجهة الخلفية في Mobile .Access

- **كلمة مرور المستخدم**: أدخل كلمة مرور لملف ZIP
- **ملف التكوين**: أدخل مجلدًا أو استعرض وصولاً إلى مجلد لوضع ملف ZIP فيه. لاحظ أن هذا المجلد يجب أن يكون في متناول الكمبيوتر حيث يتم تشغيل الواجهة الخلفية لتطبيق Access Mobile. إذا لم يكن الأمر كذلك، فيجب عليك نقل الملف المضغوط بصيغة ZIP إلى هذا الكمبيوتر بوسائل أخرى.
	- انقر فوق **إنشاء ملف التكوين**
		- انقر فوق **التالي**
	- 8. في الشاشة **تبديل الجهاز**، اكتملت الآن خطوات التثبيت على خادم ACS.
		- انقر فوق **تأكيد** إلنهاء اإلجراء

*في هذه المرحلة من التثبيت الموزع، ستعود إلى برنامج اإلعداد على كمبيوتر الواجهة الخلفية لـ* Mobile .Access

- 1. عد إلى برنامج الإعداد BoschMobileAccessBackend.exe على كمبيوتر خادم Bosch Mobile .Access
	- .2 في صفحة **تبديل الجهاز**
	- حدد خانة االختيار باسم **ُ لقد أكملت بالفعل الخطوات المطلوبة على جهاز ACS**
		- انقر فوق **التالي**
		- .3 في الشاشة **تحميل الملف**
		- **تحميل ملف التكوين:** حدد ملف التكوين الذي قمت بإنشائه على خادم ACS
	- **التحقق من كلمة المرور:** أدخل كلمة المرور التي قمت بتعيينها لملف ZIP على خادم ACS
- بعد إدخال كلمة المرور الصحيحة، يمكنك النقر فوق **التالي** لقراءة ملف التكوين
- .4 على شاشة **المكونات األساسية**، تأكد من تحديد **Access Mobile Bosch** وانقر فوق **تثبيت**
	- يكتمل معالج التثبيت
		- .5 انقر فوق **التالي**
	- .6 في الشاشة **المكونات األساسية**، تحقق من اكتمال التثبيت بنجاح، وانقر فوق **إنهاء**
	- 7. في تطبيق Windows Services، تحقق من تشغيل الخدمة Bosch Mobile Access.

## **4.6 تثبيت تطبيقات Access Mobile**

## **المقدمة**

توفر Bosch التطبيقات التالية لتطبيق Access Mobile

<span id="page-21-0"></span>– Access Mobile Bosch: تطبيق حامل البطاقة لتخزين بيانات االعتماد االفتراضية ونقلها عبر Bluetooth إلى أجهزة القراءة التي تم تكوينها من أجل Access Mobile. ثم يمنح هذا القارئ الوصول أو يرفضه اعتمادًا على ما إذا كانت إحدى بيانات الاعتماد المخزنة للتطبيق صالحة له. – Access Setup Bosch: تطبيق مثبت لفحص القراء وتكوينهم عبر Bluetooth.

بإمكان المشغلين المصرح لهم لكل من Visitor Management وCredential Management إرسال بيانات اعتماد افتراضية لكل من تطبيقات حامل البطاقة والمثبت.

طالما أن تطبيق حامل البطاقة قيد التشغيل ويتم تنشيط Bluetooth على الجهاز المحمول، يمكنك استخدامه كما لو كان بطاقة فعلية. ال حاجة إلعطاء أوامر من التطبيق أو حتى لفتح الشاشة.

#### **i إشعار!** هام: لا تقم بتشغيل تطبيقات حامل البطاقة والمثبت في الوقت ذاته تأكد من عدم استخدام أي شخص لتطبيق المثبت عندما يكون تطبيق حامل البطاقة قيد االستخدام، والعكس صحيح.

## **اإلجراء**

يمكن تنزيل تطبيقات Bosch Mobile Access من متاجر تطبيقات Google وApple وتثبيتها بالطريقة المعتادة. وأسماؤها في متاجر التطبيقات هي:

- Bosch Mobile Access –
- Bosch Setup Access –

## **4.7 األجهزة الطرفية**

<span id="page-21-1"></span>تم اختبار أجهزة USB الطرفية التالية واعتمادها لالستخدام مع VisMgmt وCredMgmt في وقت الكتابة. لالطالع على قائمة محدثة باستمرار لألجهزة الطرفية، راجع جدول البيانات للنظام الرئيسي للتحكم في الوصول.

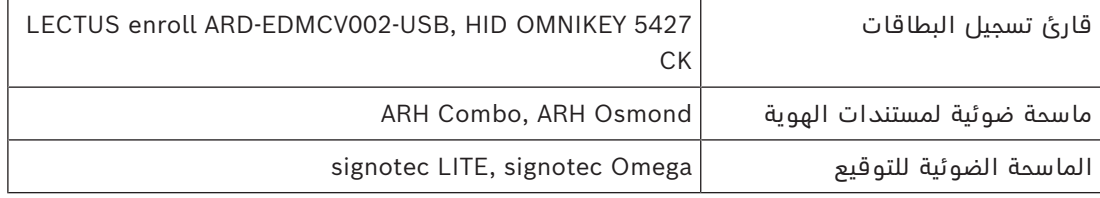

اتبع تعليمات جهة التصنيع لتوصيل هذه الأجهزة بأجهزة الكمبيوتر العميل لديك.

## **أجهزة قراءة التسجيل**

يتم دعم أجهزة قراءة التسجيل وتنسيقات البطاقات التالية.

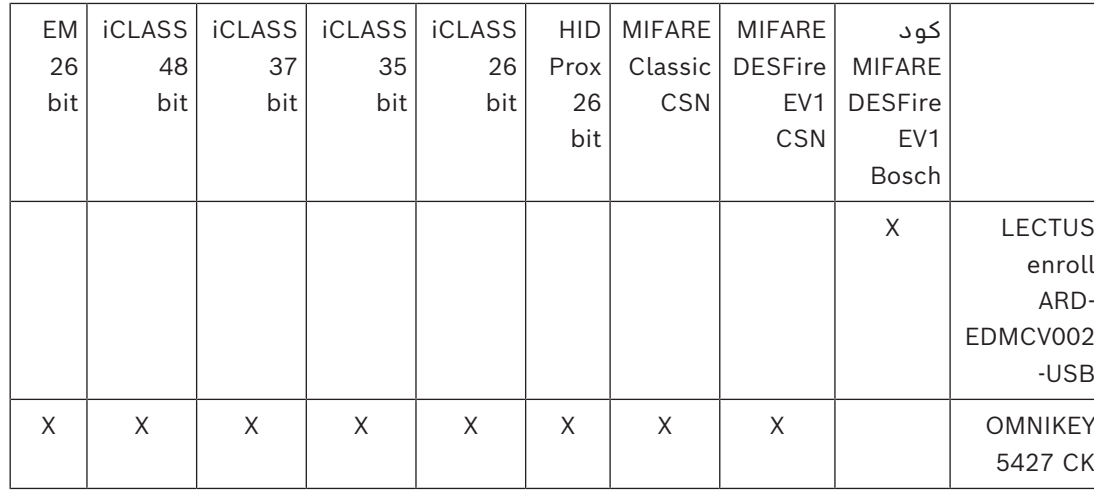

## **4.7.1 تسجيل األجهزة الطرفية باستخدام كمبيوتر العميل**

<span id="page-22-0"></span>لتسجيل األجهزة الطرفية باستخدام كمبيوتر العميل VisMgmt، قم بتشغيل برنامج إعداد Bosch exe.BoschPeripheralDeviceAddon ،Devices Peripheral، على العميل. للحصول على اإلرشادات، راجع *[إعداد الوظيفة اإلضافية Devices Peripheral, الصفحة](#page-11-0)* .*[12](#page-11-0)*

#### **راجع**

*– [إعداد الوظيفة اإلضافية Devices Peripheral, الصفحة 12](#page-11-0)*

## **4.8 إصالح عمليات تثبيت Access Mobile**

### **المقدمة**

<span id="page-22-1"></span>لتحديث الثنائيات، أو إلعادة إنشاء شهادة Access Mobile، يمكنك تشغيل مثبت اإلصدار الحالي أو إصدار الحق من Access Mobile، عبر عملية تثبيت حالية:

### **اإلجراء**

- .1 على خادم الواجهة الخلفية لتطبيق Access Mobile، قم بتشغيل اإلصدار الجديد من .كمسؤول BoschMobileAccessBackend.exe
- الحظ أنه بالنسبة لعمليات التثبيت في نفس الموقع، خادم الواجهة الخلفية لتطبيق Access Mobile هو نفسه خادم [ACS.](#page-54-2)
	- 2. اتبع معالج الإعداد، مع إجراء نفس الإعدادات كما في التثبيت الأصلي.
	- إلعادة إنشاء الشهادة، في شاشة **الشهادات**، حدد زر االختيار **إعادة إنشاء الشهادة**.
		- .3 بعد أن ينهي برنامج اإلعداد عمله، أعد تشغيل الخادم.
	- 4. ابدأ جلسة تسجيل دخول جديدة على كل تطبيق ويب يستخدم CredMgmt) Mobile Access أو VisMgmt أو كليهما).
		- سيستخدم تطبيق الويب الثنائيات الجديدة.
		- إذا حددت **إعادة إنشاء الشهادة**، فستستند أي دعوات أخرى ترسلها إلى مستخدمي ومثبتي .الجديدة Mobile Access شهادة إلى Mobile Access

## **4.9 إزالة تثبيت البرامج**

إلزالة تثبيت البرامج من الخادم أو العميل:

- <span id="page-22-2"></span>.1 مع حقوق مسؤول Windows، ابدأ البرنامج الخاص بنظام Windows **إضافة البرامج أو إزالتها**.
	- .2 حدد البرنامج (الخادم أو العميل) وانقر فوق **إلغاء التثبيت**.
- .3 (لـ Management Visitor وللخادم فقط) حدد ما إذا كنت تريد إزالة قاعدة بيانات إدارة الزائرين إلى جانب البرنامج.
- **مالحظة**: تحتوي قاعدة البيانات على سجالت لكل الزيارات التي تم تسجيلها عندما كان البرنامج قيد االستخدام. قد ترغب في أرشفة قاعدة البيانات أو نقلها إلى تثبيت آخر.
	- .4 حدد ما إذا كنت تريد إزالة ملفات السجالت.
		- .5 أكمل إزالة التثبيت بالطريقة المعتادة.
	- .6 (موصى به) أعد تمهيد الكمبيوتر لتضمن التعديل الكامل لسجل Windows.

**مالحظة:** بعد إلغاء تثبيت الواجهة الخلفية لتطبيق Access Mobile، يجب إزالة آثار التكوين التالية يدويًا إذا رغبت في ذلك:

- **MAUser** ً يبقى هذا المستخدم موجودا بعد إلغاء التثبيت. ويجب على المسؤول إزالته يدويًا.
- **الشهادات** استخدم *إدارة شهادات الكمبيوتر* إلزالة كافة الشهادات المثبتة يدويًا بسبب تثبيت .Mobile Access
- **تكوين خادم المعرف لـ Access Mobile** يبقى الملف *MobileAccessBackend.Extension.appsettings* ً موجودا بعد إلغاء تثبيت الواجهة الخلفية. احذفه يدويًا.

## **5 التكوين**

## **5.1 إنشاء مستخدمي إدارة الزائرين في ACS**

## **المقدمة**

<span id="page-24-1"></span><span id="page-24-0"></span>يجب على كل مسؤول أو موظف استقبال أو مستخدم مضيف VisMgmt أن يكون حاملاً لبطاقة بتعريف مُشغّل مستقلّ في [ACS،](#page-54-2) وهو النظام الرئيسي للتحكم في الوصول

ُ وتحتوي تعريفات الم ّشغل هذه على حقوق VisMgmt خاصة تأتي في شكل **ملفات تعريف المستخدم**. راجع المساعدة عبر اإلنترنت في ACS للحصول على معلومات مفصلة وإرشادات بخصوص **ملفات تعريف المستخدم**.

يجب تحديد مُشغّل منفصل لكل حامل بطاقة يعمل في إدارة الزائرين. لا يُمكنك تعيين حاملي ّ بطاقات متعددين للمشغل ذاته.

# **i**

## **إشعار!**

أمن تكنولوجيا المعلومات وحسابات المستخدمين

وفقًا لأفضل الممارسات لأمن تكنولوجيا المعلومات، نوصي بأن يعمل كل موظف استقبال ومضيف ومسؤول ضمن حساب Windows الخاص به.

## **إنشاء ملفات تعريف المستخدم إلدارة الزائرين**

- .1 قم بتسجيل الدخول إلى النظام الرئيسي للتحكم في الوصول باستخدام امتيازات المسؤول.
	- .2 قم بإنشاء ملف تعريف مستخدم (مشغل) واحد أو أكثر لمستخدمي VisMgmt. مسار مربع الحوار:
		- **ّ التكوين > المشغلون ومحطات العمل** > **ملفات تعريف المستخدمين**
			- مستعرض التكوين > **اإلدارة** > **ملفات تعريف مستخدمي ACE**
				- .3 قم بتعيين أحد حقوق المستخدم التالية لملفات التعريف هذه.
					- Visitor Management > Administrator :المسؤول–
						- Visitor Management > Host :المستضيف–
			- Visitor Management > Receptionist :االستقبال موظف–

بعد انتهائك من إنشاء ملفات تعريف المستخدمين التي تريدها ألدوار VisMgmt المختلفة (المسؤول، موظف الاستقبال، المستضيف)، يُمكنك تعيين كل ملف تعريف لعدة مُشغلين.

### **تعيين ملفات تعريف المستخدمين لمشغلي ACS وحاملي البطاقات**

مسار مربع الحوار:

- **التكوين** > **ّ المشغلون ومحطات العمل** > **حقوق المستخدم**
	- مستعرض التكوين > **اإلدارة** > **المشغلون**
- 1. قم بإضافة نوع مُشغّل جديد (انقر على ٱ ¯ أو ها ً ، بناءً على ACS) وأطلق اسمًا عليها بحيث يعكس بوضوح أدوار VisMgmt) المسؤول، أو المضيف، أو موظف االستقبال).
	- .2 في عالمة التبويب **ُ إعدادات الم ّشغل العام**، حدد ACE Operator من قائمة "التخويل".
- .3 في عالمة التبويب **ُ إعدادات م ّشغل ACE**, استخدم أزرار األسهم لتعيين **ملف تعريف مستخدم ACE** الذي أنشأته أعاله.

قم بإلغاء تعييين ملف التعريف الافتراضي UP-Administrator، إلا في المالة النادرة التي يطلب فيها حامل البطاقة حقوق المسؤول العام في ACS.

- .4 في نفس عالمة التبويب **ُ إعدادات م ّشغل ACE**، استخدم الجزء **تعيين األشخاص** للبحث عن حامل l, البطاقة في النظام المرشح لدور VisMgmt.
	- 5. انقر على **تعيين أشخاص** لإتمام التخصيص إلى حامل البطاقة المُحدد.
	- يجب تحديد مُشغّل منفصل لكل حامل بطاقة يعمل في إدارة الزائرين. لا يُمكنك تعيين حاملي ّ بطاقات متعددين للمشغل ذاته.

## **5.2 إنشاء المصادقات وملفات التعريف للزائرين في ACS**

## **المقدمة**

<span id="page-25-0"></span>يحدد موظف االستقبال أو المسؤول في نظام VisMgmt **نوع زائر** لكل زائر جديد. يستند نوع الزائر هذا إلى **نوع شخص** محدد مسبقًا يُسمى **الزائر** في النظام الرئيسي للتحكم في الوصول (ACS) أو إلى نوع فرعي من **الزائر** أنشأه مسؤولو نظام التحكم في الوصول.

ً يجب على هؤالء المسؤولين أيضا تكوين نوع الشخص **الزائر** وأنواعه الفرعية في نظام التحكم في الوصول باستخدام ملفات تعريف الوصول. تسمح ملفات تعريف الوصول لأنواع الأشخاص هذه بتشغيل الأبواب الحقيقية في الموقع.

## **5.3 إعداد كمبيوتر موظف االستقبال**

<span id="page-25-1"></span>يدير كمبيوتر موظف الاستقبال الوظيفة الإضافية Bosch Peripheral Devices، مما يسمح باتصالاته الفعلية باألجهزة الطرفية لقراءة البطاقات والمسح الضوئي لمستندات الهوية والمسح الضوئي للتوقيعات. قم بتوصيل كل الأجهزة الطرفية المطلوبة قبل تثبيت برنامج العميل.

تأكد من وجود حماية كافية من الوصول غير المصرح به لكل من الكمبيوتر وأجهزته الطرفية.

## **5.4 إعداد كمبيوتر كشك للزائرين**

## **المقدمة**

<span id="page-25-2"></span>ً عادة ما يسجل الزائرون زياراتهم ويقومون بإنشاء ملفات تعريفهم على كمبيوتر مفتوح للوصول إليه في منطقة الاستقبال في الموقع الخاضع للتحكم في الوصول. لأسباب أمنية، يعمل مستعرض الويب في الكمبيوتر في [وضع الكشك،](#page-54-6) وهو ما يسمح فقط بالوصول إلى VisMgmt، وليس إلى عدة عالمات تبويب أو إعدادات المستعرض أو نظام تشغيل الكمبيوتر. تقدم كل المستعرضات المدعومة وضع الكشك، لكن تكوينه الدقيق يعتمد على المستعرض.

يدير كمبيوتر الكشك الوظيفة اإلضافية **Devices Peripheral Bosch**، مما يسمح باتصاالته الفعلية باألجهزة الطرفية لقراءة البطاقات والمسح الضوئي لمستندات الهوية والمسح الضوئي للتوقيعات.

https://<My\_VisMgmt\_server>:5706 هو الكشك لوضع URL عنوان–

## **تكوين المستعرضات لوضع الكشك**

تصف الروابط التالية تكوين وضع الكشك للمتصفحات التي يدعمها VisMgmt

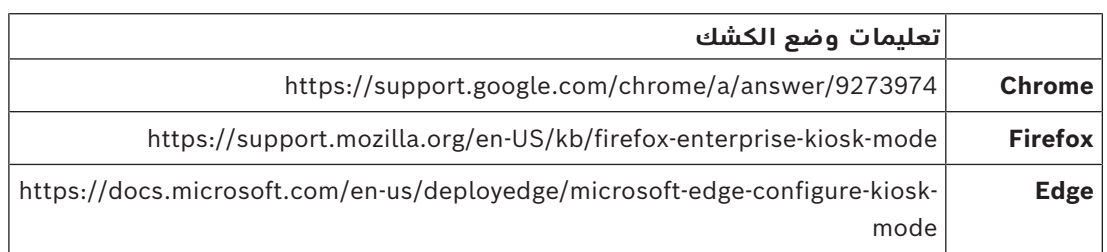

**i**

**إشعار!** ً ألسباب أمنية، قم دائما بتعطيل خيار المستعرض الخاص بحفظ كلمات المرور تلقائيًا.

## **5.5 تسجيل الدخول لمهام التكوين**

بالنسبة إلى مهام التكوين واإلدارة، استخدم جهاز كمبيوتر محمي ماديًا من الوصول غير المصرح به.

<span id="page-25-3"></span>.1 من مستعرضك، قم بإدخال عنوان HTTPS لخادم VisMgmt ويليه نقطتان ورقم المنفذ (االفتراضي (5706

https://<My VisMgmt server>:5706/main

### تظهر شاشة **تسجيل الدخول**

.2 قم بتسجيل الدخول كمستخدم VisMgmt **مسؤول**.

.3 انقر فوق لفتح قائمة **اإلعدادات**.

## **5.6 استخدام قائمة اإلعداد في التكوين**

تحتوي قائمة **اإلعدادات** على أقسام فرعية تتيح لك أداء خطوات التكوين التالية:

<span id="page-26-0"></span>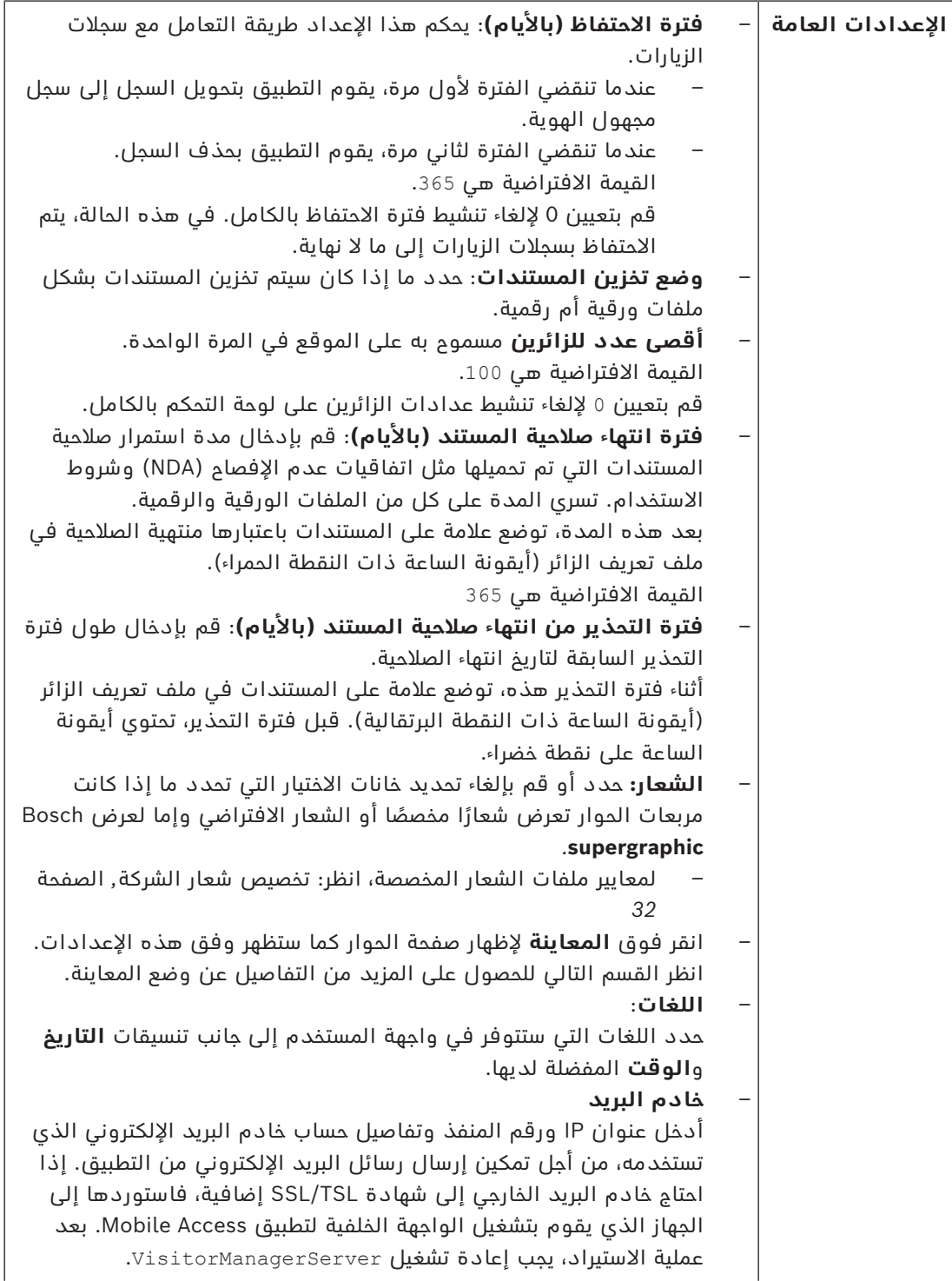

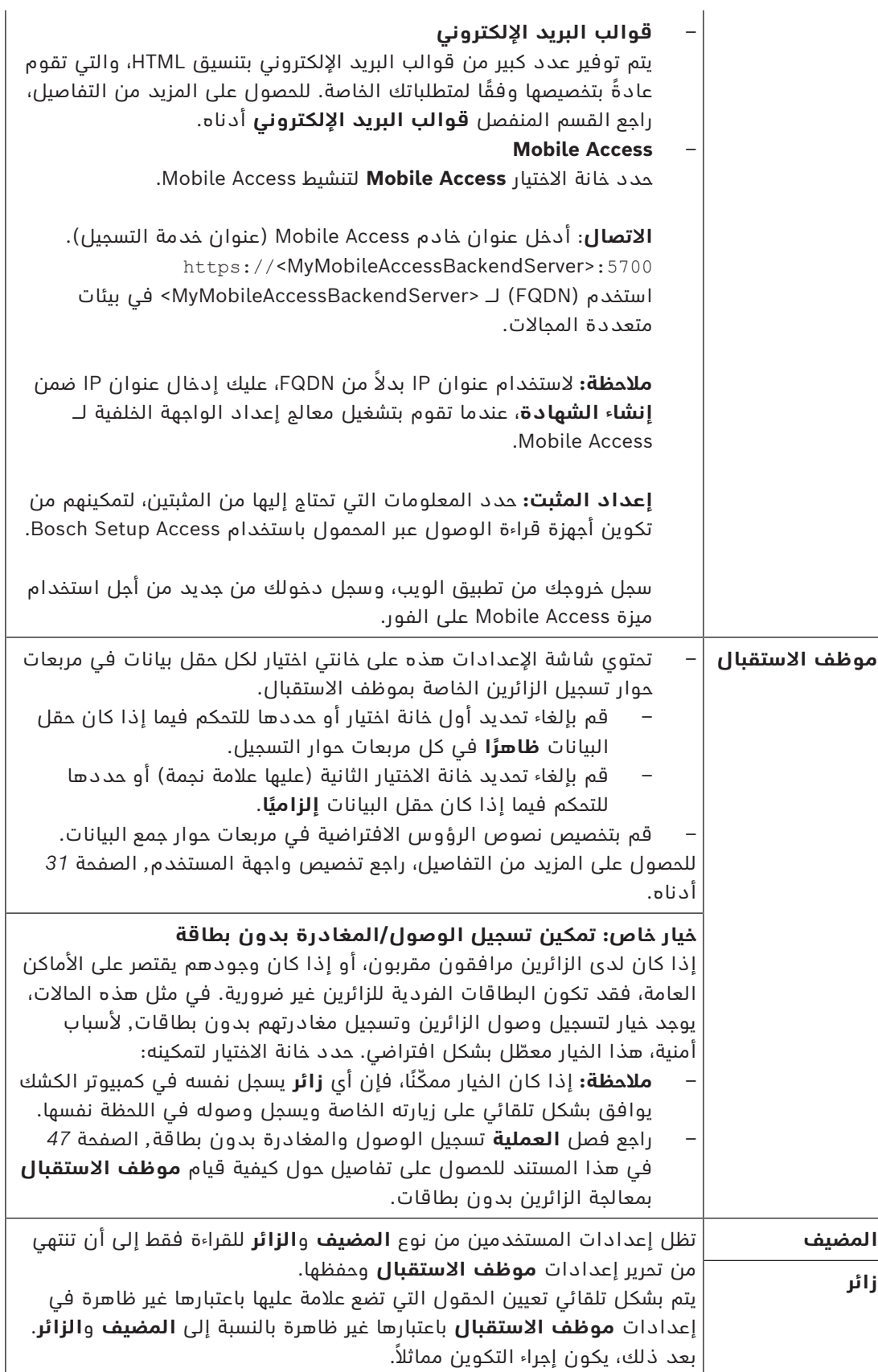

## **راجع**

- *– [تعيين أوراق االعتماد الفعلية, الصفحة 43](#page-42-1)*
	- *– [تخصيص واجهة المستخدم, الصفحة 31](#page-30-2)*

## **5.6.1 قوالب البريد اإللكتروني**

<span id="page-28-0"></span>يتم توفير عدد كبير من قوالب البريد اإللكتروني بتنسيق HTML ً ، والتي تقوم عادة ً بتخصيصها وفقا لمتطلبات شركتك الخاصة. لكل قالب، يمكنك تخزين عناوين البريد لكل من النسخة (CC (والنسخة المخفية (BCC) ومستلم الاختبار، والذي يمكنك إرسال بريد إلكتروني تجريبي إليه على الفور. عند تنزيل نموذج للتحرير، يتم نسخه إلى مجلد التنزيالت االفتراضي في المستعرض لديك.

- html.MobileAccess دعوة لحامل بطاقة الستخدام بيانات االعتماد المستندة إلى الهاتف الذكي.
	- html.SetupAccess دعوة ألحد المثبتين لتكوين أجهزة القراءة من أجل Access Mobile.
	- html.VisitorInvite دعوة ألحد األشخاص بزيارة موقعك، مع خيار إلحاق ملف iCalendar بالبريد الإلكتروني.
		- html.InformHostAboutCheckin بريد إلكتروني إلبالغ المضيف بوصول الزائر.

## **عناصر نائبة الستخدامها في قوالب البريد اإللكتروني**

توفر قوالب البريد الإلكتروني عددًا كبيرًا من العناصر النائبة للنص لتضمين حقول قاعدة البيانات في ً النص. يتم وصف هذه العناصر النائبة في الجداول التالية، وفقا للقوالب التي يمكن استخدامها فيها.

#### **Mobile Access**

ُ بريد إلكتروني مرسل إلى حامل البطاقة (لتطبيق Access Mobile (عندما يتم منحه إمكانية الوصول عبر المحمول

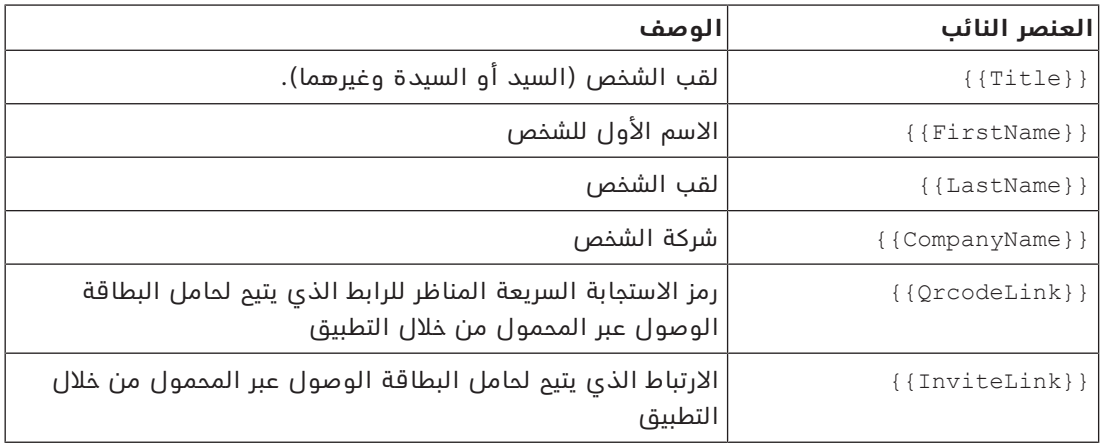

### **Setup Access**

بريد إلكتروني مُرسل إلى مثبت Mobile Access (لتطبيق Setup Access ) عندما يتم منحه حق الوصول عبر المحمول إلعداد أجهزة القراءة.

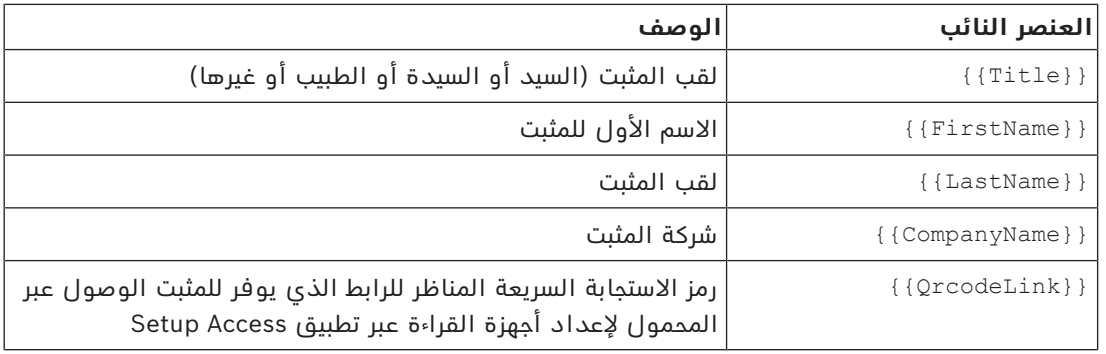

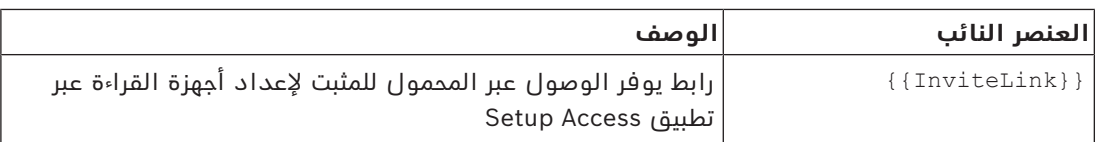

## **دعوة الزائر**

بريد إلكتروني يُرسل إلى الزائر عند إنشاء زيارة أو تحريرها.

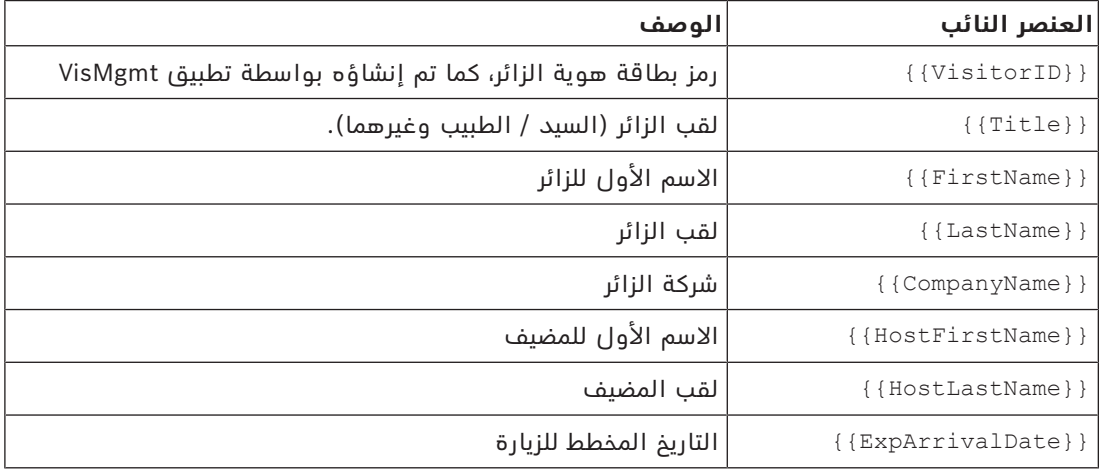

## **وصول الزائر**

البريد الإلكتروني الذي يتم إرساله إلى المضيف عندما يوافق موظف الاستقبال على زيارة

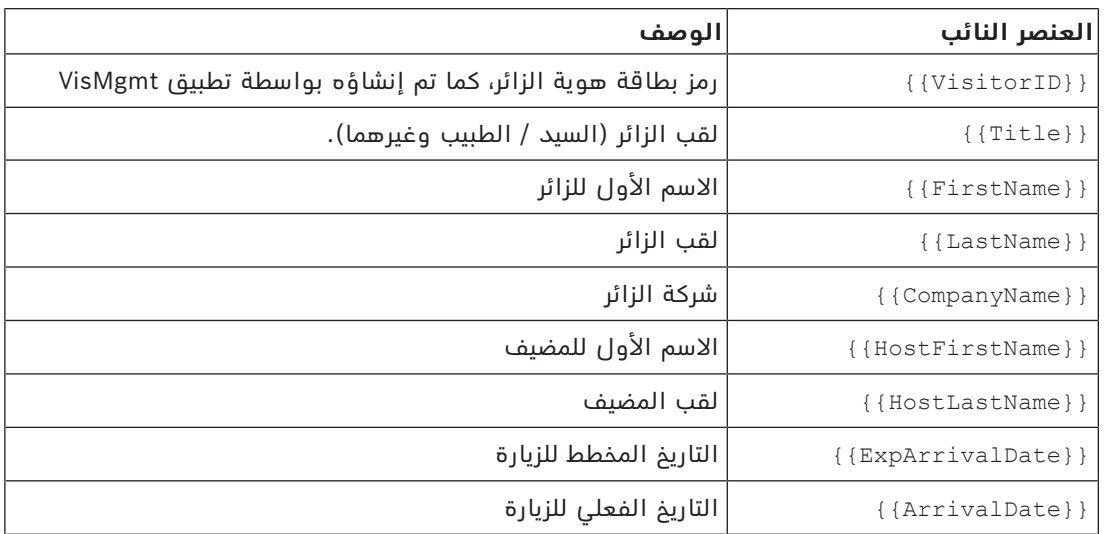

## **بطاقة الزائر**

مستند يمكن طباعته وتقديمه للزائر. بإمكان هذا المستند أن يحتوي هذا على خريطة للمبنى أو قائمة اختيار.

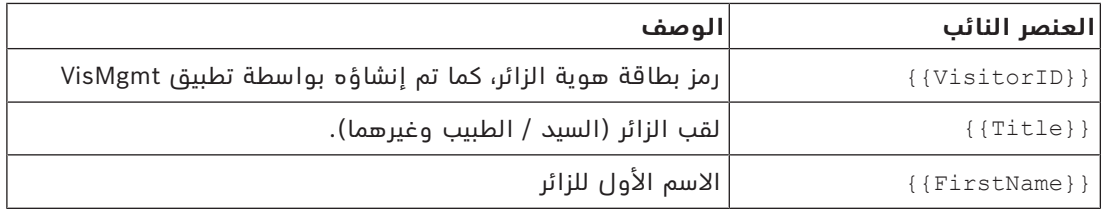

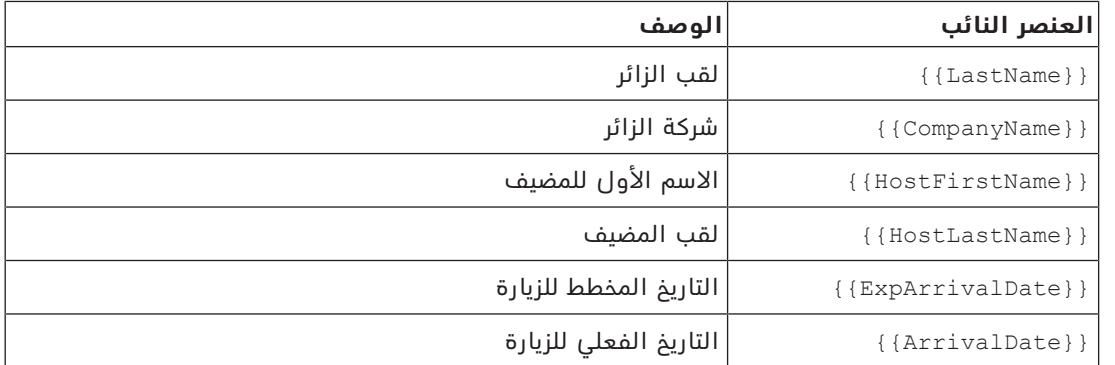

## **5.6.2 وضع المعاينة**

<span id="page-30-0"></span>تقدم مجموعات معينة من الخيارات زر **معاينة** ينشط وضع المعاينة ليتيح لك رؤية مربعات الحوار كما ستظهر عند تعيين تلك الخيارات.

- في وضع المعاينة، تسري الشروط التالية:
	- يظهر شعار أعلى لوحة المعلومات.

Preview mode. Any changes will not be applied. Close preview-mode or change role

- التغييرات التي تتم في لوحة المعلومات أو القوائم **لن** تُحفظ.
- انقر فوق **إغالق وضع المعاينة** داخل الشعار إلغالق وضع المعاينة
- <span id="page-30-1"></span>– استخدم قائمة **تغيير الدور** داخل الشعار لمعاينة مظهر الواجهة لألنواع المختلفة من المستخدمين.

## **5.6.3 قوالب المستندات**

<span id="page-30-2"></span>بالنسبة إلى المستندات ورسائل البريد اإللكتروني المختلفة، يمكنك تنزيل القوالب وتحميل إصدارات مخصصة من تلك القوالب، في مربع الحوار **لوحة المعلومات** > **اإلعدادات > عام**.

## **5.7 تخصيص واجهة المستخدم**

تخصيص واجهة المستخدم في مربعات حوار **لوحة المعلومات** > **اإلعدادات**

## **5.7.1 تكوين الخيارات التي ستكون ظاهرة وغير ظاهرة وإلزامية**

<span id="page-30-3"></span>حدد حقول البيانات التي ستكون ظاهرة في مربعات الحوار والبيانات التي تعتبر إلزامية. مثال:

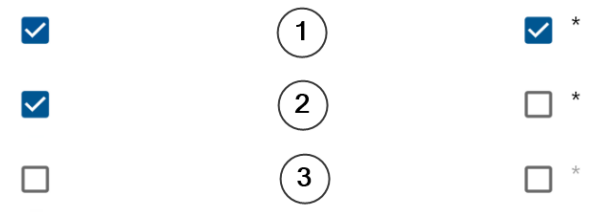

- (1) ظاهر وإلزامي،
- (2) ظاهر لكنه ليس إلزاميًا
	- (3) غير ظاهر.

## **5.7.2 تخصيص نصوص واجهة المستخدم للتطويع اللغوي**

<span id="page-30-4"></span>يمكنك بسهولة تخصيص نصوص واجهة المستخدم على أساس كل لغة. في الوضع االفتراضي، يحتوي **نص التطويع اللغوي** على العناوين القياسية لكتل حقول البيانات في مربعات حوار جمع البيانات.

لتخصيص هذه العناوين حسب المتطلبات المحلية:

.1 حدد لغة واجهة مستخدم من القائمة.

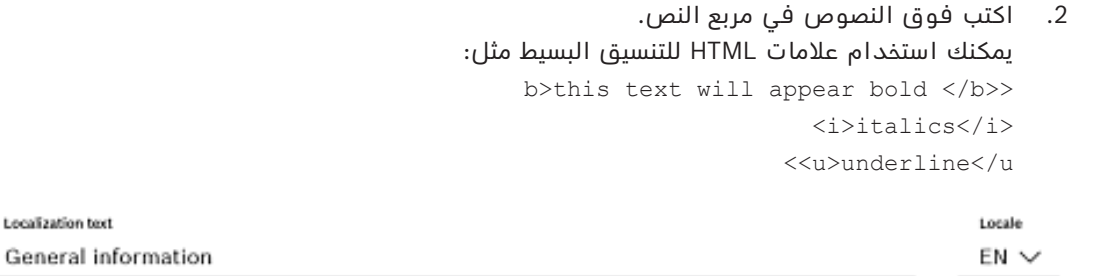

## **5.7.3 تخصيص وضع الكشك**

<span id="page-31-0"></span>إذا كان موقعك ال يحتوي على جهاز أو اثنين من األجهزة الطرفية، مثل ماسح ضوئي للمستندات، يمكنك تخصيص عملية التسجيل الذاتي للزائرين في وضع الكشك عن طريق إلغاء تحديد مربعات االختيار الخاصة بخطوات التسجيل المقابلة.

## **5.7.4 تخصيص شعار الشركة**

يجب أن تستوفي الملفات الرسومية التي تقوم بتحميلها لشعار شركتك المعايير التالية:

<span id="page-31-1"></span>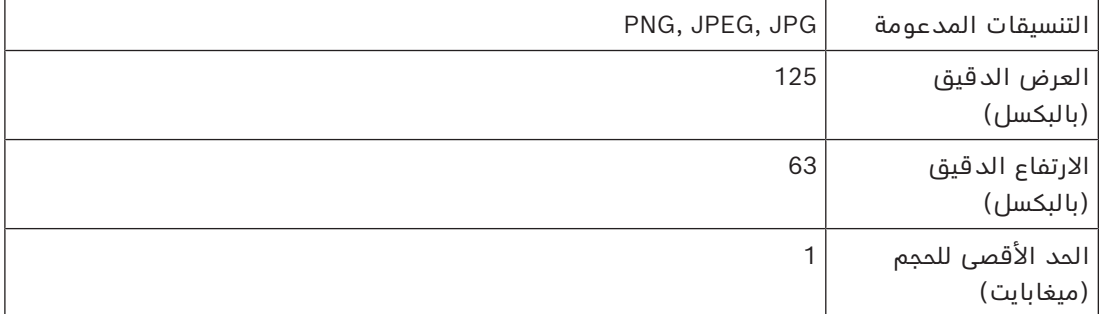

## **5.8 إعدادات جدار الحماية**

أضف التطبيقات المساعدة إلى تكوين جدار الحماية لأجهزة الكمبيوتر العميل والخادم:

- <span id="page-31-2"></span>.1 ابدأ تشغيل جدار الحماية في Windows. انقر فوق بدء > **لوحة التحكم** > **Firewall-Windows**
	- .2 حدد **اإلعدادات المتقدمة**
		- .3 حدد **القواعد الداخلية**
	- .4 في جزء **اإلجراءات**، حدد **قاعدة جديدة...**
	- .5 في مربع حوار **نوع القاعدة**، حدد **المنفذ** وانقر فوق **التالي >**
		- .6 في الصفحة التالية، حدد **TCP ومنافذ محلية محددة**
			- 7. اسمح بالاتصال عبر المنافذ التالية:
			- على كمبيوتر الخادم أو أجهزة الكمبيوتر

```
<:44333<name server - مستخدم بواسطة خادم هوية AMS(*)
```
<:5706<name server - مستخدم بواسطة خادم VisMgmt

```
<:5806<name server - مستخدم بواسطة خادم CredMgmt
```
<:5701<name server - مستخدم بواسطة الواجهة الخلفية لتطبيق Access Mobile

– على أجهزة الكمبيوتر العميل

:5707localhost - مستخدم بواسطة الوظيفة اإلضافية Devices Peripheral Bosch

**(\*)** نحن نستخدم خوادم هوية AMS وBIS كما هو موضح في أدلة التثبيت الخاصة بكل منهما.

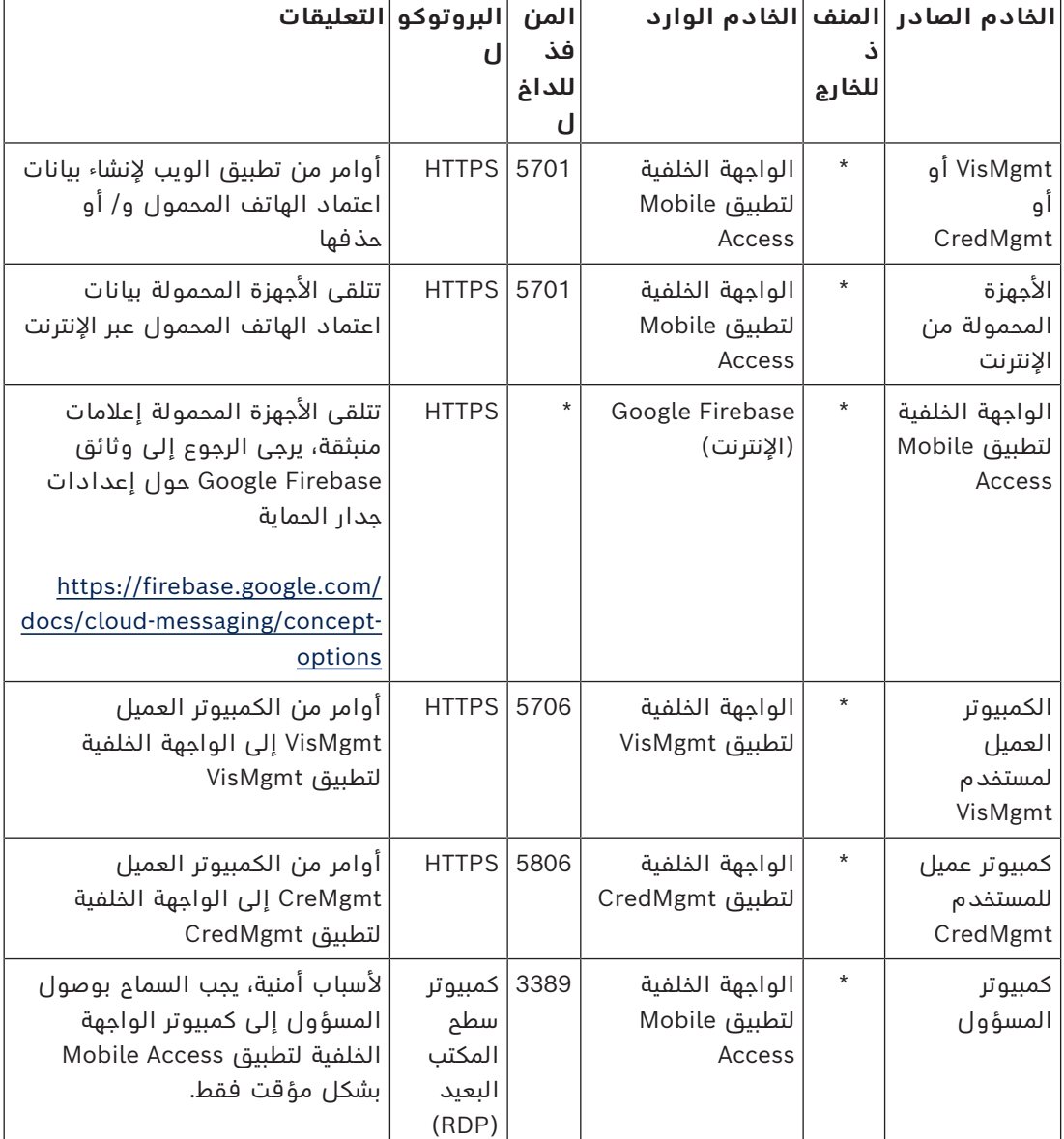

#### **استخدام المنفذ داخل النظام**

## **إشعار!**

الحظ أن تطبيق Access Mobile وACS ً ليس لهما اتصال مباشر، ال واردا وال صادرًا.

**i**

## **5.8.1 البرامج والخدمات كاستثناءات جدار الحماية**

ً يمكنك أيضا تكوين جدار الحماية عن طريق إضافة البرامج والخدمات كاستثناءات

- <span id="page-32-0"></span>.1 ابدأ واجهة مستخدم جدار حماية Windows، وحدد **البدء > اإلعدادات > لوحة التحكم > جدار حماية Windows**.
	- .2 حدد عالمة التبويب **السماح لتطبيق أو ميزة من خالل جدار حماية Windows.**
	- .3 حدد **السماح لتطبيق آخر** (إذا كان باللون الرمادي، قم بتمكين الزر عن طريق تحديد **تغيير اإلعدادات**).

#### .4 يمكنك إضافة البرامج التالية:

#### **البرامج**

\C:\Program Files (x86)\Bosch Sicherheitssysteme **مسار التثبيت الافتراضي هو** 

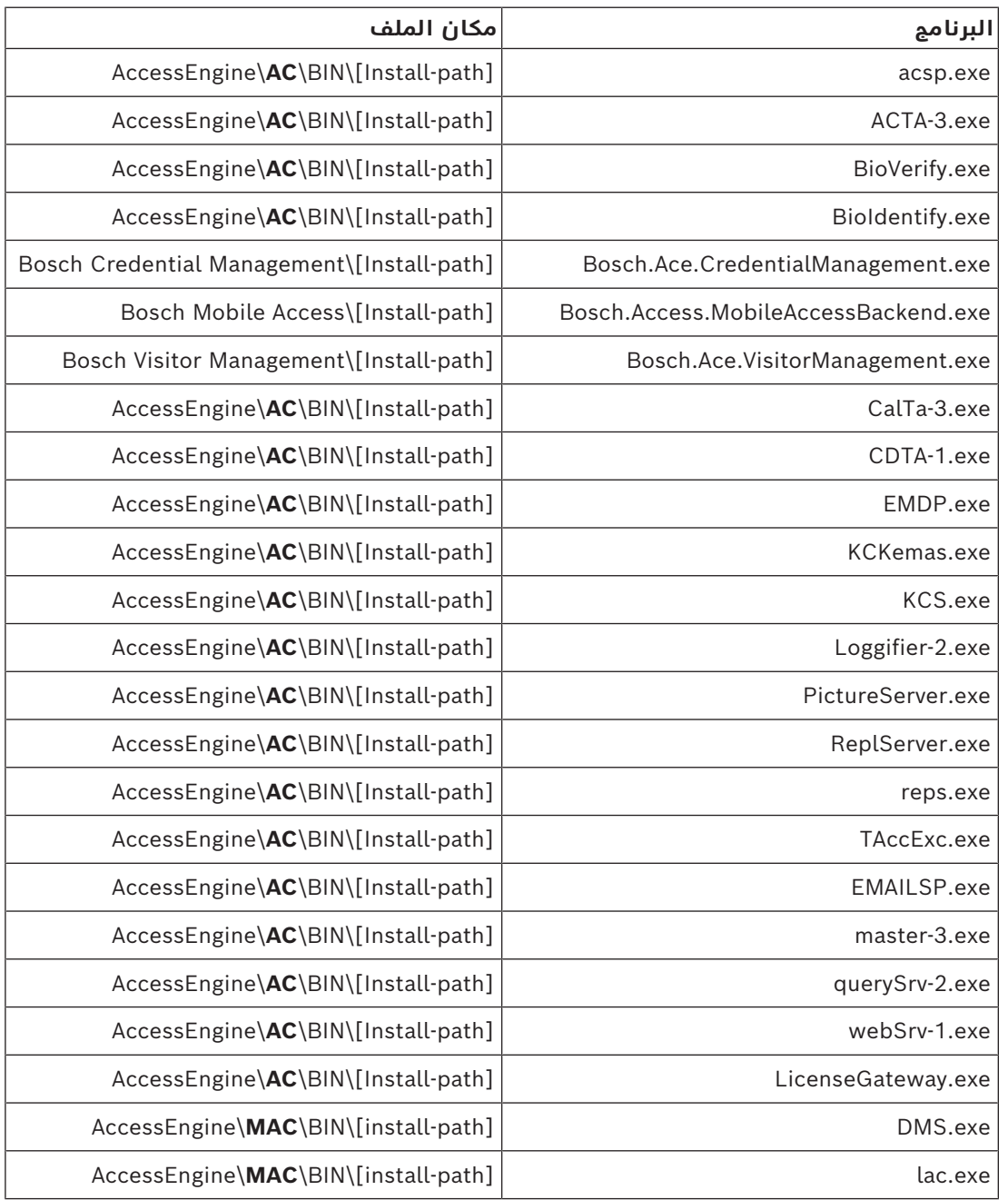

## **الخدمات**

مسار التثبيت االفتراضي هو :C

\Program Files (x86)\Bosch Sicherheitssysteme\Access Management System

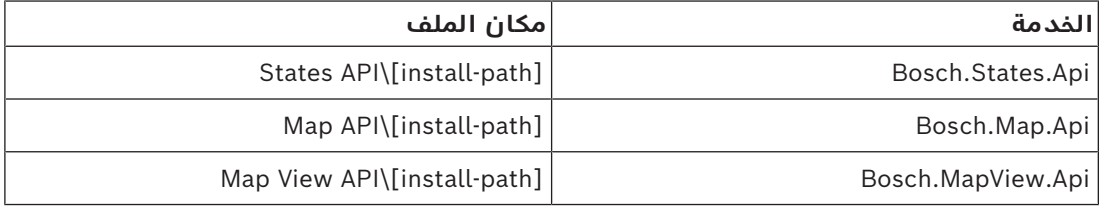

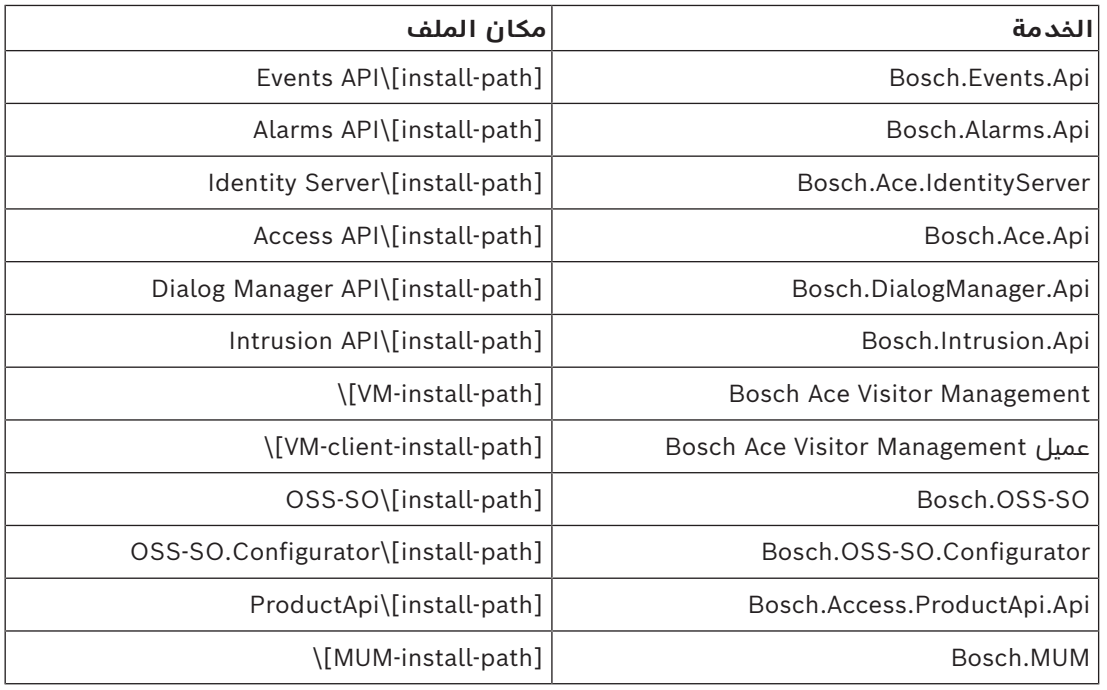

## **5.8.2 واجهة برمجة التطبيقات (API (لتطبيق Access Mobile**

<span id="page-34-0"></span>اعتبارًا من اإلصدار 5.2 من Access Mobile واإلصدارات األحدث واإلصدار 5.2 من Credential Management واإلصدارات األحدث واإلصدار 5.2 من Management Visitor واإلصدارات األحدث، تم تقسيم الواجهة الخلفية لتطبيق Access Mobile إلى جزء قناة أمامية وجزء قناة خلفية. يجب أن تتواصل القناة الأمامية مع الهواتف المحمولة بينما تتواصل القناة الخلفية مع Credential Management و/أو .Visitor Management

يسمح هذا الأمر بتعيين مسارات وقواعد جدار الحماية من أجل تنظيم نقل البيانات عبر الشبكة لتعزيز أمن تكنولوجيا المعلومات. يتكون تقسيم واجهة برمجة التطبيقات (API) من رقمين منفصلين للمنفذ. رقم منفذ الهواتف المحمولة هو 5700، بينما يستخدم كل من Credential Management وVisitor Management المنفذ .5701

يتضمن كل من Management Credential وManagement Visitor إعدادين منفصلين لعنوان URL للقناة األمامية وعنوان URL للقناة الخلفية على التوالي. تطلق عليهم واجهة المستخدم اسم "عنوان الخدمة الإدارية" (القناة الخلفية) و"عنوان خدمة التسجيل" (القناة الأمامية).

المنفذ الافتراضي لـ "عنوان الخدمة الإدارية" (القناة الخلفية) هو 5701. في قاعدة جدار حماية خاصة بالعميل، يجب تكوين هذا المنفذ فقط لالتصال بالجهاز الذي يقوم بتشغيل الواجهة الخلفية لتطبيق Management Credential و/أو الواجهة الخلفية لتطبيق Management Visitor، وهو خادم AMS في معظم الحالات.

المنفذ الافتراضي لــ "عنوان خدمة التسجيل" (القناة الأمامية) هو 5700. في قاعدة جدار حماية خاصة بالعميل، يجب تكوين هذا المنفذ بحيث يمكن الوصول إليه من تطبيقات Access Mobile. في

سيناريوهات كثيرة، يمكن الوصول إلى نقطة النهاية هذه من الخارج. ولكن هذا األمر يتوقف على سيناريو العميل إلى حدٍ بعيدٍ.

إذا كان العميل يجري التحديث من إصدار سابق إلى الإصدار الأحدث من AMS، فيجب تعديل إعدادات Visitor Management في المسؤول لدور يمكن .Visitor Managementو Credential Management وCredential Management الوصول إلى هذا الإعداد في صفحة الإعدادات.

يجب أن تكون القناة الخلفية محمية بحيث لا يمكن الوصول إليها من شبكة الإنترنت العامة أو أي شبكة غير مصرح بها.

## **5.9 أمان تكنولوجيا المعلومات**

<span id="page-35-1"></span><span id="page-35-0"></span>يمثل أمن نظام التحكم في الوصول لمؤسسة جزءًا حرجًا من بنيتها التحتية. تنصح Bosch بااللتزام الصارم بإرشادات أمان تقنية المعلومات المذكورة لبلد التثبيت.

المؤسسة التي تدير نظام التحكم بالوصول مسؤولة عما يلي على الأقل:

## **5.9.1 مسؤوليات األجهزة**

- منع الوصول الفعلي غير المصرح به إلى مكونات الشبكة مثل وصالت 45RJ.
	- يحتاج المهاجمون إلى وصول فعلي لتنفيذ هجمات "الدخيل".
		- منع الوصول المادي غير المصرح به إلى أجهزة تحكم 2AMC.
			- استخدام شبكة مخصصة للتحكم في الوصول.
- يستطيع المهاجمون الحصول على إمكانية الوصول عبر أجهزة أخرى داخل الشبكة نفسها.
- استخدام بيانات اعتماد آمنة مثل **DESFire** مع رمز Bosch والمصادقة متعددة العوامل مع القياسات الحيوية.
- التسجيل الفوري، عبر تطبيق **Access Setup**، ألجهزة القراءة الوصول إلى األجهزة المحمولة مع وحدات (Energy Low Bluetooth ([BLE](#page-54-4). أجهزة القراءة قيد التشغيل وغير المسجلة عرضة لالختراق من قبل جهات خارجية. لمعالجة هذا االختراق، راجع دليل التثبيت الخاص بالقارئ للحصول على إرشادات حول كيفية إعادة تعيين إعدادات المصنع االفتراضية.
	- تقديم آلية للتعامل مع األعطال وتوفير مصدر طاقة احتياطي لنظام التحكم في الوصول.
	- ُ– تعقب وتعطيل بيانات الاعتماد التي تم الادعاء بانها فقدت او تم وضعها في غير مكانها.
	- الإخراج الملائم من الخدمة للأجهزة التي لم تعد قيد الاستخدام، وخاصة إعادة ضبطها على القيم الافتراضية للمصنع وحذف البيانات الشخصية ومعلومات الأمان.

## **5.9.2 مسؤوليات البرامج**

- صيانة جدار حماية شبكة التحكم في الوصول وتحديثه وتشغيله بشكل مالئم.
- <span id="page-35-2"></span>– مراقبة اإلنذارات التي تشير إلى وقت توقف تشغيل مكونات األجهزة مثل قارئات البطاقات أو وحدات تحكم 2AMC.
	- قد تشير هذه الإنذارات إلى محاولة لتبديل مكونات الأجهزة.
- مراقبة إنذارات اكتشاف التالعب التي تبدأ التشغيل بواسطة مالمسات كهربائية في أجهزة التحكم في الوصول، مثل أجهزة التحكم والقارئات والخزائن.
	- الحد من عمليات بث UDP داخل الشبكة المخصصة.
	- التحديثات، وخاصة التحديثات والإصلاحات الأمنية، لبرنامج التحكم في الوصول.
		- التحديثات، وخاصة التحديثات والإصلاحات الأمنية، لبرنامج مصنع الأجهزة.
	- لاحظ أنه حتى الأجهزة التى تم تسليمها مؤخرًا قد تتطلب تحديثًا لبرنامج المصنع. راجع دليل الأجهزة للحصول على الإرشادات.
- لا تتحمل Bosch المسؤولية عن الأضرار الناتجة عن المنتجات الجاري تشغيلها باستخدام برمجيات مصنع متقادمة.
	- استخدام اتصال 2OSDPv عبر قناة آمنة.
		- استخدام عبارات كلمات مرور قوية.
	- فرض تطبيق *مبدأ االمتياز األقل* لضمان تمكن المستخدمين األفراد من الوصول فقط إلى الموارد التي يحتاجون إليها من أجل غرضهم المشروع.
	- التعيين والتكوين المناسبين لملفات تعريف المستخدمين للمشغلين لمنع المشغلين العاديين من ٍ تعيين تصريحات ذات مستوى أمان عال من دون مبدأ الشخصين.

## **5.9.3 التعامل اآلمن مع بيانات اعتماد المحمول**

- ال تترك أجهزة قراءة Access-Mobile التي لم يتم تكوينها بدون حماية.
- <span id="page-35-3"></span>– بإمكان المهاجم اختراق القارئ ألنظمة ACS مختلفة. قد يتطلب هذا األمر تنفيذ إعادة ضبط على إعدادات المصنع باهظة التكاليف.
- في حالة فقدان أو سرقة جهاز محمول يحمل بيانات اعتماد المحمول، تعامل مع هذا الجهاز كبطاقة مفقودة: احظر جميع بيانات اعتماد المحمول الخاصة به أو احذفها في أسرع وقت ممكن.
- توصي Bosch بإجراء مصادقة ثنائية للبيئات عالية األمان. يتطلب هذا من حامل بيانات االعتماد إلغاء قفل الجهاز المحمول قبل استخدامه كبيانات اعتماد.
- ال تتم استعادة بيانات اعتماد المحمول عند استعادة الهاتف من نسخة احتياطية. يجب عليك إعادة ًإرسال جميع الدعوات الحالية إذا تلقى حامل بيانات اعتماد المحمول جهازًا محمولًا جديدًا.
- لمنع الاتصال بأجهزة قراءة الوصول إلى الأجهزة المحمولة، يمكن للمهاجم استخدام جهاز تشويش على الاتصالات. يجب أن يحمل الموظفون الذين يكون وصولهم إلى المناطق أمرًا ضروريًا بيانات اعتماد مادية كنسخة احتياطية.
- كنسخة احتياطية من Access Mobile، استخدم فقط البطاقات المادية ذات التشفير اآلمن (مثل كود Bosch(.
- قم بحماية خادم Access Mobile من الوصول الفعلي غير المصرح به. توصي Bosch بإجراءات إضافية مثل، على سبيل المثال، إجراء تشفير لقرص BitLocker.
	- قم بحماية خادم Access Mobile من هجمات رفض الخدمة (DoS(. يجب أن يكون جزءًا من بيئة شبكة آمنة توفر الحماية مثل المحدد المعدل.
- تعامل مع رموز االستجابة السريعة الخاصة بدعوة المثبت على أنها بيانات اعتماد المسؤول. قد يُمكِّن هاتف المثبِّت المسروق، مع بيانات اعتماد المثبِّت النشطة، المهاجم من إعادة تكوين أجهزة قراءة Access-Mobile بشكل ضار.
	- ً أرسل دعوات إلى المثبتين في الوقت المناسب تماما إلعداد القارئ، وتأكد من حذف بيانات االعتماد هذه بمجرد اكتمال اإلعداد.
	- استخدم وظيفة "مسح رموز الاستجابة السريعة من الشاشة" بدلاً من الدعوات المرسلة عبر البريد الإلكتروني. تأكد من أن المثبت المقصود يقوم بتحميل بيانات الاعتماد على الفور.

## **5.10 النسخ االحتياطي للنظام**

<span id="page-36-0"></span>VisMgmt عبارة عن تطبيق ويب مساعد لنظام رئيسي للتحكم في الوصول. راجع مستندات النظام الرئيسي للتحكم في الوصول المتعلق بالنسخ الاحتياطي لقواعد بيانات النظام.

## **6 التشغيل 6.1 نظرة عامة على أدوار المستخدمين**

<span id="page-37-1"></span><span id="page-37-0"></span>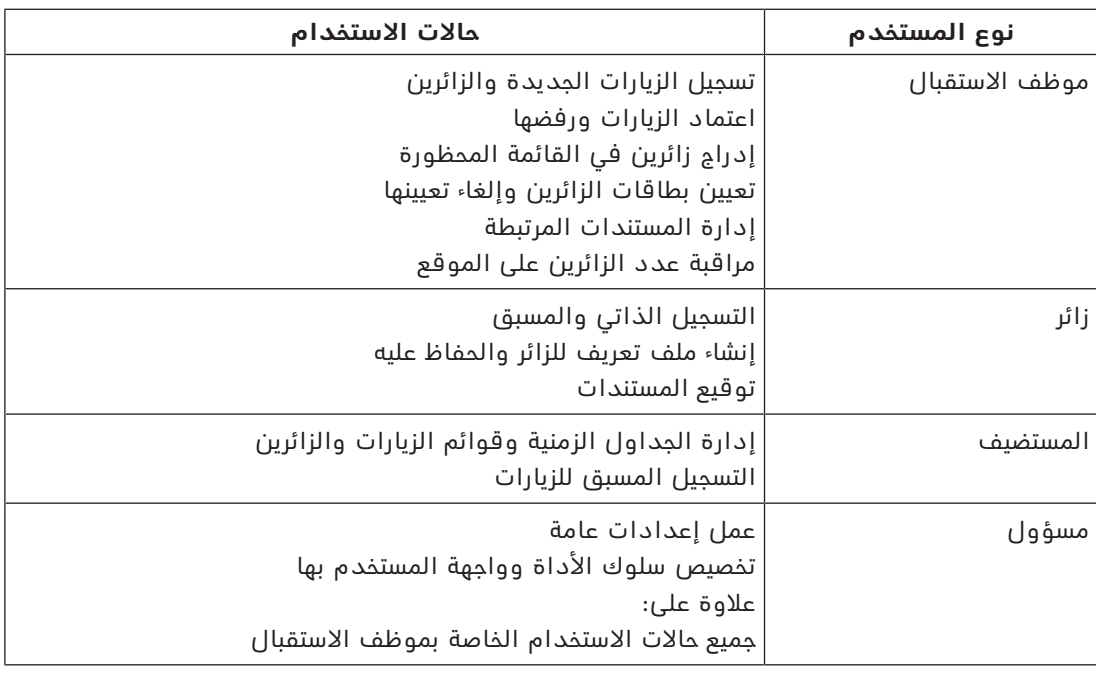

## **6.2 استخدام لوحة المعلومات**

<span id="page-37-2"></span>لوحة المعلومات هي الشاشة الرئيسية - مربع حوار مركزي يؤدي إلى كل مربعات الحوار الأخرى.

## **نظرة عامة وعوامل التصفية السريعة**

يحتوي الجزء العلوي من لوحة المعلومات على نظرة عامة سريعة على زيارات اليوم. يتيح هذا للمستخدم أن يراقب بسهولة عدد الزائرين على الموقع.

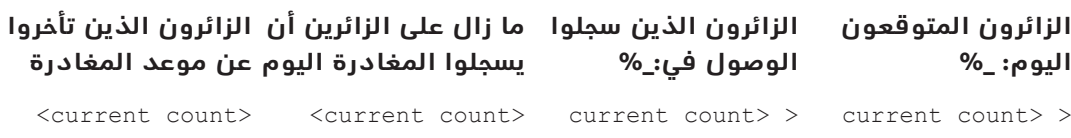

</ <total capacity </ <total capacity

ً انقر فوق أي رؤوس لتصفية جدول الزيارات وفقا لمعنى الرأس. على سبيل المثال، انقر فوق **الزائرون الذين سجلوا الوصول** لترى فقط الزائرين الذين تم تعيين بطاقة لهم.

قيمة <capacity total <هي عبارة عن إعداد تكوين يحدده مسؤول النظام. راجع *[استخدام قائمة](#page-26-0) [اإلعداد في التكوين, الصفحة](#page-26-0)* .*[27](#page-26-0)*

## **6.2.1 نظرة عامة على صفحة الشخص**

<span id="page-37-4"></span><span id="page-37-3"></span>في لوحة المعلومات، انقر فوق اسم شخص معين، وسيفتح مربع حوار يحتوي على بيانات شخصية. تظهر البيانات. في النظرة العامة على صفحة الشخص هذا، هناك أربعة أقسام لحقول البيانات الشخصية:

- صورة الهوية
- مستند الهوية
- معلومات عامة
	- المستندات

## **6.2.2 جدول الزيارات**

ً يمثل كل صف في الجدول موعدا لزيارة.

– يمكنك فرز الجدول حسب أي من أعمدته عن طريق النقر فوق رأس العمود.

- يمكنك تحديد زيارات فردية أو عدة زيارات في وقت واحد، باستخدام تعابير لوحة المفاتيح والماوس:
	- الضغط على مفتاح Ctrl مع النقر للتحديد المتعدد ألسطر فردية.
	- الضغط على مفتاح Shift مع النقر على سطر محدد بالفعل إلزالته من التحديد.
		- الضغط على مفتاح Shift مع النقر للتحديد المتعدد ألسطر متجاورة
			- يمكنك إضافة زيارات جديدة إلى الجدول
		- يمكنك معالجة تفاصيل الزيارات والزائرين عن طريق النقر فوق أزرار اإلجراءات
			- الموافقة على الزيارة
				- رفض الزيارة
				- تعيين بطاقات للزائر
			- تحرير تفاصيل الزيارة والزائرين
- يمكنك تصدير كافة البيانات إلى ملف CSV. أو XLSX. إذا كنت تحتاج إلى بيانات معينة فقط، فاستخدم وظيفة التصفية. ال يمكن تصدير البيانات المطلوبة عن طريق تحديدها. يمكن تصدير فقط الخطوط التي تمت تصفيتها حاليًا إلى ملف CSV. أو XLSX.

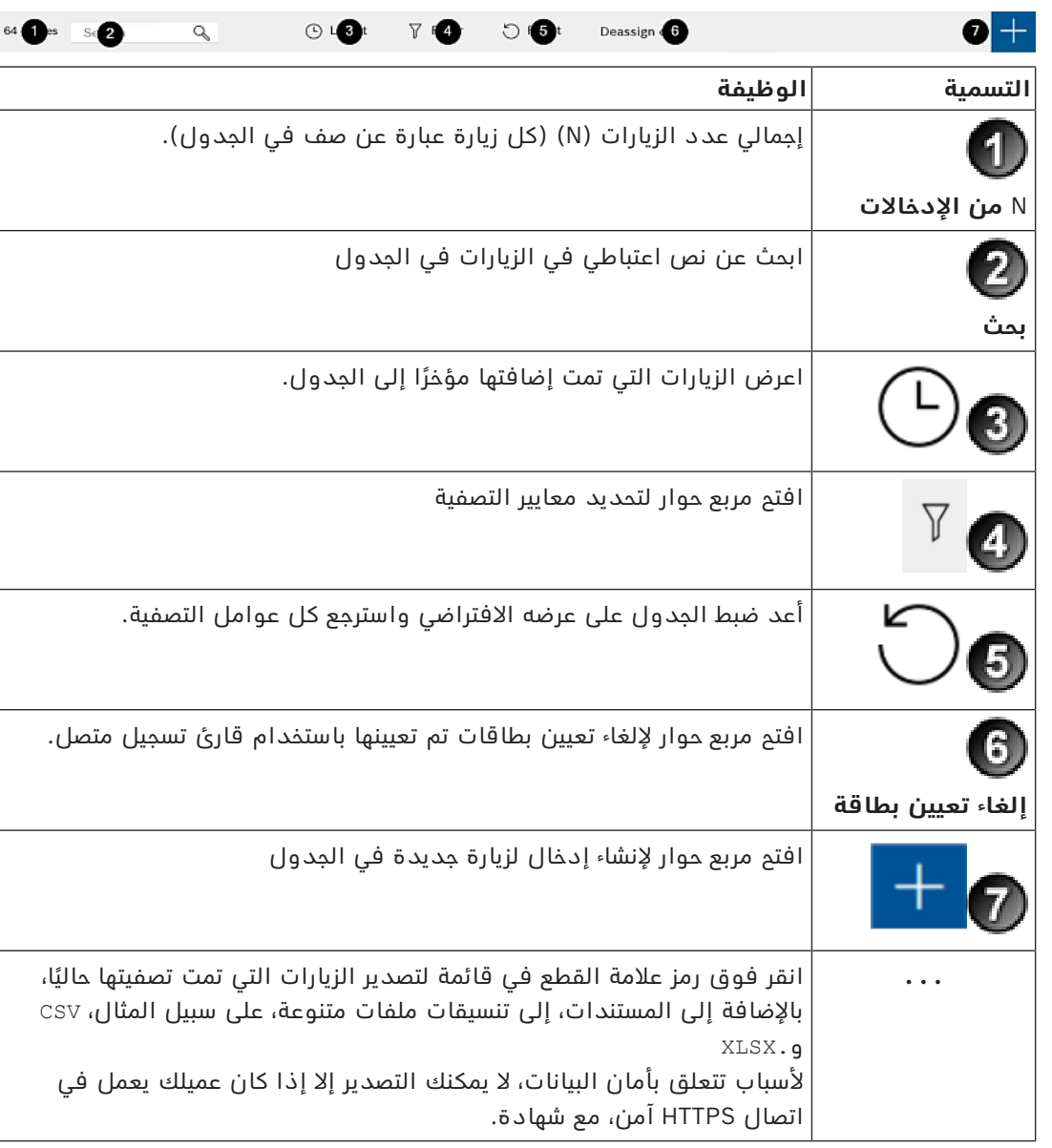

يؤدي شريط الأدوات الأفقى الوظائف التالية:

## **6.2.3 أعمدة الجدول وإجراءاته**

**األعمدة**

<span id="page-39-0"></span>

| الوصف                                                            | القيمة                                                                                                    | العمود                  |
|------------------------------------------------------------------|----------------------------------------------------------------------------------------------------|-------------------------|
| أيقونة تعكس حالة الزيارة                                         | هناك زيارة متوقعة<br>تم اعتماد الزيارة<br>تم رفض الزيارة<br>تم تعيين البطاقة<br>البطاقة منتهية<br>الصلاحية<br>انتهت الزيارة<br>(لم يعد الزائر يحمل بطاقات وقد<br>غادر المقر) | المالة                  |
| انقر فوق الارتباط التشعبي لعرض تفاصيل الزائر<br>وزيارته الحالية. | اسم الزائر على شكل ارتباط<br>تشعبي                                                                                                    | الاسم                   |
| التاريخ والوقت المتوقعان لوصول الزائر                            | التاريخ والوقت                                                                                                    | الوصول<br>المتوقع       |
| التاريخ والوقت المتوقعان لمغادرة الزائر                          | التاريخ والوقت                                                                                                    | المغادرة<br>المتوقعة    |
| تاريخ ووقت تعيين أول بطاقة للزائر.                               | التاريخ والوقت                                                                                                    | الذين سجلوا<br>الوصول   |
| تاريخ ووقت إلغاء تعيين آخر بطاقة من الزائر.                      | التاريخ والوقت                                                                                                    | الذين سجلوا<br>المغادرة |
| أرقام البطاقات المعينة لهذا الزائر.                              | رقمي                                                                                                    | أرقام<br>البطاقات       |
|                                                                  |                                                                                                    |                         |
| انظر الجدول المنفصل أدناه                                        | الأيقونات                                                                                                    | الإجراءات               |

#### **اإلجراءات**

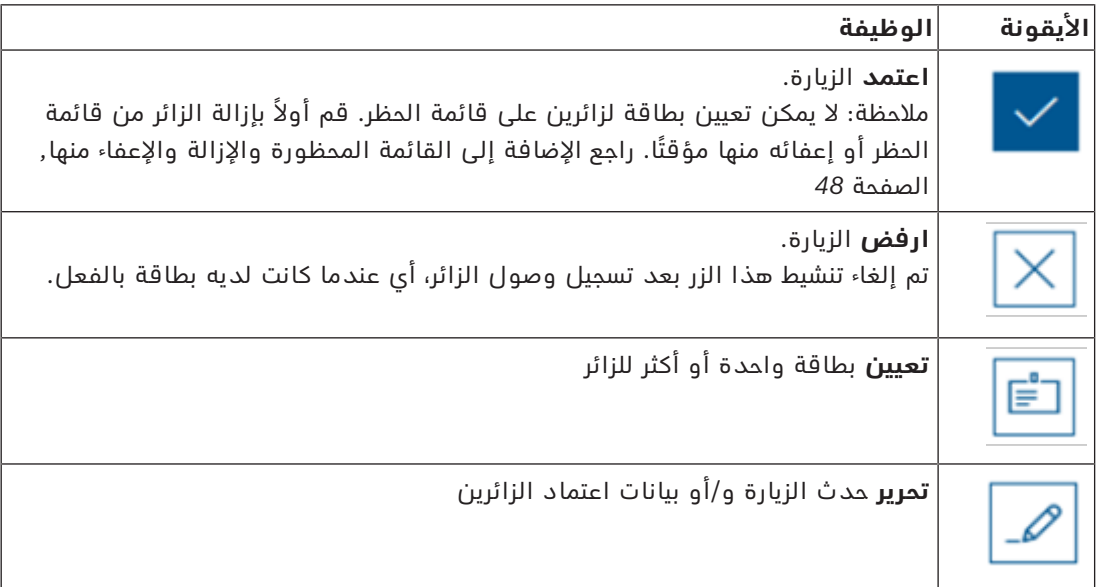

## **6.3 موظف االستقبال**

## **6.3.1 تسجيل الدخول إلى دور موظف االستقبال**

- <span id="page-40-1"></span><span id="page-40-0"></span>1. في مستعرضك، افتح https://<My\_VisMgmt\_server>:5706/main/ لشاشة تسجيل الدخول.
	- .2 قم بإدخال اسم المستخدم لحساب لديه الحقوق المطلوبة لدورك. راجع مسؤول النظام لديك إذا لم يكن لديك حساب.
		- .3 أدخل كلمة المرور.
		- .4 انقر فوق **تسجيل الدخول**.

## **6.3.2 البحث في الزيارات وتصفيتها**

في لوحة معلومات VisMgmt في شريط األدوات فوق جدول الزيارات.

## **بحث**

<span id="page-40-2"></span>للبحث في الأسماء والمستضيفين، قم بإدخال نص من الحروف والأرقام في مربع البحث واضغط على زر اإلدخال.

## **التصفية**

- لترى الزيارات األقرب إلى الوقت الحالي، انقر فوق **األحدث**
- لبناء عامل تصفية مركب من حالة الزيارة وتواريخ تسجيل الوصول وتسجيل المغادرة وأرقام البطاقات، انقر فوق **عامل التصفية**.
	- أدخل معايير التصفية المرغوب فيها في مربع الحوار المنبثق
		- انقر فوق **تطبيق**
- <span id="page-40-3"></span>يختصر النظام جدول الزيارات ليقتصر على مواعيد الزيارات التي تحقق معايير عامل التصفية.
	- لحذف كل معايير التصفية، انقر فوق **إعادة تعيين**

## **6.3.3 تسجيل الزيارات**

## **المقدمة**

يتبع موظف الاستقبال سيناريوهين أساسيين لتسجيل الزيارات:

– **أ:** عندما يستخدم أحد الزائرين كشك الزائرين إلنشاء معرف الزائر الخاص به وتحميل المستندات، ال يحتاج موظف الاستقبال إلا لإكمال أي معلومات وتوقيعات مطلوبة وما زالت مفقودة وتعيين بطاقة للزائر.

– **ب:** ً عندما يتجاوز أحد الزائرين كشك الزائرين ويتجه إلى مكتب االستقبال مباشرة، يستطيع موظف االستقبال أن يسجل الزيارة من البداية: يجمع المعلومات المطلوبة ويجمع التوقيعات للمستندات المطلوبة ويعين بطاقة للزائر.

السيناريو **أ** عبارة عن مجموعة فرعية من السيناريو **ب**، ولذلك فإن السيناريو الكامل **ب** مذكور هنا. استخدام وضع الكشك بواسطة أحد الزائرين مذكور في القسم الخاص به. راجع *[مقدمة إلى وضع الكشك,](#page-50-1) [الصفحة](#page-50-1)* .*[51](#page-50-1)*

#### **اإلجراء**

في لوحة معلومات VisMgmt في شريط الأدوات فوق جدول الزيارات.

- .1 انقر فوق إلضافة موعد زيارة إلى جدول الزيارات.
- .2 في مربع حوار **البيانات الشخصية** قم بإدخال البيانات التي يحتاج إليها موقعك من الزائرين. الحقول اإللزامية عليها عالمة نجمة (\*).

يمكنك إدخال البيانات يدويًا، لكن بسرعة ودقة أكبر من خالل الماسحة الضوئية للمستندات إذا كانت متاحة على محطة عمل موظف االستقبال. انظر *[األجهزة الطرفية, الصفحة 22](#page-21-1)* لالطالع على تفاصيل بشأن الأجهزة الطرفية المدعومة.

- **معلومات عامة**
- ّ حدد موقع ملف تعريف كامل للزائر تم إنشاؤه في زيارة سابقة وحمله. لتحديد موقع ملفات

التعريف، انقر فوق أيقونة (البحث) الموجودة في حقل **االسم األخير\***. عند إنشاء ملف تعريف زائر، يتلقى رمزًا فريدًا يتكون من حروف وأرقام، وينبغى على الزائر أن يحفظه بعناية لتسريع عملية التسجيل للزيارات المستقبلية.

- بخالف ذلك، قم بإدخال البيانات باليد.
	- **صور بطاقة الهوية**
	- **ّحمل** صورة من نظام الملفات.
- **التقط** صور الزائر من كاميرا ويب متصلة.
	- **مستندات الهوية**
- انقر فوق **مسح المستند ضوئيًا** لقراءة البيانات من ماسحة مستندات ضوئية (إذا كانت متاحة) وأكمل حقول البيانات ذات الصلة في مربع الحوار.
	- بخالف ذلك، أدخل النص باليد، إذا كان النظام لديك ال يحتوي على ماسحة مستندات ضوئية.
		- **المستندات القانونية**
		- ّحمل المستندات التي وقعها الزائر إلكترونيًا في الكشك.
- إذا كان النظام لديك ال يحتوي على كشك زائرين، فاطبع مستندات PDF المطلوبة المخزنة على نظام الملفات وقم بتقديمها (بتوقيع الزائر).
	- .3 انقر فوق **التالي** للمتابعة إلى مربع حوار **الزيارات**.
- .4 في مربع حوار **الزيارات** في جزء **الزيارة الحالية** أدخل البيانات التي يتطلبها موقعك. الحقول اإللزامية عليها عالمة نجمة (\*).
	- حدد **نوع زائر**.

إنه نوع **زائر** (افتراضي) أو فئة فرعية مخصصة من **الزائر**، ويتم تعريفه باعتباره **نوع شخص** في النظام الرئيسي للتحكم في الوصول.

- حدد اسم الموظف الذي يجب زيارته ضمن **المضيف**.
- لاحظ أنك لا تستطيع تحديد إلا حاملي بطاقات النظام الرئيسي للتحكم في الوصول.
- يعرض تلميح أدوات عنوان البريد الإلكتروني للشخص كعامل مساعد في تحديد الهوية.
	- إذا كان الزائر يحتاج إلى مرافق عبر المقر، فحدد اسم الموظف المرافق تحت **المرافق**.
		- لاحظ أنك لا تستطيع تحديد إلا حاملي بطاقات النظام الرئيسي للتحكم في الوصول.
- يعرض تلميح أدوات عنوان البريد الإلكتروني للشخص كعامل مساعد في تحديد الهوية.
- إذا كان الزائر بحاجة إلى وقت إضافي ليمر عبر باب، فحدد مربع االختيار **الوقت الممتد لفتح الباب**
	- .5 انقر فوق **حفظ**.

الحظ أنك لن تتمكن من حفظ البيانات قبل أن تكمل كل الحقول اإللزامية.

#### **راجع**

*– [األجهزة الطرفية, الصفحة 22](#page-21-1)*

## **6.3.4 اعتماد الزيارات ورفضها**

### **الواجهة الخلفية: الموافقة على البطاقات الفعلية**

يجب أن توافق على الزيارة قبل أن تتمكن من تخصيص بطاقات للزائر.

#### **الواجهة الخلفية: الموافقة على بيانات اعتماد الهاتف المحمول**

<span id="page-42-0"></span>يمكنك إنشاء بيانات اعتماد الهاتف المحمول ومشاركتها في يوم الزيارة، بشكل مشابه لتعيين بطاقة فعلية.

– **مالحظة:** لن تعمل بيانات اعتماد الهاتف المحمول حتى توافق على الزيارة.

بدلاً من ذلك، يمكنك إنشاء بيانات اعتماد الهاتف المحمول ومشاركتها مسبقًا. اعتمد الزيارة، كما هو موضح أدناه، لتفعيل بيانات الاعتماد أخيرًا وذلك عند وصول الزائر إلى مكتب الاستقبال.

- **مالحظة:** لن تعمل بيانات اعتماد الهاتف المحمول حتى توافق على الزيارة.
- سيتم تطبيق ذلك الوقت إذا كنت قد حددت موعد مغادرة متوقع للزيارة.
- إذا لم تقم بتعيين وقت مغادرة متوقع، فسيتم تطبيق عدد ساعات افتراضي (8). يمكن للمسؤولين تغيير هذا اإلعداد االفتراضي في قائمة **اإلعدادات**.

#### **إجراءات الموافقة والرفض**

هناك مكانان العتماد زيارة أو رفضها:

- في جدول الزيارات في لوحة المعلومات
	- في محرر الزيارة

### **في جدول الزيارات في لوحة المعلومات:**

- **االعتماد**: في جدول الزيارات، حدد سطرًا من الجدول وانقر فوق . بعد نافذة منبثقة للتأكيد، تتحول الأيقونة إلى اللون الرمادي لتبين أن الزيارة معتمدة.
- **الرفض**: في جدول الزيارات، حدد سطرًا من الجدول وانقر فوق . بعد نافذة منبثقة للتأكيد، تعود أيقونة **الاعتماد** إلى اللون الأزرق لتبين أن الزيارة ما زالت بحاجة إلى اعتماد.

### **في محرر الزيارة:**

- .<br>1. في لوحة المعلومات، وفي جدول الزيارات، حدد سطرًا من الجدول وانقر فوق الزيارة.
	- .2 في مربع حوار **البيانات الشخصية** انقر فوق **التالي**.
	- .3 في مربع حوار **الزيارات،** انقر فوق زر **اعتماد** أو **رفض**.
		- .4 أكد إجراءك في النافذة المنبثقة.

## **6.3.5 تعيين أوراق االعتماد الفعلية**

### **المقدمة**

<span id="page-42-1"></span>قم بتعيين بطاقة زائر لكل زائر تسمح له بدخول المقر. يمكنك تعيين عدة بطاقات لزائر واحد إذا كان مطلوبًا.

- تاريخ ووقت الزيارة التي **سجلت الوصول** هو وقت تعيين أول بطاقة.
- تاريخ ووقت الزيارة التي **سجلت المغادرة** هو وقت إلغاء تعيين آخر بطاقة ما زالت معينة للزائر.

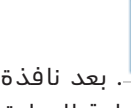

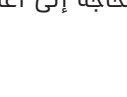

يستطيع موظف الاستقبال أن يعين البطاقة ويلغي تعيينها بسهولة من لوحة المعلومات إذا تم توصيل قارئ بطاقات تسجيل بكمبيوتر موظف االستقبال. ومع ذلك، يقدم محرر الزيارات طريقة لتعيين أرقام البطاقات إذا لم يكن هناك قارئ متاح.

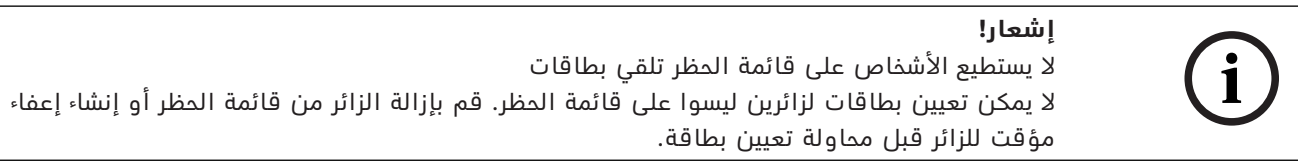

## **تعيين بطاقة من لوحة المعلومات (يتطلب قارئ تسجيل)**

- .1 قم بتجهيز بطاقة زائر فعلية لتقديمها إلى قارئ التسجيل.
- .2 في جدول الزيارات، وافق على الزيارة. راجع *[اعتماد الزيارات ورفضها, الصفحة 43](#page-42-0)*

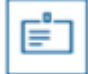

- .3 حدد صف الزيارة وانقر فوق
- 4. اتبع الإرشادات التي تظهر في النافذة المنبثقة لاستخدام قارئ التسجيل.

### **إلغاء تعيين بطاقة من لوحة المعلومات (يتطلب قارئ تسجيل)**

.1 خذ البطاقة المادية من حامل البطاقة وقم بتجهيزها لتقديمها إلى قارئ التسجيل.

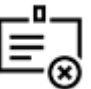

- .2 في شريط األدوات، انقر فوق **إلغاء تعيين البطاقة**.
- 3. اتبع الإرشادات التي تظهر في النافذة المنبثقة لاستخدام قارئ التسجيل.

## **تعيين بطاقة في محرر الزيارة**

- 1. في لوحة المعلومات، وفي جدول الزيارات، حدد سطرًا من الجدول وانقر فوق الزيارة.
	- .2 في مربع حوار **البيانات الشخصية**، انقر فوق **التالي**.
- .3 في مربع حوار **الزيارات**، إذا لم تكن الموافقة على الزيارة قد تمت بعد، فانقر فوق **موافقة**.
- .4 إذا كان لديك قارئ تسجيل متصل، فانقر فوق **قراءة البطاقة** واتبع اإلرشادات التي تظهر في النافذة المنبثقة الستخدام قارئ التسجيل.
- وإال، فانقر فوق **إظهار البطاقات الحرة** لعرض قائمة ببطاقات الزائرين التي ال تزال متوفرة. بدلا من ذلك، إذا كان لديك بطاقات فعلية لم يتم فرزها وتحمل أرقامًا، فحدد أي بطاقة واستخدم أداة **البحث** للعثور على رقمها بسرعة في القائمة.
	- انقر فوق بجوار رقم بطاقة لتعيين تلك البطاقة للزائر الحالي.
	- كرر الخطوات األخيرة لتعيين المزيد من البطاقات، إذا كان ذلك مطلوبًا.
		- .5 انقر فوق **حفظ** لحفظ الزيارة الحالية مع تعيينات البطاقات.

## **إلغاء تعيين بطاقة في محرر الزيارة**

- - 1. في لوحة المعلومات، وفي جدول الزيارات، حدد سطرًا من الجدول وانقر فوق الزيارة.
		- .2 في مربع حوار **البيانات الشخصية**، انقر فوق **التالي**.

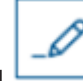

3. في مربع حوار **الزيارات**، وفي جزء بطاقات الزائرين، انقر فوق مجم<sup>ع 1</sup> بجوار البطاقة التي تريد إلغاء تعيينها، وأكد إجراءك في النافذة المنبثقة.

كرر هذه الخطوة إلى أن تلغي تعيين كل البطاقات التي تريد إلغاء تعيينها.

- .4 انقر فوق **حفظ** لحفظ الزيارة الحالية مع تعيينات البطاقات.
- .5 عندما تلغي تعيين آخر بطاقة تم تعيينها للزائر، يسجل النظام هذا التاريخ والوقت باعتباره وقت تسجيل مغادرة الزائر.

في جدول الزيارات، تصبح حالة سجل الزيارة هذا

### **راجع**

- *– [استخدام قائمة اإلعداد في التكوين, الصفحة 27](#page-26-0)*
	- *– [تسجيل الزيارات, الصفحة 41](#page-40-3)*
	- *– [اعتماد الزيارات ورفضها, الصفحة 43](#page-42-0)*

## **6.3.6 تعيين بيانات اعتماد المحمول**

## **الشروط األساسية**

- تم تثبيت Access Mobile وتكوينه على نظامك.
- <span id="page-44-0"></span>– راجع القسم ذي الصلة في فصل التثبيت من هذا المستند للحصول على إرشادات.
- قام الشخص المستلم بتثبيت تطبيق Access Mobile، وهو قيد التشغيل على جهازه الذكي.
	- راجع القسم ذي الصلة في فصل التثبيت من هذا المستند للحصول على إرشادات.

### **اإلجراء**

يمكن تعيين بيانات اعتماد المحمول إما من أيقونة لوحة المعلومات مباشرة أو من النظرة العامة على صفحة الشخص.

## في **لوحة المعلومات:**

.1 حدد الصف المخصص للشخص الذي يتلقى بيانات اعتماد الهاتف المحمول

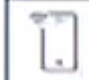

.2 في الصف المحدد، انقر فوق

من النظرة العامة على صفحة الشخص:

- .1 في **لوحة المعلومات**، حدد اسم الشخص وستفتح النظرة العامة على صفحة الشخص.
	- .2 حدد عالمة التبويب **بيانات االعتماد** > **إضافة وصول عبر المحمول.**
		- تابع مع التعليمات التالية:
		- 1. حدد إحدى الأيقونات الكبيرة للخيارات:
			- **رمز االستجابة السريعة**
				- أو
				- **بريد الدعوة**
		- .2 إذا حددت الخيار **رمز االستجابة السريعة**:
			- يعرض النظام رمز االستجابة السريعة
- يقوم الشخص بمسح رمز االستجابة السريعة ضوئيًا باستخدام تطبيق Access Mobile على جهازه المحمول
	- لكي تعمل بيانات االعتماد، يجب عليك **الموافقة** على الزيارة. للتعليمات، راجع القسم *[اعتماد الزيارات ورفضها, الصفحة 43](#page-42-0)*
	- يعمل الجهاز المحمول مثل بطاقة الوصول الفعلية، طالما كان التطبيق قيد التشغيل،
		- .3 إذا حددت الخيار **بريد الدعوة**:

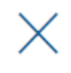

- بشكل افتراضي، يحدد البرنامج عنوان البريد الإلكتروني المحدد للشخص المحدد. أدخل عنوان بريد إلكتروني بديلاً إذا لزم الأمر
	- ً يرسل النظام بريدا إلكترونيًا إلى العنوان المحدد
- يستلم الشخص البريد اإللكتروني على جهازه المحمول، والذي يقوم بتشغيل التطبيق Access Mobile app
	- يفتح الشخص الارتباط في البريد الإلكتروني
	- لكي تعمل بيانات االعتماد، يجب عليك **الموافقة** على الزيارة. للتعليمات، راجع القسم *[اعتماد الزيارات ورفضها, الصفحة 43](#page-42-0)*
	- يعمل الجهاز المحمول مثل بطاقة الوصول الفعلية، طالما كان التطبيق قيد التشغيل،

## **اإلجراء في مربعات الحوار "تحرير"**

.1 حدد الصف المخصص للشخص الذي يتلقى بيانات اعتماد الهاتف المحمول

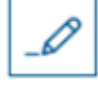

- .2 في الصف المحدد، انقر فوق
	- يفتح مربع الحوار "تحرير"
- .3 في VisMgmt، انقر فوق **التالي** للمتابعة إلى الشاشة **تفاصيل الزيارة**
	- .4 انقر فوق الزر **إضافة Access Mobile**
	- 5. حدد إحدى الأيقونات الكبيرة للخيارات:
		- **رمز االستجابة السريعة**
			- أو
			- **بريد الدعوة**
	- .6 إذا حددت الخيار **رمز االستجابة السريعة**:
		- يعرض النظام رمز االستجابة السريعة
- يقوم الشخص بمسح رمز االستجابة السريعة ضوئيًا باستخدام تطبيق Access Mobile على جهازه المحمول
	- لكي تعمل بيانات االعتماد، يجب عليك **الموافقة** على الزيارة.
	- للتعليمات، راجع القسم *[اعتماد الزيارات ورفضها, الصفحة 43](#page-42-0)*
	- يعمل الجهاز المحمول مثل بطاقة الوصول الفعلية، طالما كان التطبيق قيد التشغيل،
		- .7 إذا حددت الخيار **بريد الدعوة**:
- بشكل افتراضي، يحدد البرنامج عنوان البريد اإللكتروني المحدد للشخص المحدد. أدخل عنوان بريد إلكتروني بديلاً إذا لزم الأمر
	- ً يرسل النظام بريدا إلكترونيًا إلى العنوان المحدد
- يستلم الشخص البريد اإللكتروني على جهازه المحمول، والذي يقوم بتشغيل التطبيق Access Mobile app
	- يفتح الشخص االرتباط في البريد اإللكتروني
	- لكي تعمل بيانات االعتماد، يجب عليك **الموافقة** على الزيارة. للتعليمات، راجع القسم *[اعتماد الزيارات ورفضها, الصفحة 43](#page-42-0)*
	- يعمل الجهاز المحمول مثل بطاقة الوصول الفعلية، طالما كان التطبيق قيد التشغيل،

## **راجع**

- *– [تثبيت Access Mobile, الصفحة 16](#page-15-1)*
- *– [تثبيت تطبيقات Access Mobile, الصفحة 15](#page-14-1)*

## **6.3.7 إلغاء تعيين بيانات االعتماد**

## **إلغاء تعيين بطاقة من لوحة المعلومات (يتطلب قارئ تسجيل)**

<span id="page-45-0"></span>.1 خذ البطاقة المادية من حامل البطاقة وقم بتجهيزها لتقديمها إلى قارئ التسجيل.

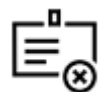

- .2 في شريط األدوات، انقر فوق **إلغاء تعيين البطاقة**.
- 3. اتبع الإرشادات التي تظهر في النافذة المنبثقة لاستخدام قارئ التسجيل.

## **إلغاء تعيين بطاقة في محرر بيانات االعتماد**

- 1. في لوحة المعلومات، وفي الجدول الرئيسي، حدد سطرًا من الجدول وانقر فوق حامل البطاقة هذا.
- .2 في مربع حوار التحرير، وفي عمود **بطاقات الموظفين**، انقر فوق بجوار البطاقة التي تريد إلغاء تعيينها، وأكد إجراءك في النافذة المنبثقة.
	- كرر هذه الخطوة إلى أن تلغي تعيين كل البطاقات التي تريد إلغاء تعيينها.
		- .3 انقر فوق **حفظ** لحفظ الزيارة الحالية مع تعيينات البطاقات.

## **6.3.8 تسجيل الوصول والمغادرة بدون بطاقة**

### **المقدمة**

<span id="page-46-0"></span>إذا كان لدى الزائرين مرافقون مقربون، أو إذا كان وجودهم يقتصر على األماكن العامة، فقد تكون عندئذٍ البطاقات الفردية للزائرين غير ضرورية. في مثل هذه الحالات، يوجد خيار لتسجيل وصول الزائرين ّ وتسجيل مغادرتهم بدون بطاقات, ألسباب أمنية، هذا الخيار معطل بشكل افتراضي.

## الشرط الأساسي.

قام مسؤول النظام بتمكين الخيار الخاص **تسجيل الوصول/المغادرة بدون بطاقة** في مربع الحوار **اإلعدادات** > **موظف االستقبال > الزائرون**. يمكنك مراجعة فصل التكوين *[استخدام قائمة اإلعداد في](#page-26-0) [التكوين, الصفحة 27](#page-26-0)* للحصول على اإلرشادات.

### **العملية**

عند تمكين الخيار، يحدث ما يلي:

- أي زائر يسجل نفسه في كمبيوتر الكشك يوافق بشكل تلقائي على الزيارة ويسجل وصوله في الوقت نفسه.
	- يضبط النظام تاريخ ووقت تسجيل الوصول على لحظة التسجيل.
	- يظهر زر التبديل **تسجيل الوصول/المغادرة بدون بطاقة** في محرر الزيارة ولوحة المعلومات للزيارة نفسها.

### **اإلجراء: تسجيل وصول زائر بدون بطاقة**

إذا لم يتمكن الزائر من تسجيل نفسه في الكشك، ولكن عليه أن يسجل وصوله بدون بطاقة:

- .1 سجل الزيارة يدويًا، كما هو موضح في الفصل *[تسجيل الزيارات, الصفحة 41](#page-40-3)*
- .2 في لوحة المعلومات، في جدول الزيارات، انقر فوق اسم الزائر في الجدول أو انقر فوق
	- .3 في مربع حوار **البيانات الشخصية**، انقر فوق **التالي**.
- .4 في مربع حوار **الزيارات**، في جزء **بطاقات الزائرين**، انقر فوق **تسجيل الوصول بدون بطاقة**

### **اإلجراء: تسجيل مغادرة زائر بدون بطاقة**

إذا غادر زائر بدون بطاقة المقر:

لتحرير تلك الزيارة.

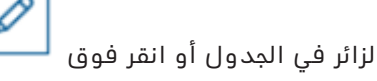

- .1 في لوحة المعلومات، في جدول الزيارات، انقر فوق اسم الزائر في الجدول أو انقر فوق لتحرير تلك الزيارة.
	- .2 في مربع حوار **البيانات الشخصية**، انقر فوق **التالي**.
- .3 في مربع حوار **الزيارات**، في جزء **بطاقات الزائرين**، انقر فوق **تسجيل المغادرة بدون بطاقة**

## **راجع**

*– [تسجيل الزيارات, الصفحة 41](#page-40-3)*

## **6.3.9 اإلضافة إلى القائمة المحظورة واإلزالة واإلعفاء منها**

<span id="page-47-0"></span>يمكن وضع الزائرين الذين ليسوا محل ترحيب في الموقع على قائمة محظورة. طالما أن الزائر ليس على قائمة محظورة، ال يمكنك تعيين بطاقة لذلك الشخص. يمكنك إزالة الزائر من القائمة المحظورة في أي وقت أو منحه إعفاء مؤقتًا لكي تعين بطاقة.

## **اإلدراج بالقائمة السوداء**

- 1. في لوحة المعلومات، وفي جدول الزيارات، حدد سطرًا من الجدول وانقر فوق زيارة.
	- .2 في مربع حوار **البيانات الشخصية** انقر فوق **القائمة المحظورة**.
- 3. في النافذ المنبثقة،قم بتأكيد أنك تريد فعلاً وضع هذا الشخص على القائمة المحظورة.
- .4 في النافذة المنبثقة التالية، قم بإدخال سبب لإلضافة إلى القائمة المحظورة والتأكيد.
	- يظهر شعار **على القائمة المحظورة** في محرر الزيارة،

## A Blacklisted

- يظهر زران تحت الشعار: أحدهما إلزالة الزائر من القائمة المحظورة وأحدهما لمنح إعفاء مؤقت.
- في جدول الزيارات، يظهر اسم كل زائر على القائمة المحظورة مع مثلث تحذير. على سبيل المثال:

Yadira Hamill

## **اإلزالة واإلعفاء**

في لوحة المعلومات، وفي جدول الزيارات، حدد سطرًا من الجدول حيث توجد علامة الإدراج على

القائمة المحظورة وانقر فوق لتحرير الزيارة.

- .2 في مربع حوار **البيانات الشخصية** انقر فوق التالي:
	- **إزالة** إلزالة الزائر من قائمة الحظر بشكل نهائي.
- **إعفاء** لإلبقاء على الزائر على قائمة الحظر مع السماح بتعيين بطاقة لهذه الزيارة فقط.
	- .3 أكد إجراءك في النافذة المنبثقة.

## **6.3.10 الحفاظ على ملفات تعريف الزائرين**

يحتفظ النظام بملفات تعريف الزائرين إلى أن يحذفها الزائرون أنفسهم أو موظفو االستقبال أو المسؤولون.

<span id="page-47-1"></span>بعد فترة احتفاظ محددة في إعدادات النظام (القيمة الافتراضية 12 شهرًا)، يحذف النظام سجلات الزيارة. عندما يبتكر زائر أو موظف استقبال ملف تعريف زائر جديد، يتلقى ملف التعريف رمزًا فريدًا من حروف وأرقام. يستطيع الزائرون تسجيل الدخول باستخدام هذا الرمز عند كشك الزائرين وبذلك يحصلون على إمكانية الوصول للحفاظ على ملفات تعريفهم.

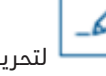

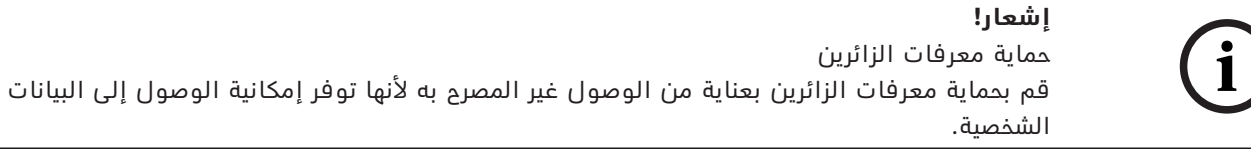

## **6.3.11 عرض سجالت الزيارات**

- <span id="page-48-0"></span>.1 في لوحة المعلومات، وفي جدول الزيارات، حدد سطرًا من الجدول وانقر فوق لتحرير تلك الزيارة.
	- .2 في مربع حوار **البيانات الشخصية** انقر فوق **التالي**
	- .3 في مربع حوار **الزيارة الحالية،** انقر فوق **إظهار كل الزيارات** يعرض مربع حوار **الزيارة الحالية** قائمة بالزيارات السابقة.

## **6.4 المستضيف**

<span id="page-48-1"></span>المستضيفون موظفون يتلقون الزيارات. يمكنهم تسجيل مواعيدهم وتصفح النظام لالطالع على تفاصيل الزائرين وسجالت زياراتهم: السابقة والحالية والمستقبلية.

## **6.4.1 تسجيل الدخول إلى دور المستضيف**

- <span id="page-48-2"></span>1. في مستعرضك، افتح https://<My\_VisMgmt\_server>:5706/main/ لشاشة تسجيل الدخول.
	- .2 قم بإدخال اسم المستخدم لحساب لديه الحقوق المطلوبة لدورك. راجع مسؤول النظام لديك إذا لم يكن لديك حساب.
		- .3 أدخل كلمة المرور.
		- .4 انقر فوق **تسجيل الدخول**.

## **6.4.2 البحث والتصفية**

<span id="page-48-3"></span>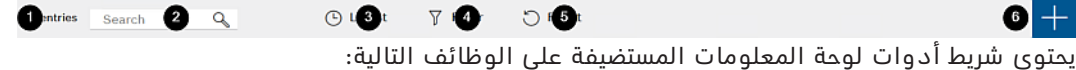

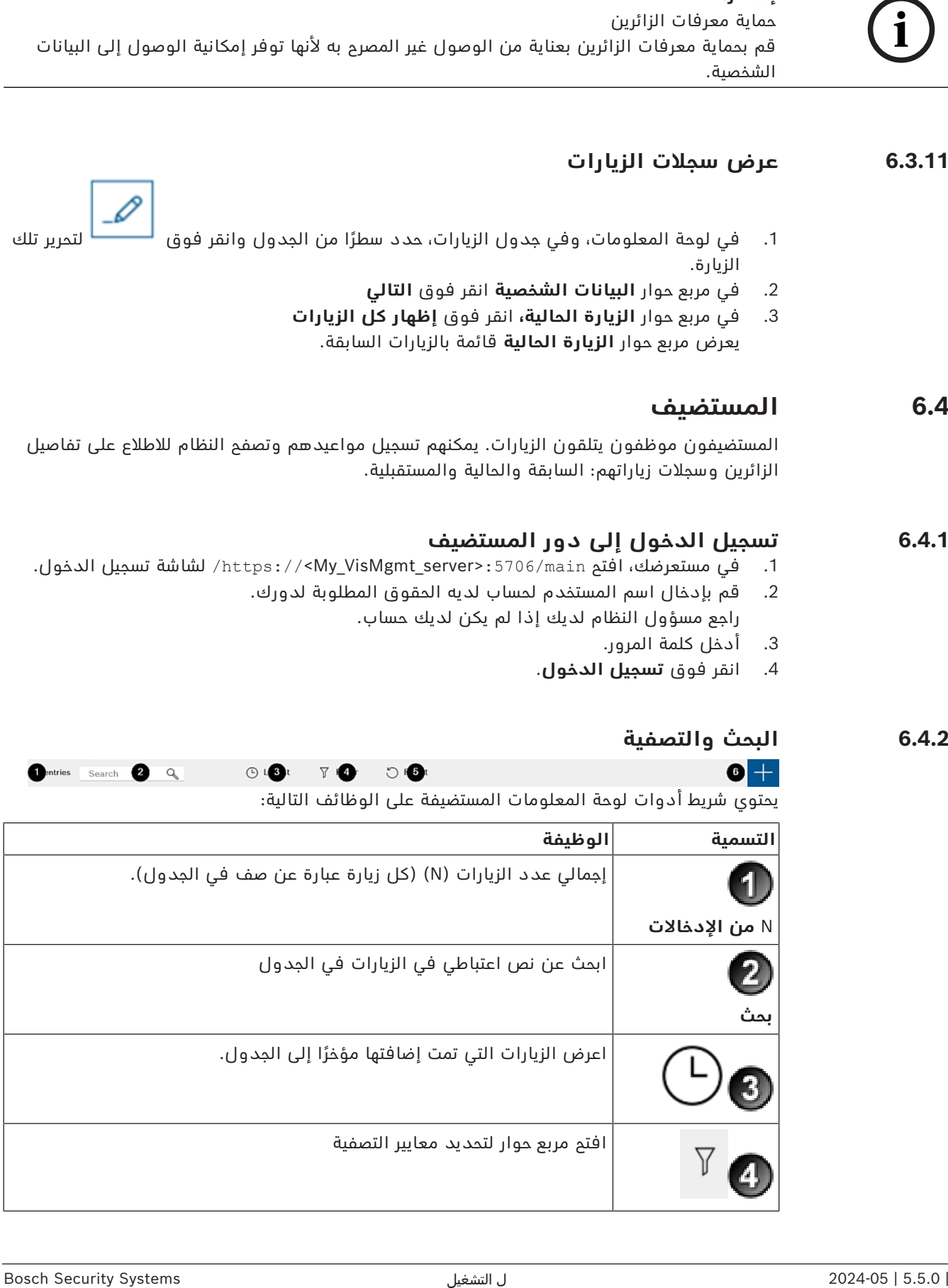

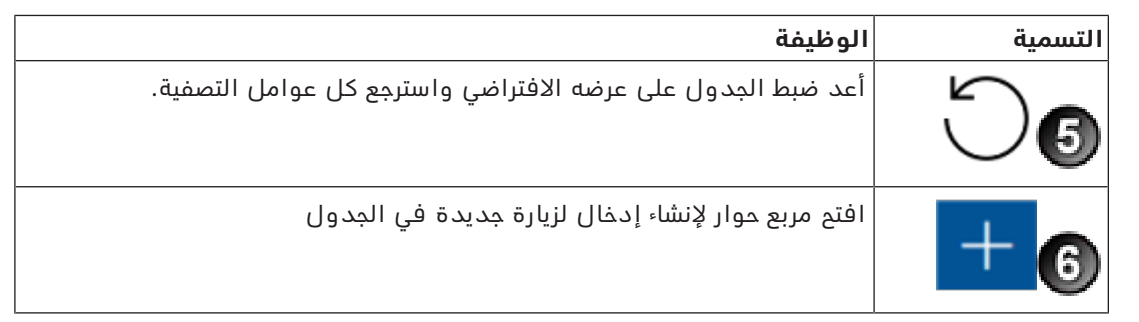

## **بحث**

للبحث في الأسماء والمستضيفين، قم بإدخال نص من الحروف والأرقام في مربع البحث واضغط على زر اإلدخال.

## **التصفية**

- لترى الزيارات األقرب إلى الوقت الحالي، انقر فوق **األحدث**
- لبناء عامل تصفية مركب من حالة الزيارة وتواريخ تسجيل الوصول وتسجيل المغادرة وأرقام البطاقات، انقر فوق **عامل التصفية**.
	- أدخل معايير التصفية المرغوب فيها في مربع الحوار المنبثق
		- انقر فوق **تطبيق**
- <span id="page-49-0"></span>يختصر النظام جدول الزيارات ليقتصر على مواعيد الزيارات التي تحقق معايير عامل التصفية.
	- لحذف كل معايير التصفية، انقر فوق **إعادة تعيين**

## **6.4.3 تسجيل الزيارات**

## لتسجيل موعد زيارة من زائر لأول مرة:

في لوحة معلومات VisMgmt في شريط الأدوات فوق جدول الزيارات.

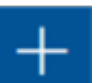

- 1. انقر فوق المصطلح الإضافة صف إلى جدول الزيارات.
- .2 في مربع حوار **البيانات الشخصية** وفي قسم **المعلومات العامة** قم بإدخال البيانات التي يتطلبها موقعك من الزائرين.
	- .3 في قسم **تفاصيل الزيارة** أدخل التفاصيل المطلوبة، وهي عادة الوقتان المتوقعان للوصول والمغادرة، إلى جانب سبب للزيارة.
		- .4 انقر فوق **حفظ** لحفظ موعد الزيارة. تظهر الزيارة على لوحة المعلومات على شكل سطر في جدول الزيارات.

## **6.4.4 نسخ مواعيد الزيارات**

لجدولة موعد آخر مع الزائر نفسه

<span id="page-49-1"></span>.1 اعثر في لوحة معلومات VisMgmt على موعد قائم مع الزائر نفسه في جدول الزيارات.

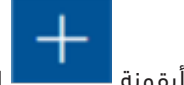

- 2. انقر فوق أيقونة المستقدم الأصغر في نهاية الصف.
- .3 في مربع حوار **البيانات الشخصية** وفي قسم **تفاصيل الزيارة** أدخل التفاصيل المطلوبة، وهي عادة الوقتان المتوقعان للوصول والمغادرة، إلى جانب سبب للزيارة.
	- .4 انقر فوق **حفظ** لحفظ موعد الزيارة. تظهر الزيارة على لوحة المعلومات على شكل سطر في جدول الزيارات.

## **6.5 زائر**

<span id="page-50-0"></span>يستطيع الزائرون استخدام النظام في وضع الكشك في المقر إلنشاء ملفات تعريفهم والتوقيع على المستندات المطلوبة قبل الانتقال إلى الاستقبال للحصول على بطاقات الزائرين الخاصة بهم.

## **6.5.1 مقدمة إلى وضع الكشك**

<span id="page-50-1"></span>ً عادة ما يسجل الزائرون زياراتهم ويقومون بإنشاء ملفات تعريفهم على كمبيوتر مفتوح للوصول إليه في منطقة االستقبال في الموقع الخاضع للتحكم في الوصول. ألسباب أمنية، يعمل مستعرض الويب في الكمبيوتر في [وضع الكشك](#page-54-6)، وهو ما يسمح فقط بالوصول إلى VisMgmt، وليس إلى عدة عالمات تبويب أو إعدادات المستعرض أو نظام تشغيل الكمبيوتر. تقدم كل المستعرضات المدعومة وضع الكشك، لكن تكوينه الدقيق يعتمد على المستعرض.

يدير كمبيوتر الكشك الوظيفة الإضافية **Bosch Peripheral Devices**، مما يسمح باتصالاته الفعلية بالأجهزة الطرفية لقراءة البطاقات والمسح الضوئي لمستندات الهوية والمسح الضوئي للتوقيعات.

- https://<My\_VisMgmt\_server>:5706 هو الكشك لوضع URL عنوان–
- في المقابل، عنوان URL لتسجيل الدخول كمسؤول أو موظف استقبال أو مستضيف هو ://https /<My\_VisMgmt\_server>:5706/main

## **6.5.2 إنشاء ملف تعريف لزائر: تسجيل الوصول الذاتي**

## **الزائرون ألول مرة**

<span id="page-50-2"></span>لاحظ أن الإجراء الدقيق يعتمد على الأجهزة الطرفية المتوفرة لكمبيوتر الكشك، مثل الماسحات الضوئية للمستندات والتوقيعات وكاميرات التصوير.

- .1 في شاشة الترحيب في كمبيوتر الكشك، انقر فوق **المتابعة من دون معرف الزائر.**
	- .2 في الشاشة التالية، انقر فوق **تسجيل الوصول الذاتي**.
		- .3 في الشاشة التالية، حدد **المسح الضوئي للمستند**.
	- .4 اتبع التعليمات التي تظهر على الشاشة لمعرفة المتطلبات الخاصة بالموقع، مثل:
		- المسح الضوئي لمستندات الهوية،
		- التوقيع على أي مستندات قانونية أخرى مطلوبة،
			- التقاط صورة فوتوغرافية.
		- .5 يعرض النظام المعلومات التي تم جمعها لك لكي تصححها وتكملها.
- .6 يسأل النظام عما إذا كنت ستفرض مصادقات خاصة على الوصول ويبلغ مكتب االستقبال بهذا عند الحاجة.
	- 7. في نهاية عملية تسجيل الوصول، تعرض الشاشة معرف زائر متفردًا. خذ هذا المعرف إلى مكتب االستقبال لتتلقى بطاقتك كزائر.

## **إشعار!**

معرف الزائر المتفرد الخاص بك

اكتب معرفك كزائر بعناية وقم بحمايته من االستخدام غير المصرح به. إنه يمنح إمكانية الوصول إلى ملف تعريفك كزائر. يمكنك استخدامه لتسجيل الدخول على كمبيوتر الكشك مما يؤدي إلى تسريع عملية تسجيل وصولك التالية.

## **الزائرون المتكررون**

- .1 قم بتسجيل الدخول من الكشك باستخدام معرفك المتفرد كزائر.
- .2 يعرض النظام المعلومات التي تم جمعها لك لكي تصححها وتكملها عند الحاجة.
	- .3 اتجه إلى مكتب االستقبال لتتلقى بطاقتك كزائر.

## **6.6 ُ اعتماد مثبِّتي أجهزة قراءة الوصول إلى األجهزة المحمولة**

### **المقدمة**

<span id="page-50-3"></span>ُ يستخدم مثبِّتو قارئات الوصول إلى األجهزة المحمولة Access Setup Bosch في المسح الضوئي للقارئات وتكوينها عبر [BLE.](#page-54-4) **i**

يرسل المشغلون المصرح لهم لكل من **Management Credential** و**Management Visitor** بيانات اعتماد افتراضية إلى تطبيق المثبت، لتخويل المثبت. يتناول هذا القسم هذا اإلجراء.

## **الشروط األساسية**

- تم تثبيت Access Mobile وتكوينه على نظامك.
- راجع القسم ذي الصلة في فصل التثبيت من هذا المستند للحصول على إرشادات.
- ُ تأكد من أن المثبِّت الذي يتلقى التصريح قد قام بتثبيت Access Setup Bosch، وأنه قيد التشغيل على جهازه الذكي.
	- راجع القسم ذي الصلة في فصل التثبيت من هذا المستند للحصول على إرشادات.

## **اإلجراء**

- .1 في القائمة الرئيسية، انقر فوق لفتح مربع الحوار **إعداد المثبت**.
- .2 انقر فوق **إضافة** إلضافة مثبت إلى القائمة، أو لحذف أحد المثبتين الحاليين
	- تظهر النافذة المنبثقة **إضافة مثبت**.
	- .3 في النافذة المنبثقة **إضافة مثبت**، أدخل التفاصيل التي تطلبها، على سبيل المثال:
		- الأسماء الشخصية واسم الشركة وعنوان البريد الإلكتروني ورقم الهاتف

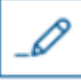

– مالحظة: يمكنك النقر فوق لتعديل التفاصيل الخاصة بالمثبت المحدد في وقت الحق

- - .4 انقر فوق **التالي**
- 5. حدد إحدى الأيقونات الكبيرة للخيارات:
	- **رمز االستجابة السريعة**
		- أو
		- **بريد الدعوة**
- .6 إذا حددت الخيار **رمز االستجابة السريعة**:
	- يعرض النظام رمز االستجابة السريعة
- يقوم الشخص بمسح رمز االستجابة السريعة ضوئيًا باستخدام تطبيق Access Mobile على جهازه المحمول
	- يؤدي هذا إلى إكمال عملية تسجيل المثبت
- ّ يمكن الجهاز المحمول من البحث عن أجهزة قراءة Access Mobile وتكوينها بواسطة BLE، طالما أن التطبيق قيد التشغيل
	- .7 إذا حددت الخيار **بريد الدعوة**:
- بشكل افتراضي، يحدد البرنامج عنوان البريد اإللكتروني المحدد للشخص المحدد. أدخل عنوان بريد إلكتروني بديلاً إذا لزم الأمر
	- ً يرسل النظام بريدا إلكترونيًا إلى العنوان المحدد
- يستلم الشخص البريد اإللكتروني على جهازه المحمول، والذي يقوم بتشغيل Access Setup Bosch
	- يفتح الشخص االرتباط في البريد اإللكتروني
	- يؤدي هذا إلى إكمال عملية تسجيل المثبت
- ّ يمكن الجهاز المحمول من البحث عن أجهزة قراءة Access Mobile وتكوينها بواسطة BLE، طالما أن التطبيق قيد التشغيل

## **إعادة إرسال الدعوات**

- .1 في مربع الحوار "إعداد المثبت"، حدد المثبت المطلوب
- $\mathcal{L}$ 2. انقر فوق  $\hskip10mm \overbrace{\hspace{0.25mm}}^{\text{min}}$  في نفس السطر، لإعادة إرسال التصريح إلى المثبت المحدد عن طريق رمز
	- الاستجابة السريعة أو البريد الإلكتروني.

**مالحظة:** ال يمكنك إعادة إرسال التصريح إال إذا كان المثبت لم يقم بعد بتنشيطه.

## **6.6.1 إعادة تعيين أجهزة قراءة Access Mobile**

<span id="page-52-0"></span>قد يصبح من الضروري إعادة تعيين أجهزة القراءة الوصول إلى إعدادات المصنع االفتراضية لتمكين إعادة التكوين الخاصة بها.

على سبيل المثال، إذا احتاج أحد المثبتين إلى إعادة تكوين أجهزة قراءة الوصول عبر التي تم تكوينها بالفعل لموقع مختلف، فيجب إعادة تعيين أجهزة القراءة هذه.

راجع دليل قارئ select LECTUS للحصول على وصف لكيفية إعادة تعيين القارئ، باستخدام مفاتيح DIP الخاصة به.

## **6.7 استخدام تطبيقات Access Mobile على األجهزة المحمولة**

<span id="page-52-1"></span>**مالحظة:** تم وصف استخدام تطبيقات Access Mobile Bosch بالتفصيل للمستخدمين المعنيين في **أدلة مستخدم سريعة** منفصلة. تتوفر هذه المستندات من كتالوج منتجات Bosch عبر اإلنترنت.

#### **المقدمة**

توفر Bosch التطبيقات التالية لتطبيق Access Mobile

Bosch Mobile Access: تطبيق حامل البطاقة لتخزين بيانات الاعتماد الافتراضية ونقلها عبر Bluetooth إلى أجهزة القراءة التي تم تكوينها من أجل Access Mobile. ثم يمنح هذا القارئ ً الوصول أو يرفضه اعتمادا على ما إذا كانت إحدى بيانات االعتماد المخزنة للتطبيق صالحة له.

– Access Setup Bosch: تطبيق مثبت لفحص القراء وتكوينهم عبر Bluetooth.

بإمكان المشغلين المصرح لهم لكل من Visitor Management وCredential Management إرسال بيانات اعتماد افتراضية لكل من تطبيقات حامل البطاقة والمثبت.

## **إشعار!**

هام: لا تقم بتشغيل تطبيقات حامل البطاقة والمثبت في الوقت ذاته تأكد من عدم استخدام أي شخص لتطبيق المثبت عندما يكون تطبيق حامل البطاقة قيد االستخدام، والعكس صحيح.

## **6.7.1 تعيين حدود RSSI في تطبيق Access Setup**

### **المقدمة**

<span id="page-52-2"></span>يمكن اعتبار حد [RSSI](#page-54-8) ونطاق [BLE](#page-54-4) مفاهيم متكافئة تقريبًا في سياق Access Mobile Bosch. تنقل أجهزة access Mobile إشارات [BLE](#page-54-4) إلى أجهزة القراءة القريبة. يُعد إعداد حد [RSSI](#page-54-8) لكل قارئ جزءًا ً مهما من تكوين القارئ. هذا الحد هو الحد األدنى لقوة إشارة BLE، المقاسة بوحدة ديسيبل مللي وات (dBm(، والتي يقبلها القارئ (R (كطلب للدخول. على القارئ أن يتجاهل كل اإلشارات األضعف من BLE.

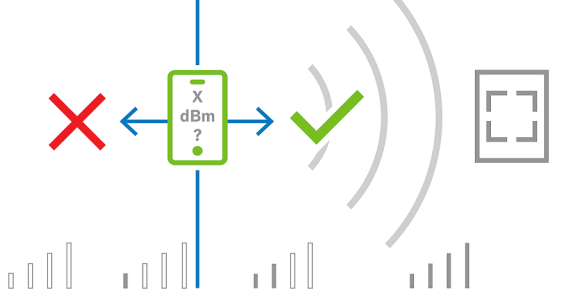

يمكن أن تختلف قيم RSSI بشكل كبير بناءً على العديد من العوامل، بما في ذلك نوع جهاز اإلرسال ومستوى البطارية والمادة وسمك الحوائط المجاورة. ال توجد عالقة خطية بين قيمة RSSI والمسافة بين المرسل والمستقبل. **i**

لهذا السبب، يوفر تطبيق Access Setup أداة لقياس RSSI للقارئ من الموقع الحالي للجهاز المحمول. يتناول الإجراء أدناه كيفية استخدام هذه الأداة.

عندما تعثر على قيمة حد مناسبة لنطاق BLE، استخدم تطبيق Access Setup لتخزين هذه القيمة في تكوين القارئ.

## **اإلجراء**

قم بتكوين **نطاق BLE** باستخدام أحد الخيارين التاليين، A أو B:

**أ:** استخدام قيم RSSI التي يعكسها القارئ

- .1 ضع نفسك أمام القارئ، في النقطة التي تتوقع أن يكون فيها مستخدم بيانات اعتماد الهاتف المحمول.
	- .2 انقر فوق **التحقق من النطاق الحالي واستخدامه**
		- ستظهر رسالة منبثقة. اضغط على **موافق**
			- .3 ستظهر قيمة RSSI.
- إجراء موصى به: كرر هذه الخطوة عدة مرات من نفس الموضع، للحصول على انطباع عن درجة التباين في قوة اإلشارة المتصورة.
	- .4 عندما تجد قيمة حد مناسبة، انقر فوق **حفظ**.

## **ب:** تعيين حد RSSI يدويًا

- .1 أدخل قيمة في حد RSSI.
- انظر جدول الحدود النموذجية أدناه
	- .2 اضغط على **حفظ**

## **قيم الحدود النموذجية (تقريبية فقط):**

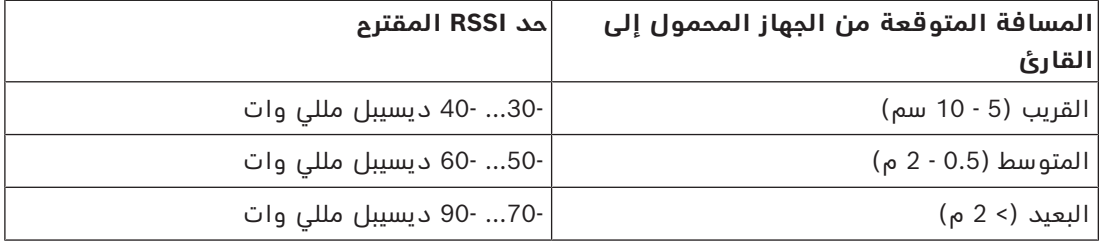

# **i**

## **إشعار!**

يمكن أن تختلف قيم RSSI بشكل كبير بناءً على العديد من العوامل، بما في ذلك نوع جهاز اإلرسال ومستوى البطارية والمادة وسمك الحوائط المجاورة.

## **المصطلحات**

## **ACS**

<span id="page-54-2"></span><span id="page-54-0"></span>اسم عام لنظام التحكم في الوصول من Bosch، على أو AMS (Access Management System) المثال سبيل .ACE (BIS Access Engine)

## **BLE**

<span id="page-54-4"></span>تعتبر Energy Low Bluetooth تقنية شبكة السلكية توفر نطاق اتصالات مماثل لنطاق اتصالات Bluetooth، ولكن مع استهالك أقل للطاقة.

## **FQDN**

<span id="page-54-7"></span>اسم المجال المؤهل بالكامل هو اسم مجال شبكة يعبر عن موقعه المطلق في التسلسل الهرمي لـ "نظام اسم المجال" (DNS).

## **Mobile Access**

<span id="page-54-3"></span>التحكم في وصول الأشخاص الذين يستخدمون بيانات اعتماد افتراضية مخزنة على جهاز محمول مثل الهاتف الذكي للشخص.

## **OSDP**

<span id="page-54-5"></span>بروتوكول "Open Supervised Device Protocol يمثل الجهاز الخاضع للإشراف المفتوح" معيار اتصالات التحكم في الوصول، تم تقديمه في عام 2011 من قبل "جمعية صناعة الأمان" (SIA). يوفر مزايا مقارنة بالبروتوكولات القديمة في مجاالت التشفير والقياسات الحيوية وسهولة االستخدام والتشغيل البيني.

### **RSSI**

<span id="page-54-8"></span>مؤشر قوة الإشارة المستقبلة (RSSI) هو قوة الإشارة التي يراها جهاز الاستقبال، وتُقاس بوحدة الديسيبل مللي وات (dBm). تعرض الأجهزة المحمولة عادةً RSSI بواسطة رسم شريطي يمثل قوة اإلشارة.

### **المستضيف**

<span id="page-54-6"></span><span id="page-54-1"></span>في سياق إدارة الزائرين، المستضيف هو متلقي الزيارة، أي أنه الشخص الذي يستقبل الزائر.

## **وضع الكشك**

ً وضع حظر شديد في استخدام المتصفح يتيح عادة الوصول فقط إلى تطبيق ويب واحد وليس إلى إعدادات المتصفح أو عدة عالمات تبويب أو نظام تشغيل الكمبيوتر.

## **Bosch Security Systems B.V.**

Torenallee 49 BA Eindhoven 5617 Netherlands **www.boschsecurity.com** Bosch Security Systems B.V., 2024 ©